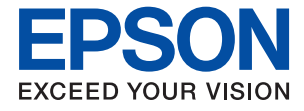

# **L3210 Series L3200 Series Korisnički vodič**

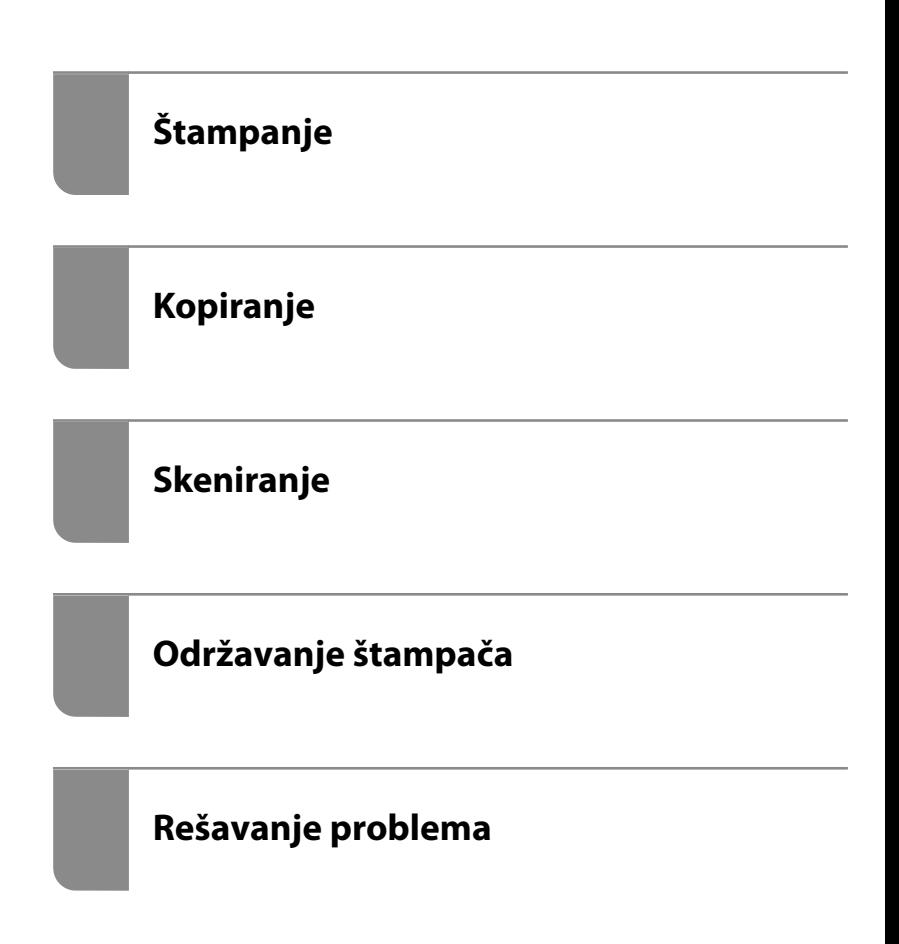

# *Sadržaj*

## *[Vodič za ovaj priručnik](#page-3-0)*

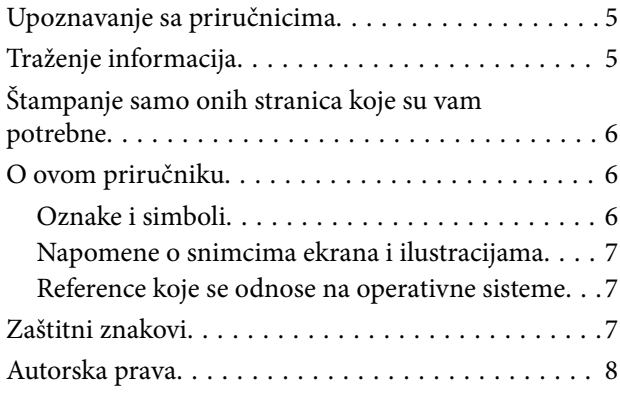

### *[Važna uputstva](#page-8-0)*

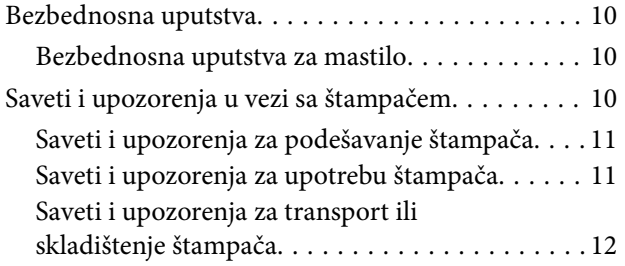

## *[Nazivi i funkcije delova](#page-12-0)*

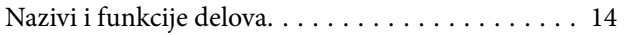

### *[Vodič za kontrolnu tablu](#page-15-0)*

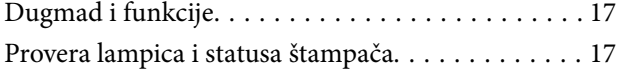

### *[Ubacivanje papira](#page-19-0)*

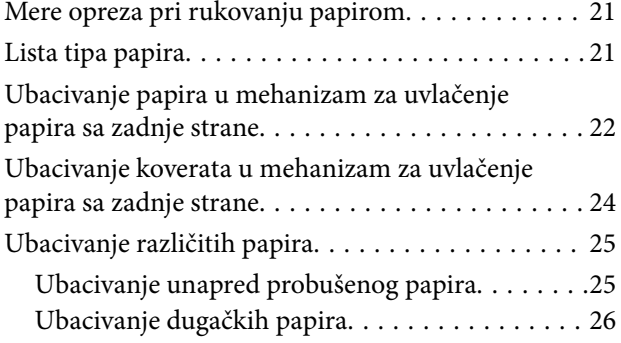

## *[Postavljanje originala](#page-26-0)*

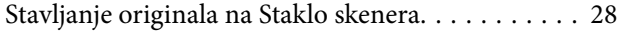

## *[Štampanje](#page-29-0)*

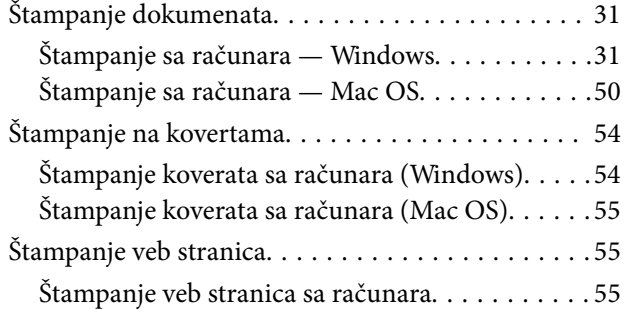

## *[Kopiranje](#page-55-0)*

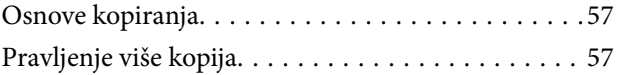

### *[Skeniranje](#page-57-0)*

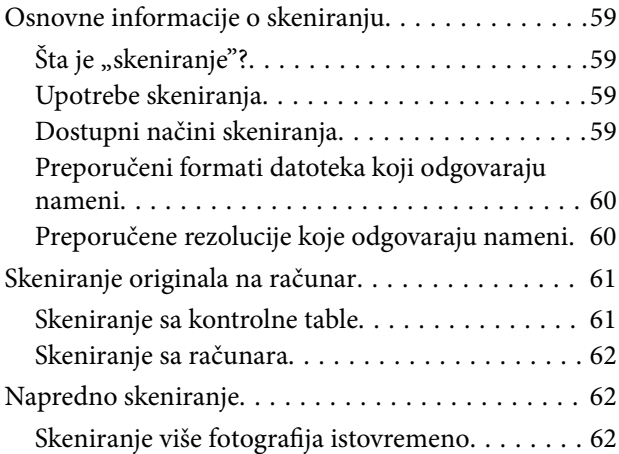

### *[Održavanje štampača](#page-63-0)*

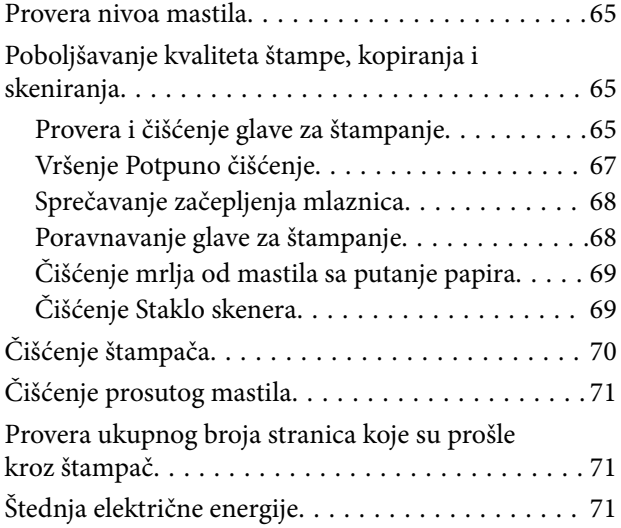

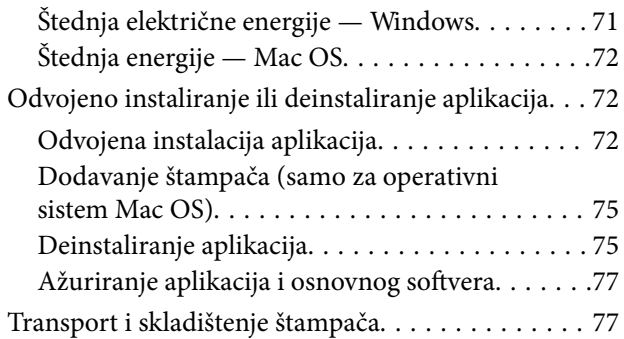

## *[Rešavanje problema](#page-81-0)*

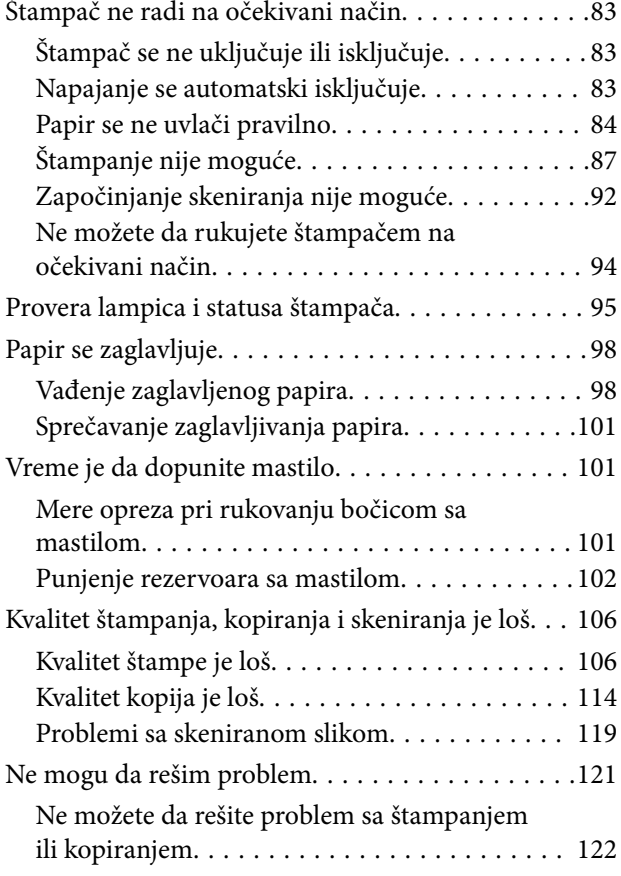

# *[Informacije o proizvodu](#page-123-0)*

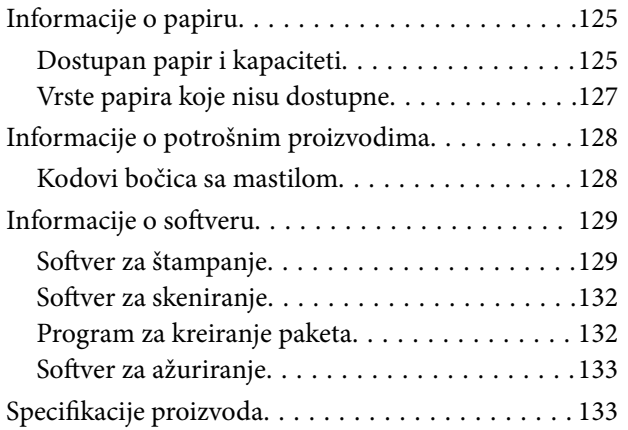

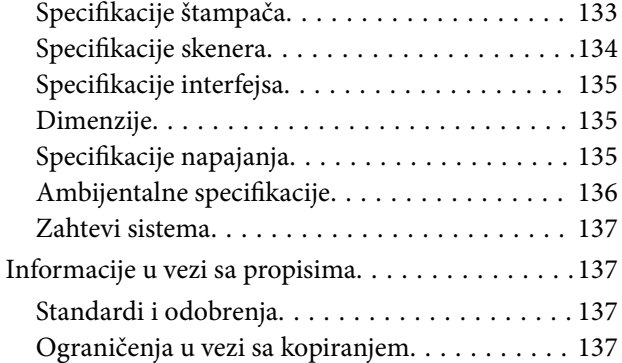

# *[Kako dobiti pomoć](#page-138-0)*

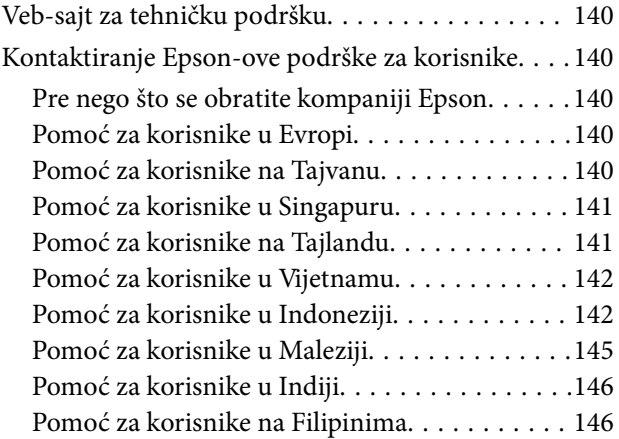

# <span id="page-3-0"></span>**Vodič za ovaj priručnik**

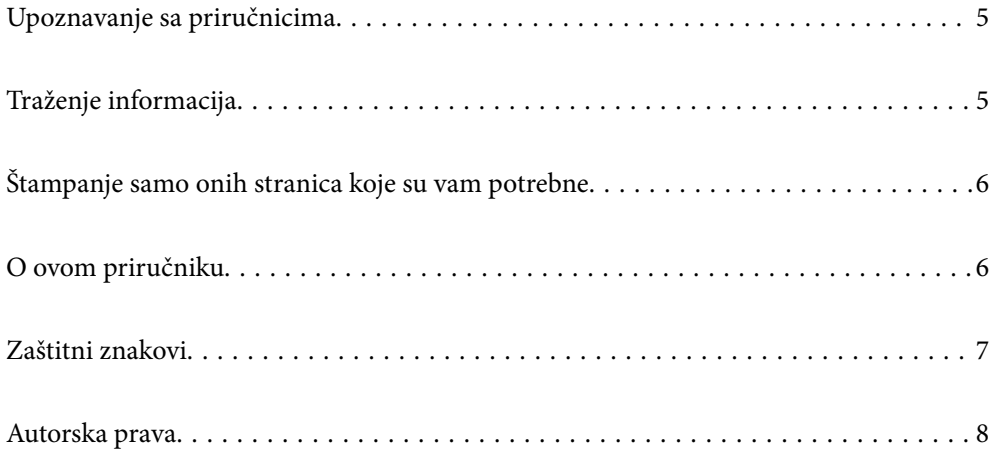

# <span id="page-4-0"></span>**Upoznavanje sa priručnicima**

Sledeći priručnici su priloženi uz vaš Epson štampač. Uz priručnike, pogledajte i informacije za pomoć priložene uz različite softverske aplikacije kompanije Epson.

❏ Važne mere zaštite (papirni priručnik)

Pruža vam uputstva za bezbedno korišćenje ovog štampača.

❏ Počnite ovde (papirni priručnik)

Pruža vam informacije o podešavanju štampača i instaliranju softvera.

❏ Korisnički vodič (digitalni priručnik)

Ovaj priručnik. Ovaj priručnik je dostupan u formi PDF i veb priručnika. Daje opšte informacije i uputstva o upotrebi štampača i rešavanju problema.

Najnovije verzije gorenavedenih priručnika možete da dobijete na sledeće načine.

❏ Papirni priručnik

Posetite Epson Europe internet prezentaciju za podršku na adresi <http://www.epson.eu/support>ili globalnu Epson internet prezentaciju za podršku na adresi <http://support.epson.net/>.

❏ Digitalni priručnik

Da biste pogledali veb-priručnik, posetite sledeći veb-sajt, unesite naziv proizvoda i zatim idite na **Podrška**.

<http://epson.sn>

# **Traženje informacija**

Priručnik u PDF formatu omogućava vam da informacije koje su vam potrebne tražite pomoću ključnih reči, kao i da pomoću obeleživača skočite direktno na određena poglavlja. U ovom poglavlju je objašnjeno kako se priručnik u PDF formatu koristi kada ga otvorite u programu Adobe Acrobat Reader DC na svom računaru.

### **Pretraživanje pomoću ključnih reči**

Kliknite na **Uredi** > **Napredna pretraga**. Unesite ključnu reč (tekst) za informacije koje želite da pronađete u prozoru za pretraživanje, a zatim kliknite na **Pretraži**. Rezultati su prikazani u obliku liste. Kliknite na jedan od prikazanih rezultata kako biste skočili na tu stranu.

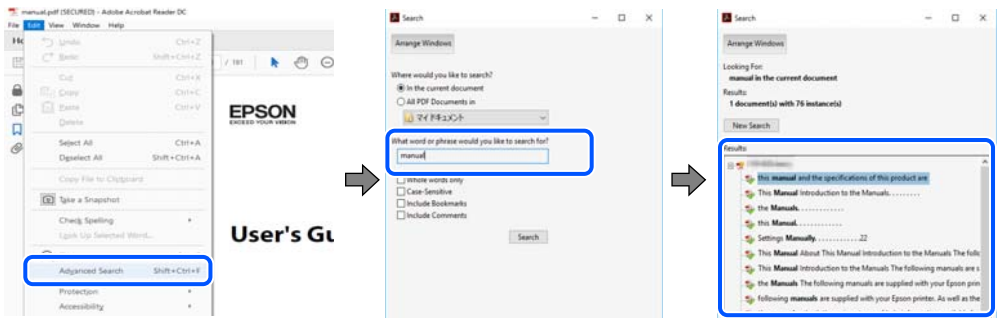

### **Direktan skok iz obeleživača**

Kliknite na naslov kako biste skočili na tu stranicu. Kliknite na + ili > kako biste videli naslove nižeg nivoa u tom poglavlju. Da biste se vratili na prethodnu stranicu, izvršite sledeće operacije na svojoj tastaturi.

❏ Windows: pritisnite i držite **Alt**, a zatim pritisnite **←**.

<span id="page-5-0"></span>❏ Mac OS: pritisnite i držite taster komanda, a zatim pritisnite **←**.

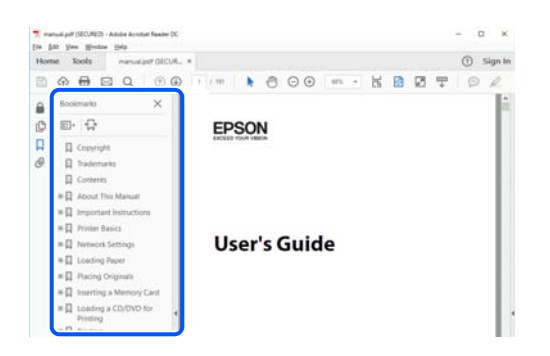

# **Štampanje samo onih stranica koje su vam potrebne**

Možete izdvojiti i odštampati samo one stranice koje su vam potrebne. Kliknite na **Štampanje** u meniju **Datoteka**, a zatim navedite stranice koje želite da štampate u opciji **Stranice** pod stavkom **Stranice za štampanje**.

❏ Da biste naveli niz stranica, unesite crticu između prve i poslednje stranice.

Na primer: 20-25

❏ Da biste naveli stranice koje nisu u nizu, stranice odvojite zarezima.

Na primer: 5, 10, 15

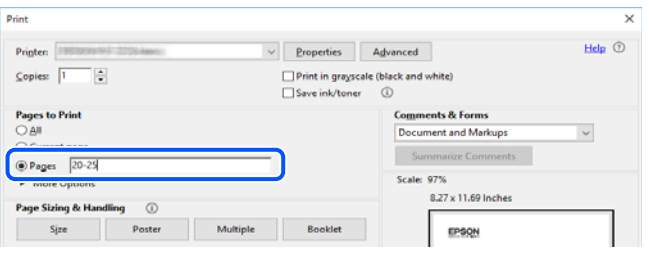

# **O ovom priručniku**

Ovo poglavlje opisuje značenje oznaka i simbola, napomene o opisima i referentne informacije operativnog sistema korišćene u ovom priručniku.

### **Oznake i simboli**

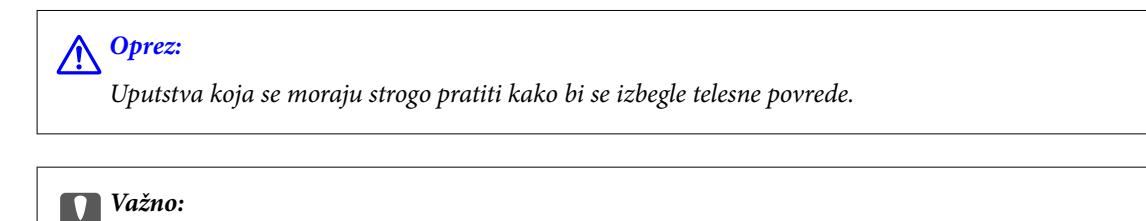

Uputstva koja se moraju poštovati kako ne bi došlo do oštećenja opreme.

*Napomena:* Pružaju dodatne informacije i reference.

#### <span id="page-6-0"></span>**Povezane informacije**

 $\rightarrow$  Veze do povezanih odeljaka.

### **Napomene o snimcima ekrana i ilustracijama**

- ❏ Snimci ekrana sa upravljačkim programom su iz operativnih sistema Windows 10 ili macOS High Sierra. Sadržaj prikazan na ekranu varira u zavisnosti od modela i situacije.
- ❏ Ilustracije korišćene u ovom priručniku su samo primeri. Iako može postojati mala razlika u zavisnosti od modela, način rada je isti.

### **Reference koje se odnose na operativne sisteme**

#### **Windows**

U ovom priručniku termini kao što su "Windows 10", "Windows 8.1", "Windows 8", "Windows 7", "Windows Vista", "Windows XP", "Windows Server 2019", "Windows Server 2016", "Windows Server 2012 R2", "Windows Server 2012", "Windows Server 2008 R2", "Windows Server 2008", "Windows Server 2003 R2", i "Windows Server 2003" odnose se na sledeće operativne sisteme. Pored toga, termin "Windows" odnosi se na sve verzije.

- ❏ Operativni sistem Microsoft® Windows® 10
- ❏ Operativni sistem Microsoft® Windows® 8.1
- ❏ Operativni sistem Microsoft® Windows® 8
- ❏ Operativni sistem Microsoft® Windows® 7
- ❏ Operativni sistem Microsoft® Windows Vista®
- ❏ Operativni sistem Microsoft® Windows® XP
- ❏ Operativni sistem Microsoft® Windows® XP Professional x64 Edition
- ❏ Operativni sistem Microsoft® Windows Server® 2019
- ❏ Operativni sistem Microsoft® Windows Server® 2016
- ❏ Operativni sistem Microsoft® Windows Server® 2012 R2
- ❏ Operativni sistem Microsoft® Windows Server® 2012
- ❏ Operativni sistem Microsoft® Windows Server® 2008 R2
- ❏ Operativni sistem Microsoft® Windows Server® 2008
- ❏ Operativni sistem Microsoft® Windows Server® 2003 R2
- ❏ Operativni sistem Microsoft® Windows Server® 2003

### **Mac OS**

U ovom priručniku "Mac OS" se koristi za upućivanje na Mac OS X v10.6.8 ili noviji.

# **Zaštitni znakovi**

❏ EPSON® predstavlja registrovani žig, a EPSON EXCEED YOUR VISION ili EXCEED YOUR VISION žig korporacije Seiko Epson.

- <span id="page-7-0"></span>❏ Epson Scan 2 software is based in part on the work of the Independent JPEG Group.
- ❏ libtiff

Copyright © 1988-1997 Sam Leffler

Copyright © 1991-1997 Silicon Graphics, Inc.

Permission to use, copy, modify, distribute, and sell this software and its documentation for any purpose is hereby granted without fee, provided that (i) the above copyright notices and this permission notice appear in all copies of the software and related documentation, and (ii) the names of Sam Leffler and Silicon Graphics may not be used in any advertising or publicity relating to the software without the specific, prior written permission of Sam Leffler and Silicon Graphics.

THE SOFTWARE IS PROVIDED "AS-IS" AND WITHOUT WARRANTY OF ANY KIND, EXPRESS, IMPLIED OR OTHERWISE, INCLUDING WITHOUT LIMITATION, ANY WARRANTY OF MERCHANTABILITY OR FITNESS FOR A PARTICULAR PURPOSE.

IN NO EVENT SHALL SAM LEFFLER OR SILICON GRAPHICS BE LIABLE FOR ANY SPECIAL, INCIDENTAL, INDIRECT OR CONSEQUENTIAL DAMAGES OF ANY KIND, OR ANY DAMAGES WHATSOEVER RESULTING FROM LOSS OF USE, DATA OR PROFITS, WHETHER OR NOT ADVISED OF THE POSSIBILITY OF DAMAGE, AND ON ANY THEORY OF LIABILITY, ARISING OUT OF OR IN CONNECTION WITH THE USE OR PERFORMANCE OF THIS SOFTWARE.

- ❏ Microsoft®, Windows®, Windows Server®, and Windows Vista® are registered trademarks of Microsoft Corporation.
- ❏ Apple, Mac, macOS, OS X, and ColorSync are trademarks of Apple Inc., registered in the U.S. and other countries.
- ❏ Adobe, Acrobat, and Reader are either registered trademarks or trademarks of Adobe in the United States and/or other countries.
- ❏ Opšta napomena: ostali nazivi proizvoda upotrebljeni su u ovom dokumentu isključivo u identifikacione svrhe i možda predstavljaju zaštitne znakove svojih vlasnika.Epson se odriče svih prava na te žigove.

# **Autorska prava**

Nijedan deo ove publikacije ne sme se reprodukovati, uskladištiti u sistemu za preuzimanje ili prenositi u bilo kom obliku ili na bilo koji način: elektronski, mehanički, fotokopiranjem, snimanjem ili na drugi način, bez prethodne pismene dozvole korporacije Seiko Epson. Upotrebom informacija koje se nalaze u ovom dokumentu ne preuzima se nikakva odgovornost za patente. Ne preuzima se odgovornost ni za štete koje nastanu usled korišćenja informacija iz ovog dokumenta. Informacije navedene u ovom dokumentu su namenjene samo za upotrebu s ovim proizvodom kompanije Epson. Epson nije odgovoran za upotrebu ovih informacija s drugim proizvodima.

Korporacija Seiko Epson i njena povezana društva ne odgovaraju kupcu ovog proizvoda niti drugim licima za štetu, gubitke, potraživanja ili troškove nastale usled nezgode, nepravilne upotrebe ili zloupotrebe ovog proizvoda, neovlašćenih modifikacija, popravki ili izmena proizvoda i (osim u SAD) nedoslednog pridržavanja uputstava korporacije Seiko Epson za rad i održavanje proizvoda.

Korporacija Seiko Epson i njena povezana društva nisu odgovorni ni za kakvu štetu ili probleme nastale usled korišćenja opcionih ili potrošnih proizvoda koje korporacija Seiko Epson nije označila kao originalne Epsonove proizvode oznakom Original Epson Products ili odobrene Epsonove proizvode oznakom Epson Approved Products.

Korporacija Seiko Epson nije odgovorna ni za kakvu štetu nastalu usled elektromagnetnih smetnji do kojih dolazi zbog korišćenja interfejs kablova koje korporacija Seiko Epson nije označila kao odobrene Epsonove proizvode oznakom Epson Approved Products.

© 2020 Seiko Epson Corporation

Sadržaj ovog priručnika i specifikacije ovog proizvoda podložni su promenama bez prethodne najave.

# <span id="page-8-0"></span>**Važna uputstva**

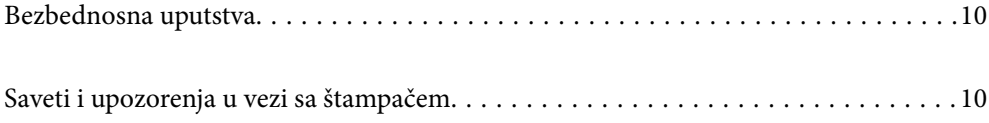

# <span id="page-9-0"></span>**Bezbednosna uputstva**

Pročitajte i poštujte ova uputstva da biste osigurali bezbednu upotrebu ovog štampača.Obavezno sačuvajte ovaj priručnik za kasniju upotrebu.Pored toga, obavezno poštujete sva upozorenja i uputstva naznačena na štampaču.

❏ Pojedini simboli korišćeni na štampaču su prisutni radi osiguravanja bezbednosti i pravilne upotrebe štampača. Posetite sledeći veb-sajt da biste saznali značenje simbola.

<http://support.epson.net/symbols>

- ❏ Koristite isključivo kabl za napajanje koji je dostavljen uz ovaj štampač i nemojte koristiti kabl ni sa kakvom drugom opremom. Korišćenje drugih kablova sa ovim štampačem ili korišćenje priloženog kabla za napajanje druge opreme može da dovede do požara ili strujnog udara.
- ❏ Proverite da li kabl za naizmeničnu struju koji koristite ispunjava važeće lokalne bezbednosne standarde.
- ❏ Ni u kom slučaju nemojte rastavljati, modifikovati niti pokušavati da sami popravite kabl za napajanje, utikač, štampač, skener ili opcionalne uređaje, osim onako kako je konkretno objašnjeno u priručnicima za štampač.
- ❏ U sledećim situacijama isključite štampač iz struje, a servisiranje prepustite kvalifikovanom tehničkom osoblju:

Kabl za napajanje ili utikač su oštećeni; u proizvod je prodrla tečnost; proizvod je pao ili je kućište oštećeno; proizvod ne radi normalno ili su mu performanse znatno promenjene. Nemojte podešavati kontrole koje nisu obrađene u uputstvu za upotrebu.

- ❏ Postavite štampač pored zidne utičnice tako da se utikač može lako isključiti iz struje.
- ❏ Nemojte postavljati niti odlagati štampač na otvorenom, na izuzetno prljavim ili prašnjavim mestima, u blizini vode ili izvora toplote, kao ni na mestima koja su izložena potresima, vibracijama, visokim temperaturama ili vlažnosti vazduha.
- ❏ Vodite računa da ne prospete tečnost na štampač i da uređajem ne rukujete mokrim rukama.

### **Bezbednosna uputstva za mastilo**

- ❏ Pazite da ne dodirnete mastilo prilikom rukovanja rezervoarima sa mastilom, zatvaračima rezervoara sa mastilom i otvorenim bočicama sa mastilom ili zatvaračima bočica sa mastilom.
	- ❏ Ako vam boja dospe na kožu, temeljno je operite sapunom i vodom.
	- ❏ Ako vam boja dospe u oči, odmah ih isperite vodom. Ako i nakon temeljnog ispiranja osećate neprijatnost ili imate probleme s vidom, odmah se obratite lekaru.
	- ❏ Ako vam boja uđe u usta, odmah posetite lekara.
- ❏ Bočicu s mastilom nemojte suviše energično mućkati ili je izlagati jakim udarcima pošto to može dovesti do curenja mastila.
- ❏ Bočice sa mastilom držite van domašaja dece. Nemojte dozvoliti deci da piju iz bočica sa mastilom.

# **Saveti i upozorenja u vezi sa štampačem**

Pročitajte ova uputstva i pridržavajte ih se da ne biste oštetili štampač ili svoju imovinu. Obavezno sačuvajte ovaj priručnik radi buduće upotrebe.

### <span id="page-10-0"></span>**Saveti i upozorenja za podešavanje štampača**

- ❏ Nemojte zatvarati niti pokrivati ventilacione i ostale otvore na proizvodu.
- ❏ Koristite samo tip napajanja koji je naveden na nalepnici štampača.
- ❏ Izbegavajte korišćenje utičnica na strujnom kolu na koje su priključeni uređaji za fotokopiranje ili ventilacioni sistemi koji se često uključuju i isključuju.
- ❏ Izbegavajte korišćenje utičnica sa zidnim prekidačem ili automatskim tajmerom.
- ❏ Držite ceo računarski sistem dalje od potencijalnih izvora elektromagnetnih smetnji, kao što su zvučnici i baze bežičnih telefona.
- ❏ Kablove za napajanje je potrebno postaviti tako da se izbegne njihovo grebanje, zasecanje, rasplitanje, prelamanje i savijanje. Nemojte stavljati nikakve predmete na kablove za napajanje i vodite računa da se kablovi za napajanje ne gaze i da se ne prelazi preko njih. Posebno vodite računa da svi kablovi za napajanje budu ispravljeni na krajevima, kao i na mestu gde ulaze u transformator i izlaze iz njega.
- ❏ Ako sa štampačem koristite produžni kabl, vodite računa da ukupna amperaža uređaja koje ste priključili na produžni kabl ne prekorači amperažu kabla. Takođe vodite računa da ukupna amperaža svih uređaja koje ste priključili u zidnu utičnicu ne prekorači amperažu zidne utičnice.
- ❏ Ako nameravate da koristite štampač u Nemačkoj, instalacije u zgradi moraju biti zaštićene prekidačem od 10 ili 16 ampera kako bi se obezbedila odgovarajuća zaštita proizvoda od kratkog spoja i prenapona.
- ❏ Prilikom priključivanja uređaja na računar ili neki drugi uređaj pomoću kabla, vodite računa da priključci budu pravilno okrenuti. Svaki priključak ima samo jedan pravilan položaj. Ako ubacite pogrešan kraj priključka, možete oštetiti oba uređaja koja povezujete kablom.
- ❏ Postavite štampač na ravnu i stabilnu površinu koja je duža i šira od osnove štampača. Štampač neće pravilno raditi ako je nagnut.
- ❏ Ostavite slobodan prostor iznad štampača, tako da možete potpuno da podignete poklopac za dokumente.
- ❏ Ostavite dovoljno prostora ispred štampača, tako da papir može u potpunosti da se izbaci.
- ❏ Izbegavajte mesta izložena naglim promenama temperature i vlažnosti vazduha. Takođe, držite štampač dalje od direktne sunčeve svetlosti, jakog svetla i toplotnih izvora.

### **Saveti i upozorenja za upotrebu štampača**

- ❏ Nemojte ubacivati nikakve predmete kroz otvore na štampaču.
- ❏ Nemojte da stavljate ruku u štampač dok je štampanje u toku.
- ❏ Nemojte dodirivati ravni beli kabl i creva za mastilo unutar štampača.
- ❏ Unutar štampača ili oko njega nemojte da koristite proizvode koji se raspršuju i koji sadrže zapaljive gasove. To može izazvati požar.
- ❏ Nemojte pomerati glavu za štampanje rukom; u suprotnom, može doći do oštećenja štampača.
- ❏ Vodite računa da ne priklještite prste prilikom zatvaranja skenera.
- ❏ Nemojte prejako da pritiskate staklo skenera prilikom postavljanja originala.
- ❏ Nastavak upotrebe štampača kada je nivo mastila ispod donje linije može dovesti do oštećenja štampača. Napunite rezervoar s mastilom do gornje linije dok štampač ne radi. Da bi se prikazale pravilne procene nivoa mastila, ponovo postavite nivoe mastila nakon punjenja rezervoara.
- ❏ Uvek isključujte štampač pomoću dugmeta P. Nemojte da isključujete kabl štampača niti da isključujete napajanje utičnice dok lampica  $\mathcal{O}$  ne prestane da treperi.

<span id="page-11-0"></span>❏ Ako duže vreme ne nameravate da koristite štampač, obavezno isključite kabl za napajanje iz utičnice za struju.

## **Saveti i upozorenja za transport ili skladištenje štampača**

- ❏ Prilikom skladištenja ili transporta nemojte naginjati štampač, postavljati ga vertikalno niti okretati naopako. U suprotnom, može doći do curenja boje.
- ❏ Pre transportovanja štampača se postarajte da glava za štampanje bude na početnom položaju (sasvim desno).

# <span id="page-12-0"></span>**Nazivi i funkcije delova**

[Nazivi i funkcije delova. . . . . . . . . . . . . . . . . . . . . . . . . . . . . . . . . . . . . . . . . . . . . . 14](#page-13-0)

# <span id="page-13-0"></span>**Nazivi i funkcije delova**

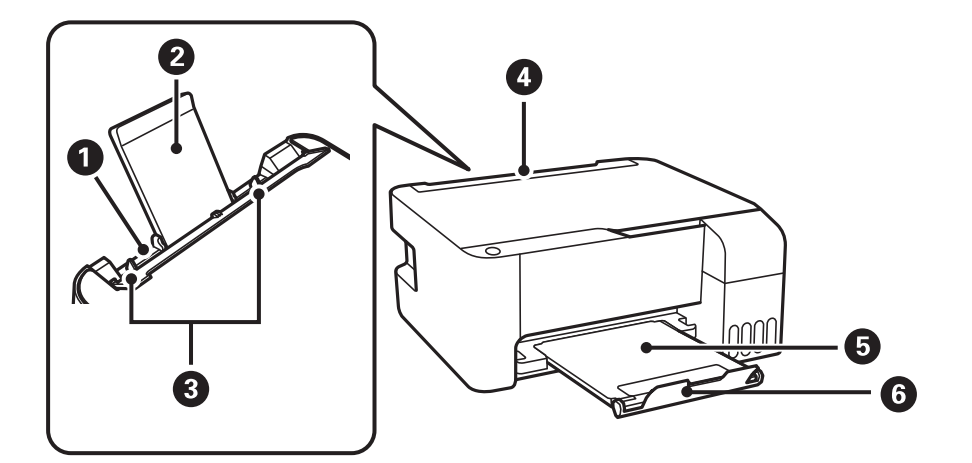

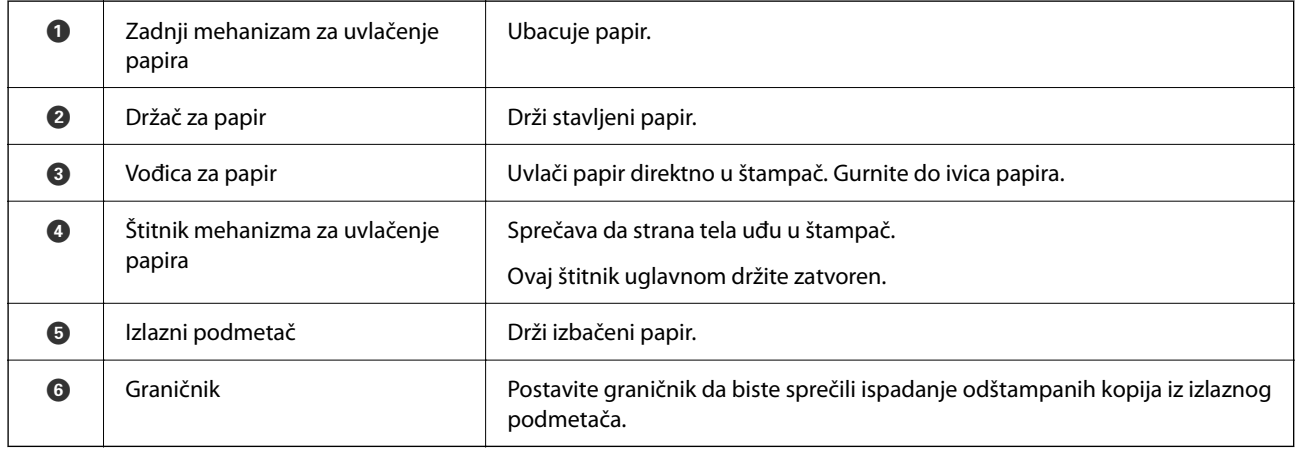

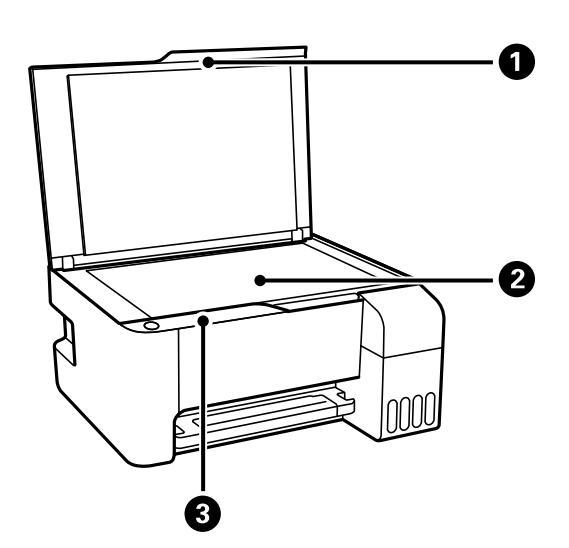

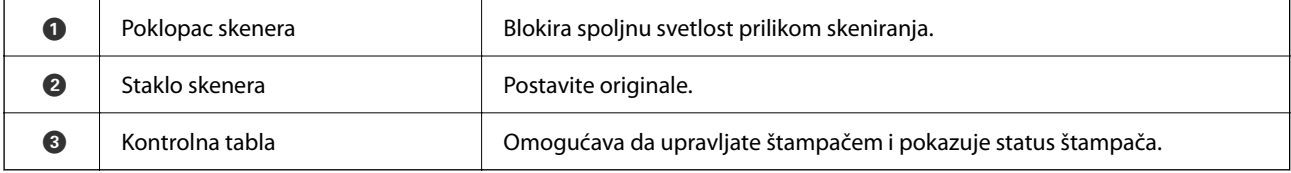

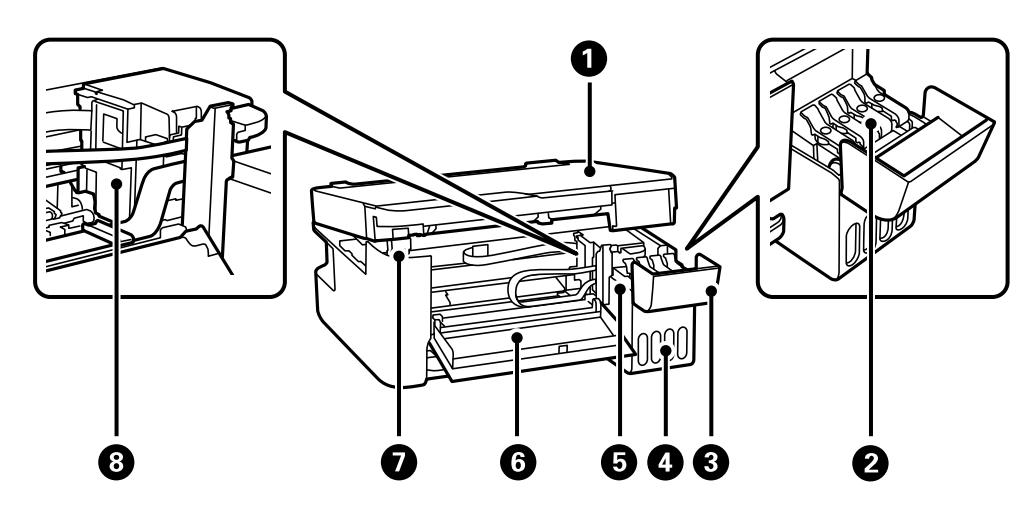

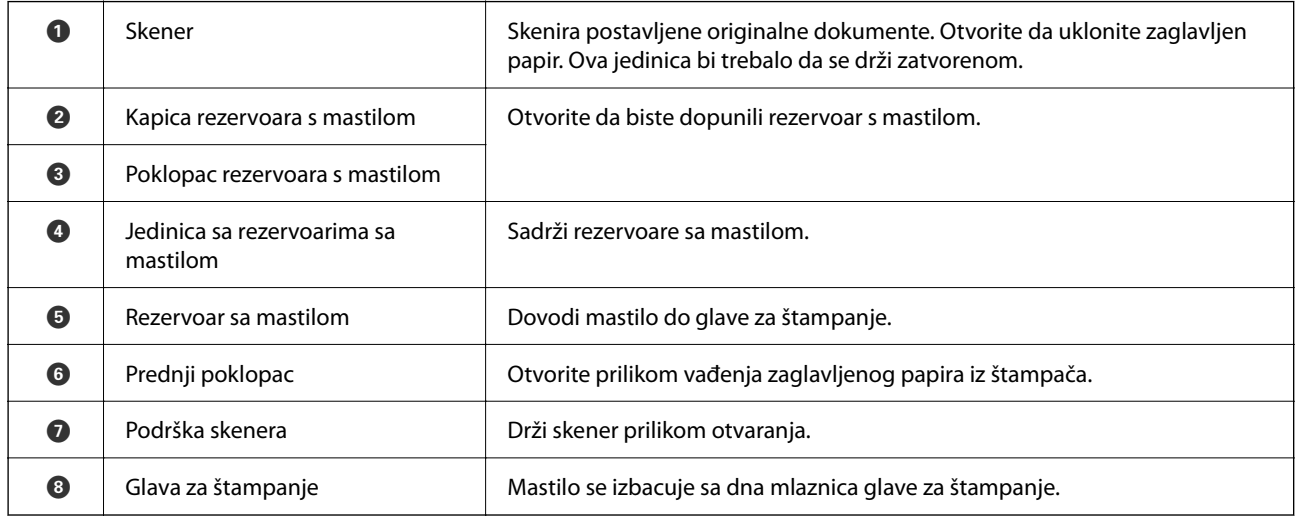

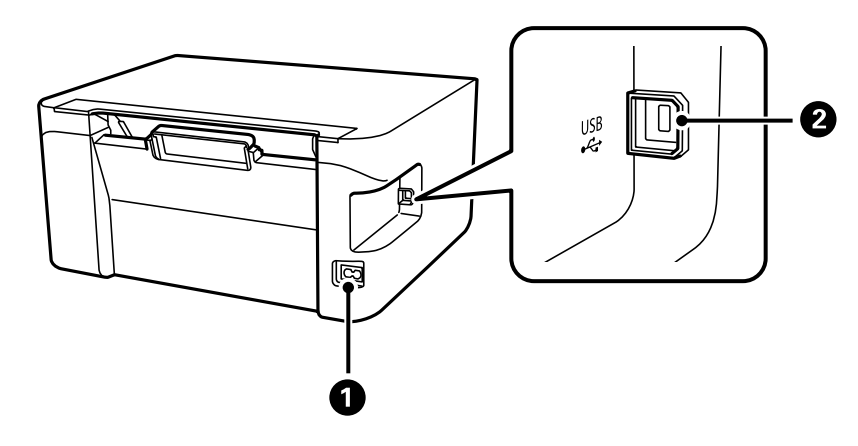

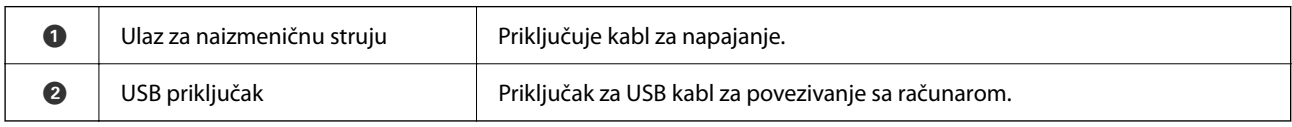

# <span id="page-15-0"></span>**Vodič za kontrolnu tablu**

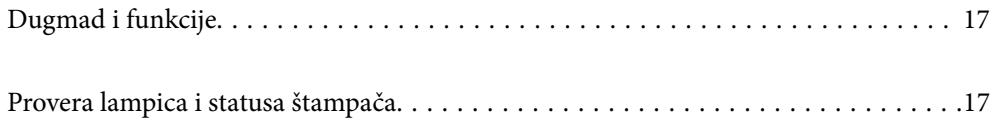

#### <span id="page-16-0"></span>**Dugmad i funkcije** 0 0 ❸ Ø

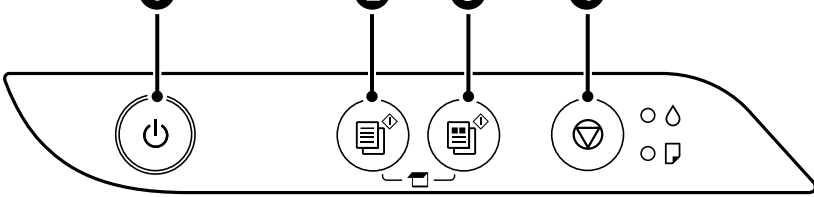

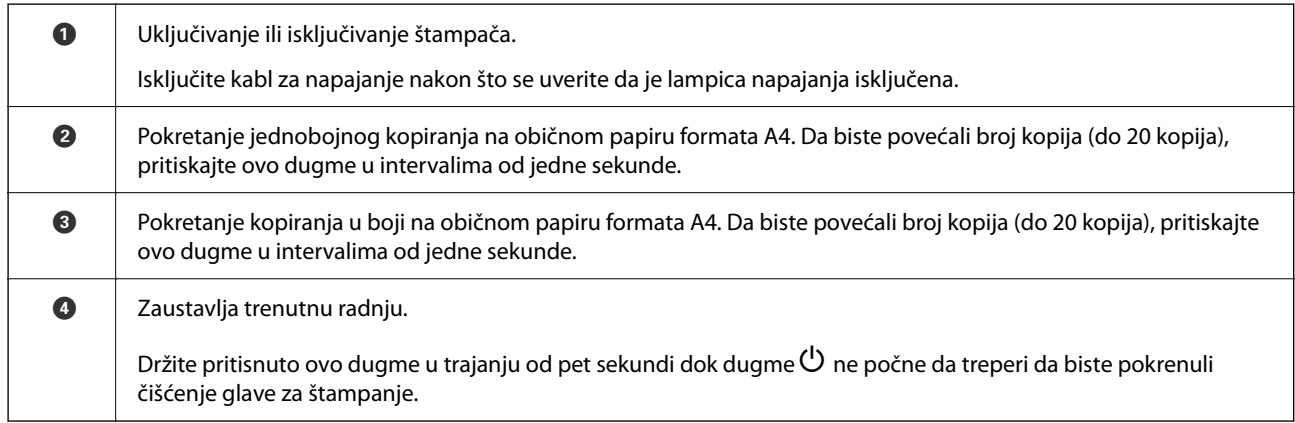

### **Funkcije kombinacija dugmadi**

Različite kombinacije dugmadi omogućavaju dodatne funkcije.

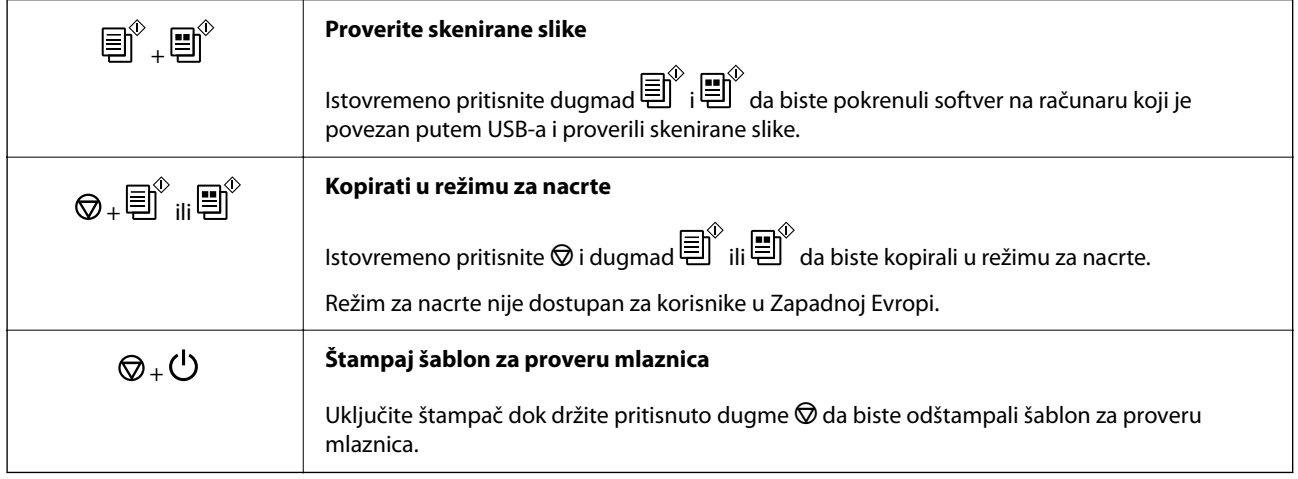

# **Provera lampica i statusa štampača**

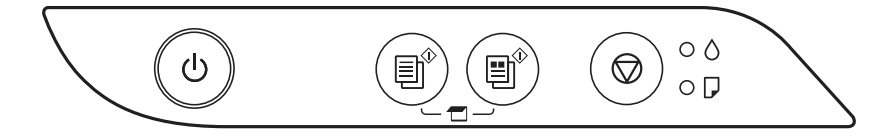

Kada dođe do greške, lampica se pali ili treperi. Detalji o grešci se prikazuju na ekranu računara.

: upaljena

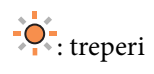

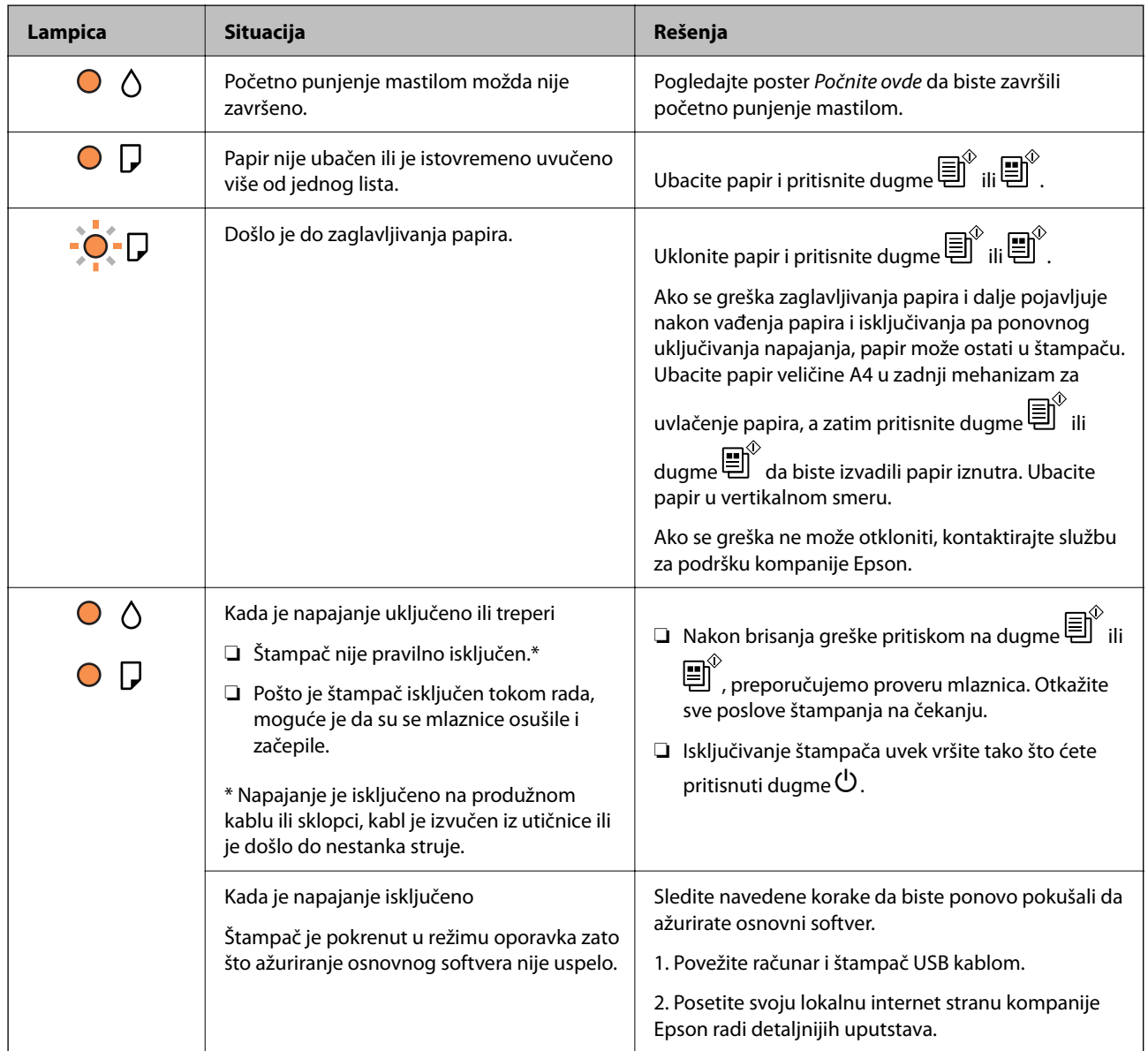

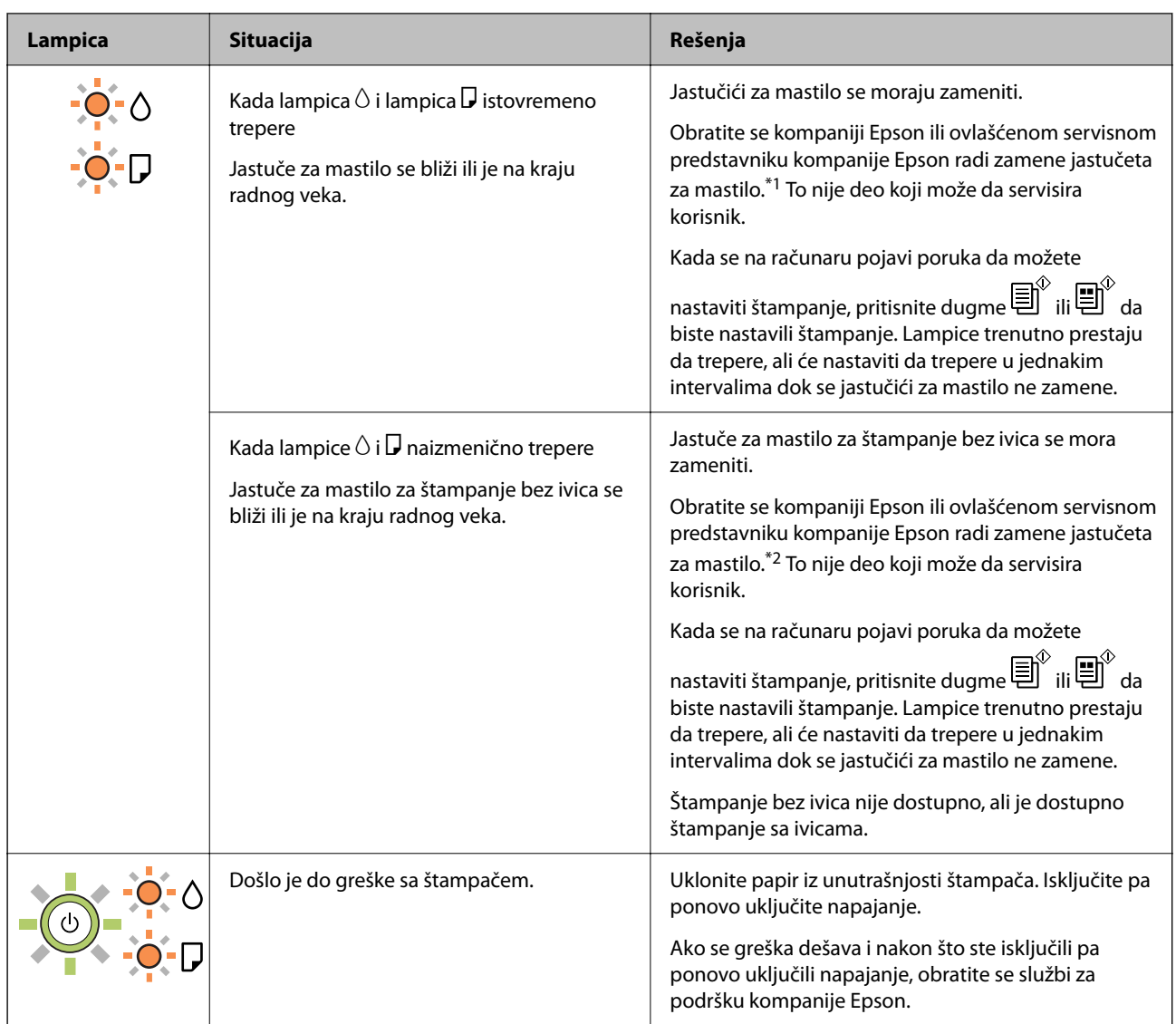

\*1 Kod nekih ciklusa štampanja može da se desi da se veoma mala količina prekomerne boje prikupi u jastučetu za boju. Da bi se sprečilo curenje iz jastučeta, štampač je projektovan tako da prekine štampanje kada se dostigne kapacitet jastučeta. Da li će to i koliko često biti potrebno zavisi od broja stranica koje štampate, tipa materijala koji štampate i broja ciklusa čišćenja koje štampač obavlja. To što je potrebno zameniti jastuče ne znači da je vaš štampač prestao da radi u skladu sa svojim specifikacijama. Štampač će vas obavestiti kada bude potrebna zamena jastučeta, a to može da obavi samo ovlašćeni predstavnik servisa kompanije Epson. Garancija kompanije Epson ne obuhvata trošak ove zamene.

\*2 Kod nekih ciklusa štampanja može da se desi da se veoma mala količina prekomerne boje prikupi u jastučetu za mastilo za štampanja bez ivica. Da bi se sprečilo curenje iz jastučeta, proizvod je projektovan tako da prekine štampanje bez ivica kada se dostigne kapacitet jastučeta. Od broja stranica koje štampate koristeći opciju štampanja bez ivica zavisiće da li će ovo biti potrebno i koliko često. To što je potrebno zameniti jastuče ne znači da je vaš štampač prestao da radi u skladu sa svojim specifikacijama. Štampač će vas obavestiti kada bude potrebna zamena jastučeta, a to može da obavi samo ovlašćeni predstavnik servisa kompanije Epson. Garancija kompanije Epson ne obuhvata trošak ove zamene.

- & ["Vađenje zaglavljenog papira" na strani 98](#page-97-0)
- & ["Kontaktiranje Epson-ove podrške za korisnike" na strani 140](#page-139-0)

# <span id="page-19-0"></span>**Ubacivanje papira**

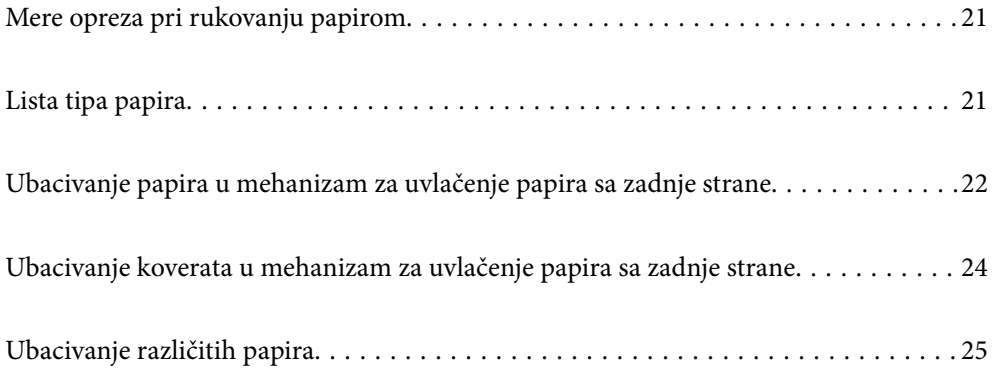

# <span id="page-20-0"></span>**Mere opreza pri rukovanju papirom**

- ❏ Pročitajte listove sa uputstvima priložene uz papir.
- ❏ Da bi se osiguralo dobijanje otisaka visokog kvaliteta uz upotrebu originalnog Epson papira, koristite papir u okruženju koje je navedeno u tehničkim podacima isporučenim uz papir.
- ❏ Pre ubacivanja, rastresite i poravnajte ivice papira. Nemojte rastresati ili savijati foto papir. To može dovesti do oštećenja strane za štampanje.

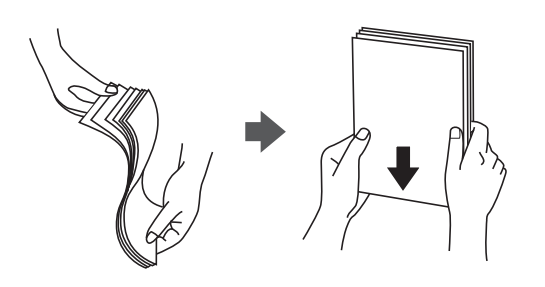

❏ Ako je papir uvijen, pre ubacivanja ga poravnajte ili ga blago savijte u suprotnom pravcu. Štampanje na uvijenom papiru može prouzrokovati zaglavljivanje papira i mrlje na otiscima.

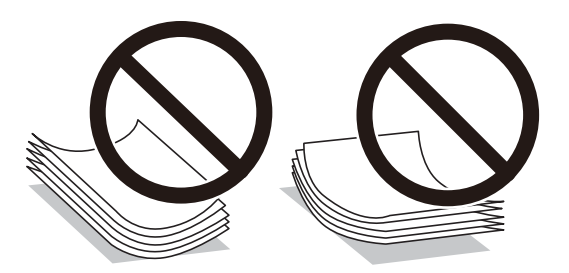

- ❏ Često se javljaju problemi sa uvlačenjem papira za ručno dvostrano štampanje kada štampate sa jedne strane prethodno odštampanog papira. Smanjite broj listova na pola ili manje, ili ubacite jedan po jedan list papira ako se papir i dalje zaglavljuje.
- ❏ Postarajte se da koristite papir sa dužim vlaknima. Ukoliko niste sigurni koji tip papira koristite, proverite ambalažu papira ili se obratite proizvođaču da biste potvrdili specifikacije papira.
- ❏ Pre ubacivanja, rastresite i poravnajte ivice koverti. Kada se u naslaganim kovertama nalazi vazduh, pre ubacivanja ih pritisnite da biste ih spljoštili.

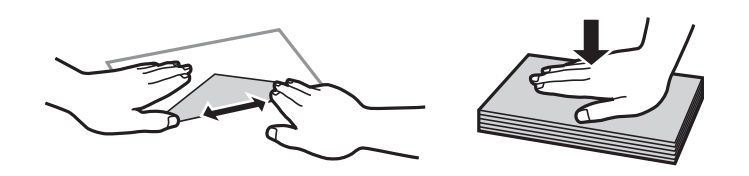

# **Lista tipa papira**

Da biste dobili najbolje rezultate štampe, izaberite odgovarajući tip papira.

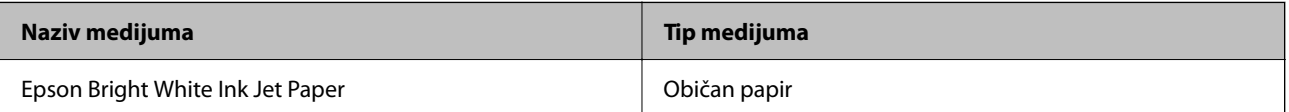

<span id="page-21-0"></span>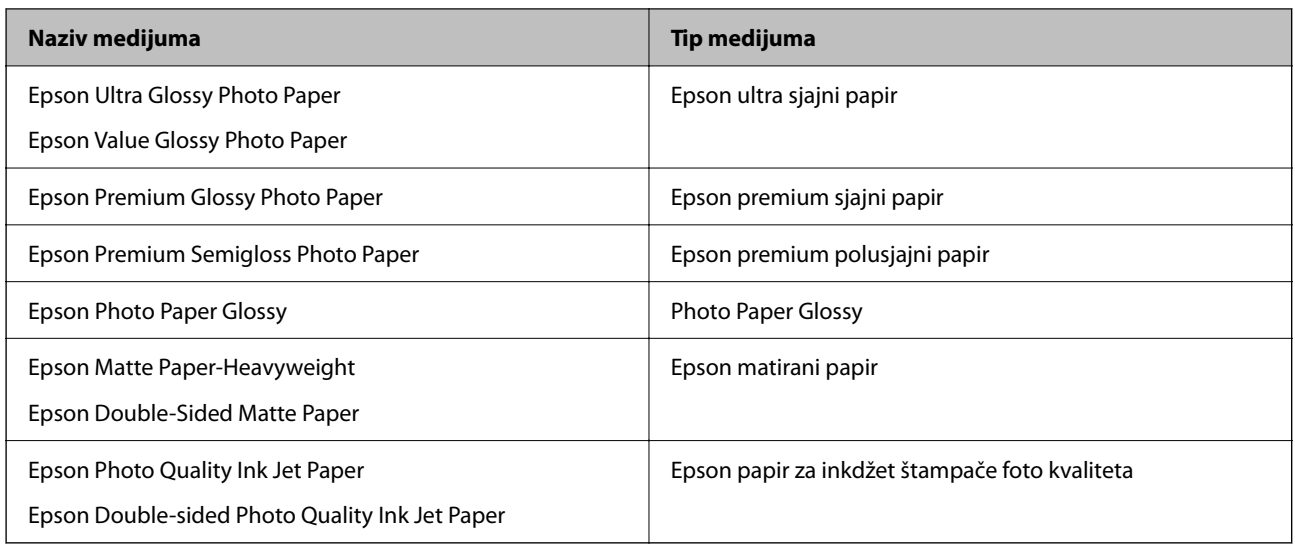

# **Ubacivanje papira u mehanizam za uvlačenje papira sa zadnje strane**

1. Otvorite štitnik za mehanizam za uvlačenje papira i izvucite držač za papir.

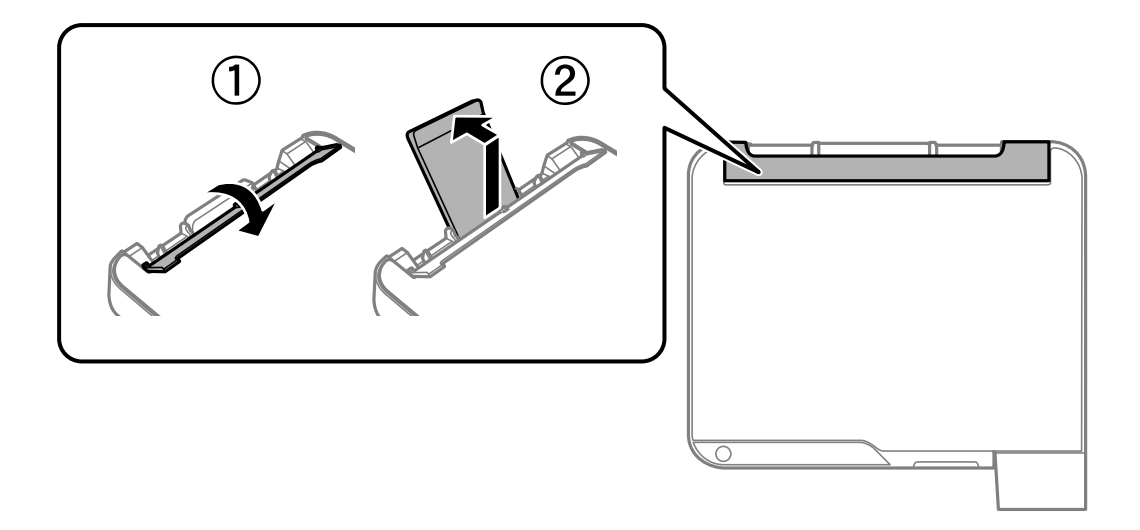

2. Pomerite vođice za papir.

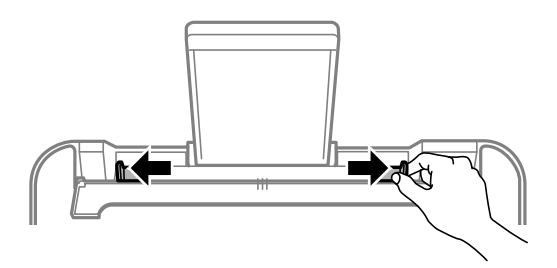

3. Postavite papir na sredinu držača za papir tako da strana na kojoj se štampa bude okrenuta nagore.

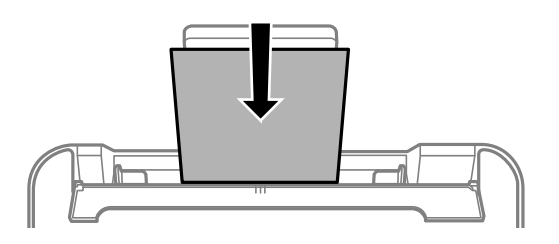

### c*Važno:*

- ❏ Nemojte ubacivati veći broj listova od maksimalnog broja navedenog za taj papir. U slučaju običnog papira, nemojte ubacivati papir iznad linije koja se nalazi neposredno ispod simbola  $\blacktriangledown$  na unutrašnjoj strani vođice.
- ❏ Ubacite prvo kraću ivicu papira. Međutim, ako ste podesili dužu ivicu kao širinu za korisnički definisanu veličinu, ubacite prvo dužu ivicu papira.
- 4. Pomerite vođice za papir do ivica papira.

Zatvorite štitnik uređaja za uvlačenje papira nakon što pomerite vođice za papir.

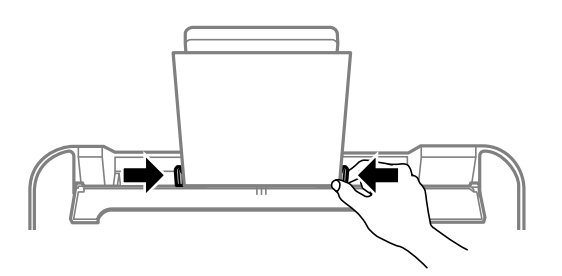

#### c*Važno:*

Nemojte stavljati predmete na štitnik za mehanizam za uvlačenje papira. Ako to uradite, možete onemogućiti uvlačenje papira.

5. Izvucite izlazni podmetač.

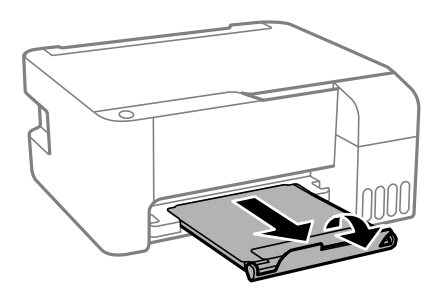

#### *Napomena:*

Vratite preostali papir u njegovo pakovanje. Ako ga ostavite u štampaču, papir se može uviti ili kvalitet štampe može opasti.

# <span id="page-23-0"></span>**Ubacivanje koverata u mehanizam za uvlačenje papira sa zadnje strane**

1. Otvorite štitnik za mehanizam za uvlačenje papira i izvucite držač za papir.

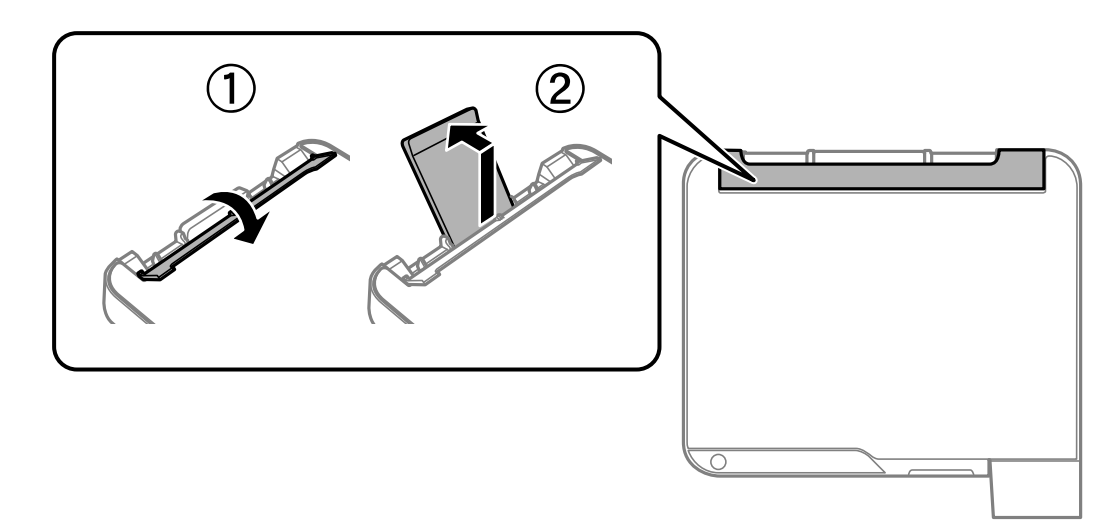

2. Pomerite vođice za papir.

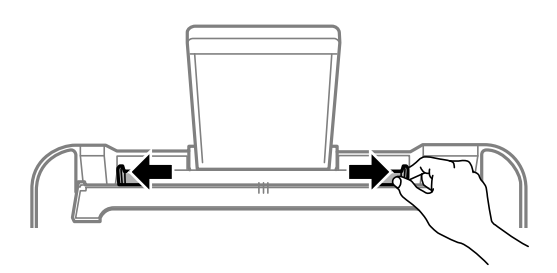

3. Ubacite koverte s kraćom ivicom okrenutom unapred na centru nosača papira tako da preklop bude okrenut nadole.

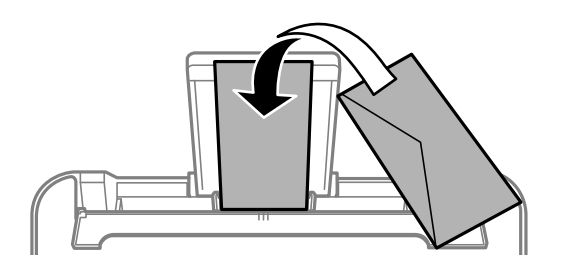

### c*Važno:*

Nemojte ubacivati veći broj listova od maksimalnog broja navedenog za koverte.

<span id="page-24-0"></span>4. Pomerite vođice za papir do ivica koverti.

Zatvorite štitnik uređaja za uvlačenje papira nakon što pomerite vođice za papir.

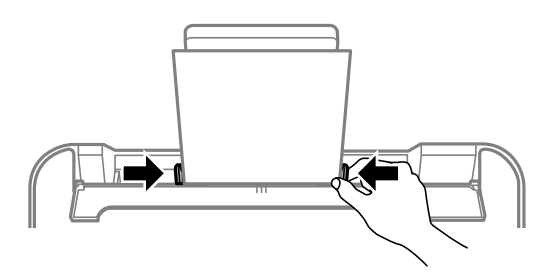

### c*Važno:*

Nemojte stavljati predmete na štitnik za mehanizam za uvlačenje papira. Ako to uradite, možete onemogućiti uvlačenje papira.

5. Izvucite izlazni podmetač.

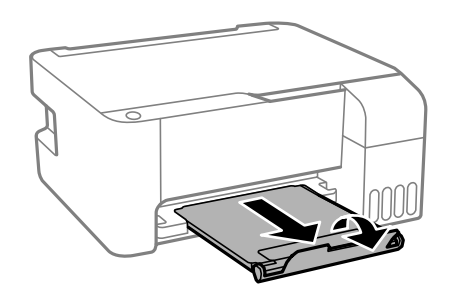

# **Ubacivanje različitih papira**

## **Ubacivanje unapred probušenog papira**

Postavite papir na centralnu oznaku strelice nosača papira tako da strana na kojoj se štampa bude okrenuta nagore.

Ubacite jedan list običnog papira definisane veličine s rupama za vezivanje s leve ili desne strane. Podesite poziciju štampanja vaše datoteke da biste izbegli štampanje preko rupa.

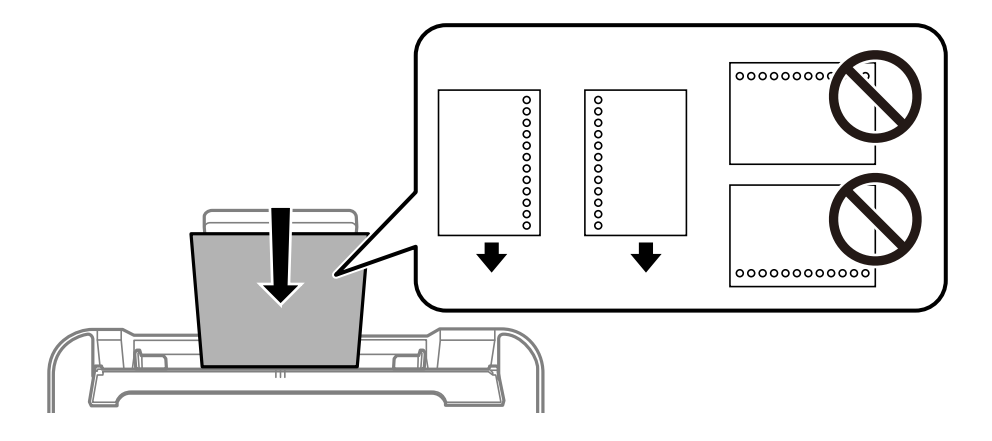

## <span id="page-25-0"></span>**Ubacivanje dugačkih papira**

Kada ubacujete papir duži od veličine legal, sklonite držač za papir, a zatim poravnajte vodeću ivicu papira.

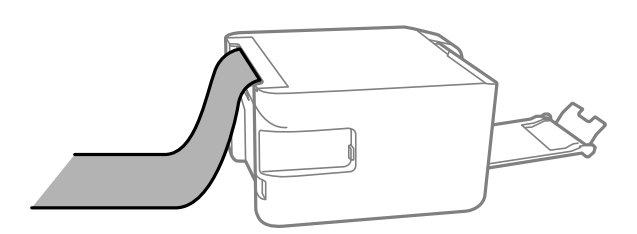

# <span id="page-26-0"></span>**Postavljanje originala**

[Stavljanje originala na Staklo skenera. . . . . . . . . . . . . . . . . . . . . . . . . . . . . . . . . . . . 28](#page-27-0)

# <span id="page-27-0"></span>**Stavljanje originala na Staklo skenera**

1. Otvorite poklopac za dokumente.

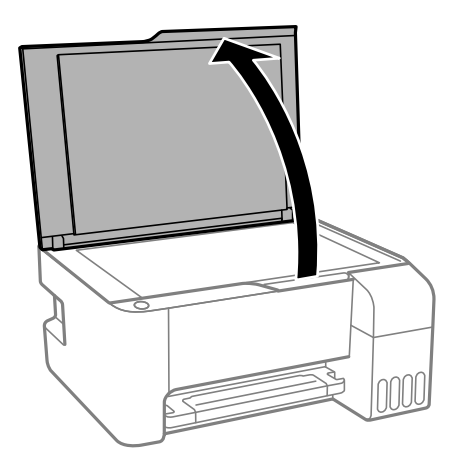

2. Uklonite prašinu ili mrlje s površine staklo skenera pomoću meke, suve i čiste krpe.

### *Napomena:*

Ako na staklo skenera postoje otpaci ili prljavština, oblast skeniranja se može proširiti da ih obuhvati, tako da slika originala može biti pomerena ili smanjena.

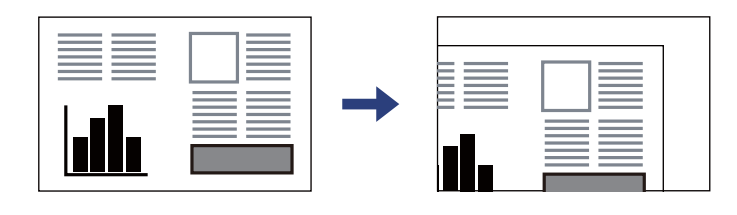

3. Stavite original okrenut licem nadole i pomerite ga do oznake u uglu.

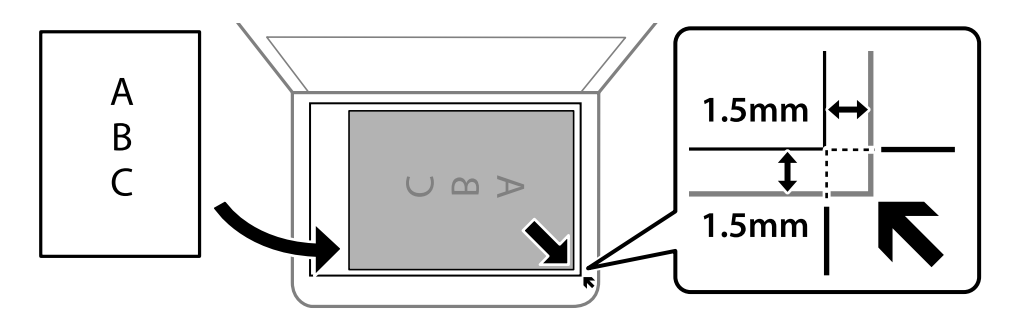

#### *Napomena:*

Oblast od 1,5 mm od ugla staklo skenera se ne skenira.

4. Pažljivo zatvorite poklopac.

### c*Važno:*

- ❏ Kada postavljate glomazne originale kao što su knjige, sprečite da spoljna svetlost padne direktno na staklo skenera.
- ❏ Nemojte previše pritiskati staklo skenera niti poklopac za dokumente. U suprotnom bi se mogli oštetiti.

5. Izvadite originale nakon skeniranja.

### *Napomena:*

Ako duže vreme ostavite originale na staklu skenera (staklo skenera), mogu se zalepiti za staklenu površinu.

### **Povezane informacije**

& ["Specifikacije skenera" na strani 134](#page-133-0)

# <span id="page-29-0"></span>**Štampanje**

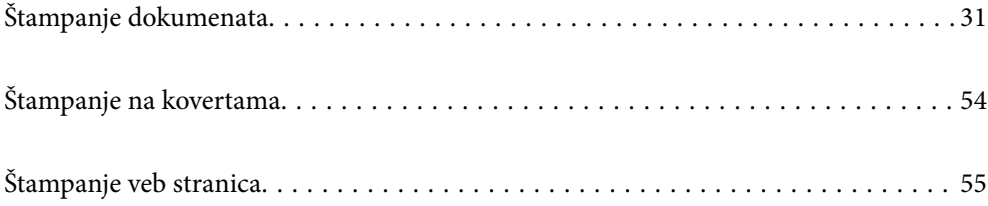

# <span id="page-30-0"></span>**Štampanje dokumenata**

## **Štampanje sa računara — Windows**

### **Štampanje uz pomoć lakih podešavanja**

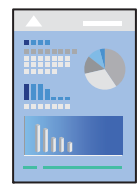

### *Napomena:* Postupci se mogu razlikovati u zavisnosti od aplikacije. Više informacija potražite u funkciji za pomoć date aplikacije.

- 1. Ubacite papir u štampač. ["Ubacivanje papira u mehanizam za uvlačenje papira sa zadnje strane" na strani 22](#page-21-0)
- 2. Otvorite datoteku koju želite da odštampate.
- 3. Izaberite **Štampaj** ili **Podešavanje štampe** u meniju **Datoteka**.
- 4. Izaberite štampač.
- 5. Izaberite **Željene opcije** ili **Svojstva** da biste pristupili prozoru upravljačkog programa štampača.

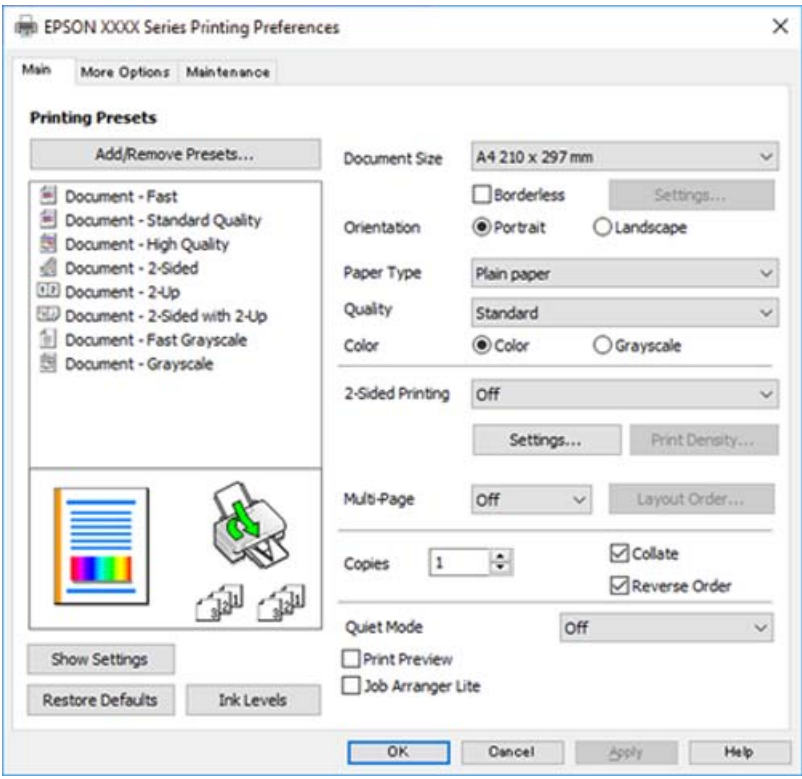

6. Izmenite postavke po potrebi.

Objašnjenja stavki u podešavanjima možete da potražite u pomoći na mreži. Kada se na stavku klikne desnim tasterom miša, prikazuje se **Pomoć**.

- 7. Kliknite na **OK** da biste zatvorili prozor upravljačkog programa štampača.
- 8. Kliknite na **Štampaj**.

#### **Povezane informacije**

- & ["Dostupan papir i kapaciteti" na strani 125](#page-124-0)
- $\rightarrow$  ["Lista tipa papira" na strani 21](#page-20-0)

### **Dodavanje unapred podešenih postavki za štampanje radi lakšeg štampanja**

Ako napravite sopstvenu unapred određenu postavku podešavanja za štampanje na upravljačkom programu štampača, možete lako da štampate birajući tu postavku sa liste.

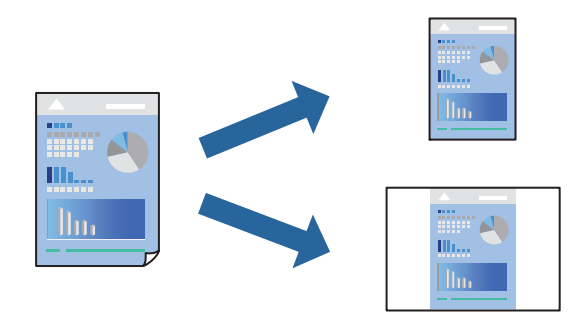

- 1. Na kartici upravljačkog programa štampača **Glavni** ili **Još opcija**, podesite svaku stavku (kao što su **Veličina dokumenta** i **Vrsta papira**).
- 2. Kliknite na **Dodaj/Ukloni prethodna podešavanja** u **Prethod. podešav. štampe**.
- 3. Unesite **Naziv** i po potrebi unesite komentar.
- 4. Kliknite na **Sačuvaj**.

#### *Napomena:*

Da biste izbrisali dodate unapred određene postavke, kliknite na *Dodaj/Ukloni prethodna podešavanja*, izaberite naziv unapred određenih postavki koje želite da izbrišete sa liste i izbrišite ih.

5. Kliknite na **Štampaj**.

Kada sledeći put budete želeli da štampate uz pomoć istih podešavanja, izaberite naziv registrovanih podešavanja iz **Prethod. podešav. štampe** i kliknite na **OK**.

- & ["Ubacivanje papira u mehanizam za uvlačenje papira sa zadnje strane" na strani 22](#page-21-0)
- & ["Štampanje uz pomoć lakih podešavanja" na strani 31](#page-30-0)

### **Dvostrano štampanje**

Upravljački program štampača će automatski štampati odvajajući neparne i parne strane. Kada su odštampane neparne strane, okrenite papir u skladu sa uputstvima i štampajte parne strane.

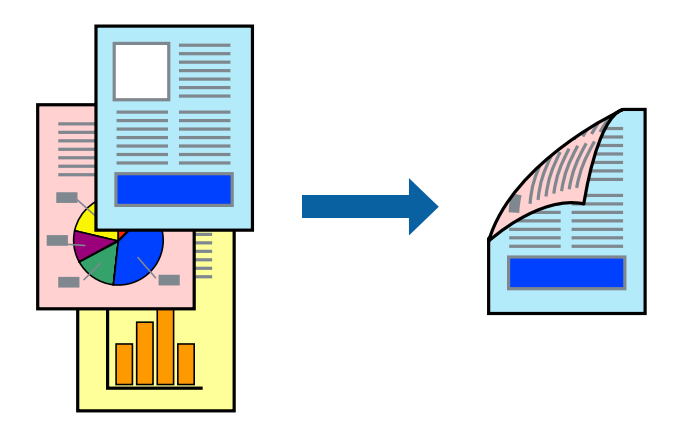

#### *Napomena:*

- ❏ Ova funkcija nije dostupna za štampanje bez ivica.
- ❏ Ako ne koristite papir pogodan za dvostrano štampanje, kvalitet štampe može opasti i može doći do zaglavljivanja papira.

["Papir za dvostrano štampanje" na strani 127](#page-126-0)

- ❏ U zavisnosti od papira i podataka, mastilo može proći do druge strane papira.
- ❏ Ne možete da vršite ručno dvostrano štampanje osim ako je omogućen *EPSON Status Monitor 3*. Ako je *EPSON Status Monitor 3* onemogućen, pristupite prozoru upravljačkog programa štampača, kliknite na *Proširena podešavanja* na kartici *Održavanje*, a zatim izaberite *Uključi EPSON Status Monitor 3*.
- 1. Na kartici **Glavni** upravljačkog programa štampača, izaberite način **Obostrana štampa**.
- 2. Kliknite na **Podešavanja**, izvršite odgovarajuća podešavanja, a zatim kliknite na **U redu**.
- 3. Po potrebi odredite ostale opcije na karticama **Glavni** i **Još opcija** pa kliknite na **U redu**.
- 4. Kliknite na **Štampaj**.

Kada se završi štampanje prve stranice, iskačući prozor se prikazuje na računaru. Pratite uputstva na ekranu.

- & ["Dostupan papir i kapaciteti" na strani 125](#page-124-0)
- & ["Ubacivanje papira u mehanizam za uvlačenje papira sa zadnje strane" na strani 22](#page-21-0)
- & ["Štampanje uz pomoć lakih podešavanja" na strani 31](#page-30-0)

### **Štampanje brošura**

Takođe možete da štampate brošuru koju možete da napravite tako što ćete izmeniti redosled stranica i saviti primerak.

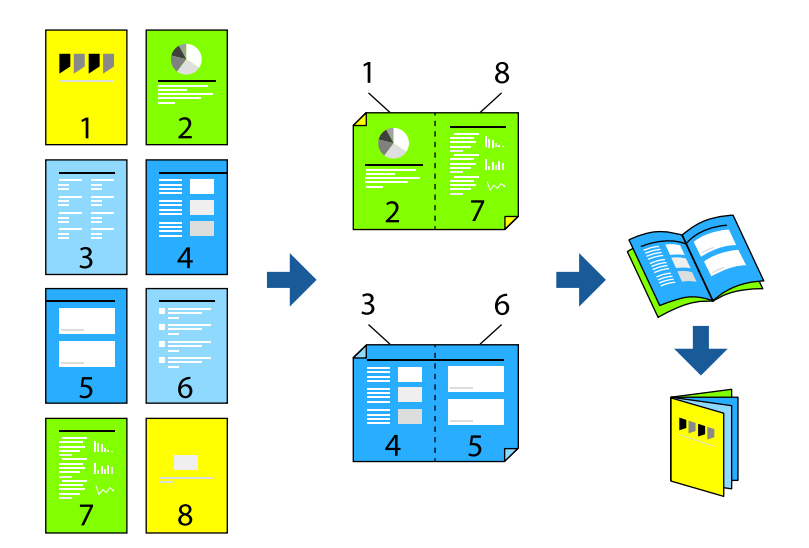

#### *Napomena:*

- ❏ Ova funkcija nije dostupna za štampanje bez ivice.
- ❏ Ako ne koristite papir pogodan za dvostrano štampanje, kvalitet štampe može opasti i može doći do zaglavljivanja papira.

["Papir za dvostrano štampanje" na strani 127](#page-126-0)

- ❏ U zavisnosti od papira i podataka, mastilo može proći do druge strane papira.
- ❏ Ne možete da vršite ručno dvostrano štampanje osim ako je omogućen *EPSON Status Monitor 3*. Ako je *EPSON Status Monitor 3* onemogućen, pristupite prozoru upravljačkog programa štampača, kliknite na *Proširena podešavanja* na kartici *Održavanje*, a zatim izaberite *Uključi EPSON Status Monitor 3*.
- 1. Na kartici upravljačkog programa štampača **Glavni**, izaberite tip povezivanja po dužoj ivici iz **Obostrana štampa**.
- 2. Kliknite na **Podešavanja**, > **Brošura**, a zatim izaberite **Povezivanje po sredini** ili **Bočno povezivanje**.
	- ❏ Povezivanje u centru: koristite ovaj načina kada štampate mali broj stranica koje se mogu složiti i lako presaviti na pola.
	- ❏ Povezivanje sa strane. Koristite ovaj način kada odjednom štampate jedan list (četiri strane), savijete svaki na pola, a zatim ih složite zajedno u jedan svezak.
- 3. Kliknite na **OK**.
- 4. Po potrebi odredite ostale opcije na karticama **Glavni** i **Još opcija** pa kliknite na **U redu**.
- 5. Kliknite na **Štampaj**.

- & ["Dostupan papir i kapaciteti" na strani 125](#page-124-0)
- & ["Ubacivanje papira u mehanizam za uvlačenje papira sa zadnje strane" na strani 22](#page-21-0)

& ["Štampanje uz pomoć lakih podešavanja" na strani 31](#page-30-0)

### **Štampanje više stranica na jednom listu**

Možete da odštampate nekoliko stranica podataka na jednom listu papira.

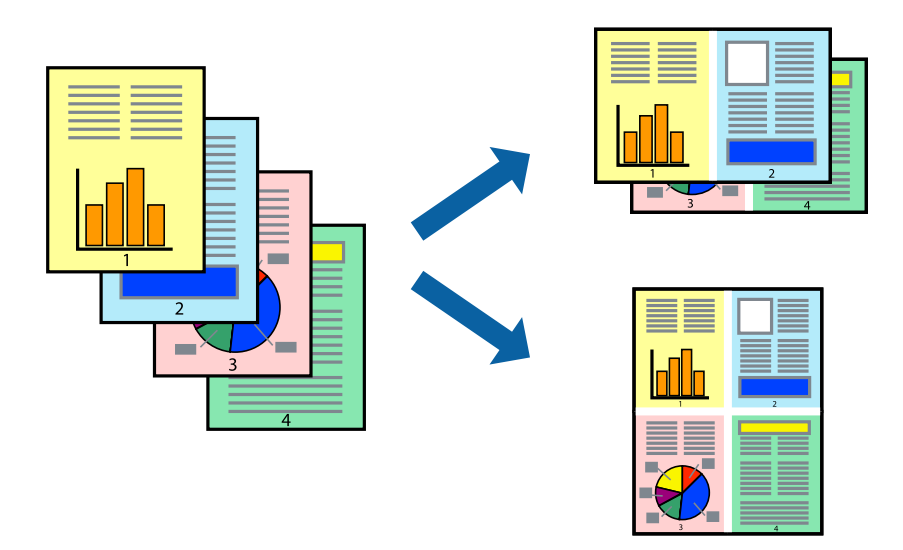

#### *Napomena:*

Ova funkcija nije dostupna za štampanje bez ivice.

- 1. Na kartici upravljačkog programa štampača **Glavni**, izaberite **2 stranica po listu**, **4 stranica po listu**, **6 stranica po listu**, **8 stranica po listu**, **9 stranica po listu**, ili **16 stranica po listu** kao podešavanje za **Višestrano**.
- 2. Kliknite na **redosled rasporeda**, odredite željena podešavanja, a zatim kliknite na **U redu**.
- 3. Po potrebi odredite ostale opcije na karticama **Glavni** i **Još opcija** i kliknite na **U redu**.
- 4. Kliknite na **Štampaj**.

- & ["Ubacivanje papira u mehanizam za uvlačenje papira sa zadnje strane" na strani 22](#page-21-0)
- & ["Štampanje uz pomoć lakih podešavanja" na strani 31](#page-30-0)

### **Štampanje sa uklapanjem na veličinu papira**

Izaberite veličinu papira koji ste ubacili u štampač za podešavanje Veličine odredišnog papira.

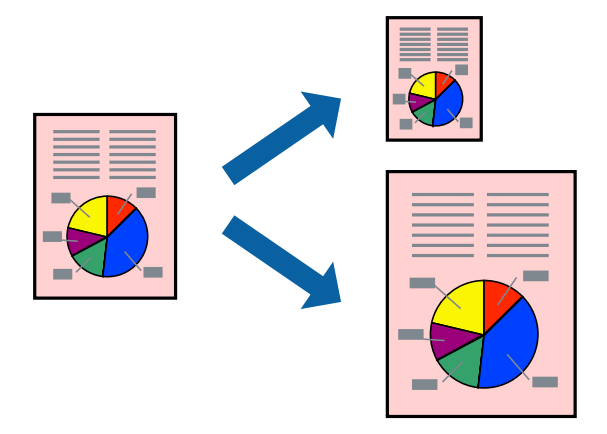

#### *Napomena:*

Ova funkcija nije dostupna za štampanje bez ivice.

- 1. Na kartici **Još opcija**, izvršite sledeća podešavanja.
	- ❏ Veličina dokumenta: izaberite veličinu papira koju ste odredili u podešavanjima aplikacije.
	- ❏ Izlazni papir: izaberite veličinu papira koji ste ubacili u štampač. **Prilagodi strani** se bira automatski.

#### *Napomena:*

Kliknite na *Centar* da biste smanjenu sliku odštampali na sredini papira.

- 2. Po potrebi odredite ostale opcije na karticama **Glavni** i **Još opcija** i kliknite na **U redu**.
- 3. Kliknite na **Štampaj**.

- & ["Ubacivanje papira u mehanizam za uvlačenje papira sa zadnje strane" na strani 22](#page-21-0)
- & ["Štampanje uz pomoć lakih podešavanja" na strani 31](#page-30-0)
## **Štampanje smanjenog ili povećanog dokumenta u bilo kojim razmerama**

Možete da smanjite ili povećate dokument za određeni procenat.

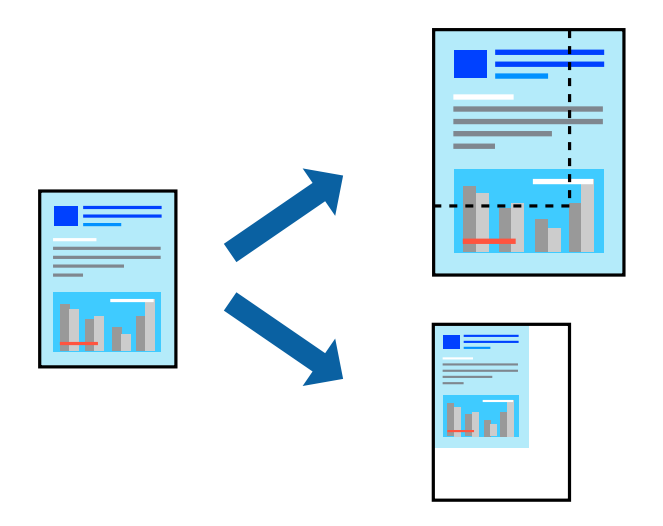

#### *Napomena:*

Ova funkcija nije dostupna za štampanje bez ivice.

- 1. Na kartici **Još opcija** upravljačkog programa štampača, u podešavanju **Veličina dokumenta**, izaberite veličinu dokumenta.
- 2. U podešavanju **Izlazni papir** izaberite veličinu papira na kojoj želite da štampate.
- 3. Izaberite **Smanji/povećaj dokument**, **Uveličaj na**, a zatim unesite procenat.
- 4. Po potrebi odredite ostale opcije na karticama **Glavni** i **Još opcija** i kliknite na **U redu**.
- 5. Kliknite na **Štampaj**.

#### **Povezane informacije**

- & ["Ubacivanje papira u mehanizam za uvlačenje papira sa zadnje strane" na strani 22](#page-21-0)
- & ["Štampanje uz pomoć lakih podešavanja" na strani 31](#page-30-0)

## **Štampanje jedne slike na više listova radi uvećanja (pravljenje postera)**

Ova funkcija vam omogućava da odštampate jednu sliku na više listova papira. Njihovim spajanjem možete da napravite veliki poster.

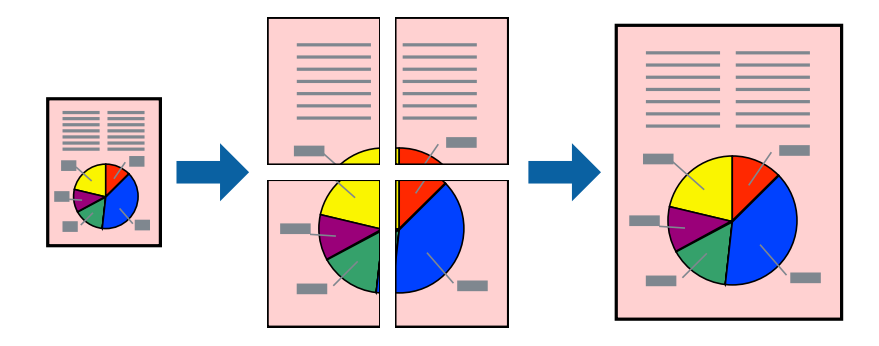

- 1. Na kartici upravljačkog programa štampača **Glavni** izaberite **Plakat 2x1**, **Plakat 2x2**, **Plakat 3x3**, ili **Plakat 4x4** kao podešavanje za **Višestrano**.
- 2. Kliknite na **Podešavanja**, odredite željena podešavanja, a zatim kliknite na **U redu**.

```
Napomena:
Štampaj linije za sečenje vam omogućava da štampate vodič za sečenje.
```
- 3. Po potrebi odredite ostale opcije na karticama **Glavni** i **Još opcija** i kliknite na **U redu**.
- 4. Kliknite na **Štampaj**.

#### **Povezane informacije**

- & ["Ubacivanje papira u mehanizam za uvlačenje papira sa zadnje strane" na strani 22](#page-21-0)
- & ["Štampanje uz pomoć lakih podešavanja" na strani 31](#page-30-0)

#### *Pravljenje postera pomoću preklapanja oznaka za poravnanje*

Evo primera za to kako da napravite poster kada se izabere **Plakat 2x2** i **Preklapanje oznaka za poravnavanje** se izabere u **Štampaj linije za sečenje**.

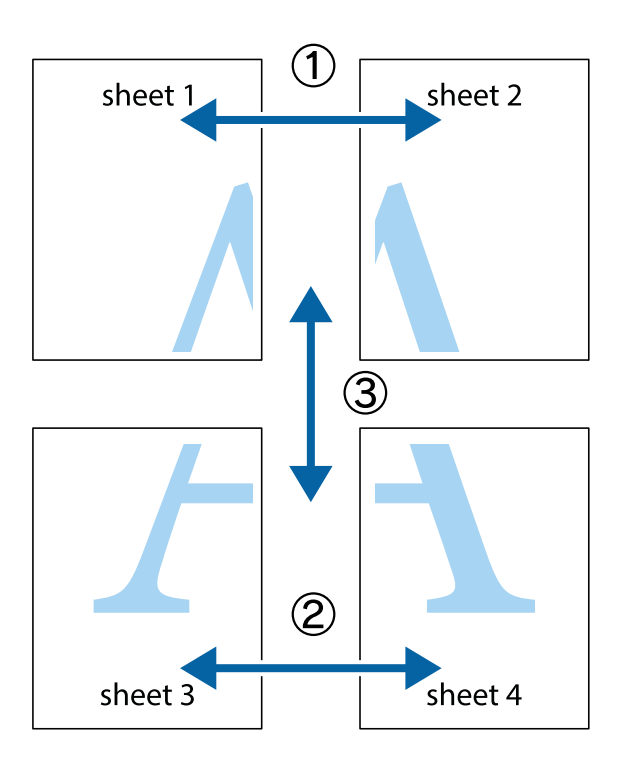

1. Pripremite Sheet 1 i Sheet 2. Isecite margine Sheet 1 duž vertikalne plave linije kroz centar gornjeg i donjeg krstića.

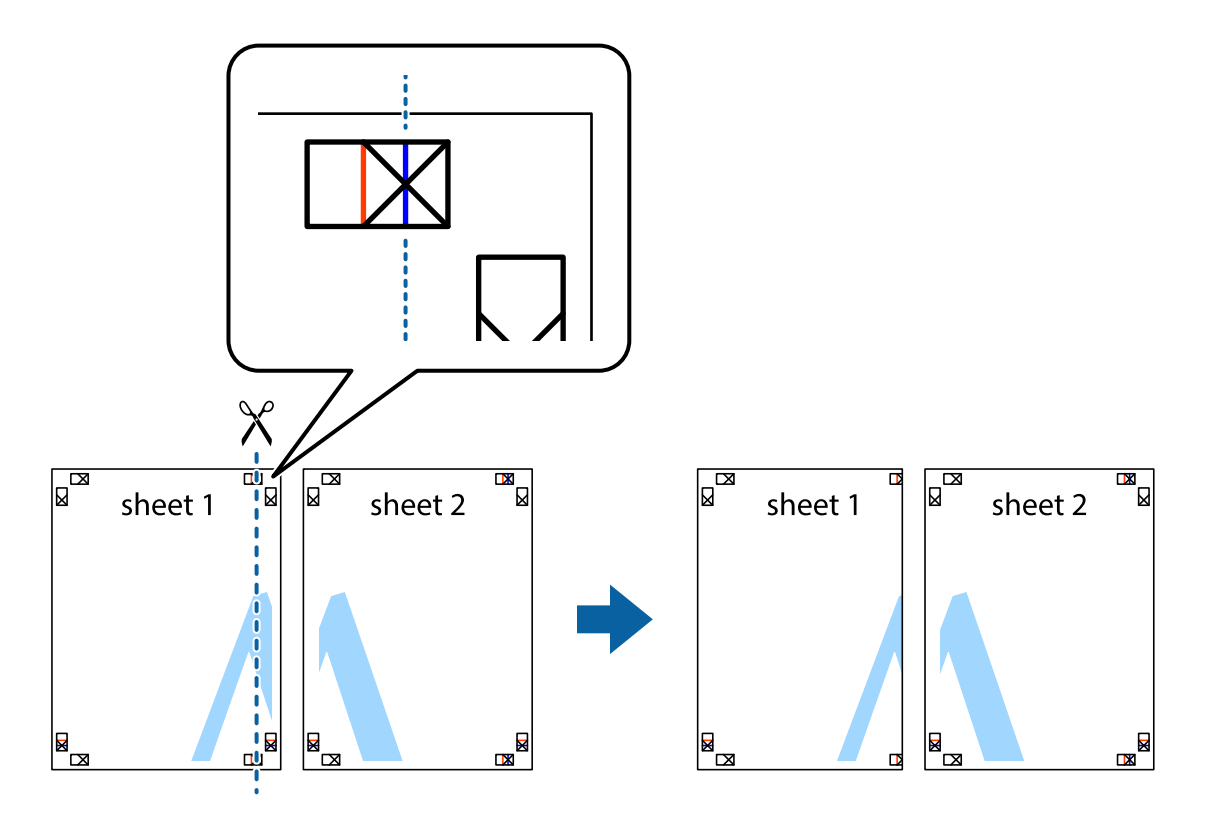

2. Postavite ivicu Sheet 1 preko Sheet 2 i poravnajte krstiće, a zatim privremeno zalepite listove jedan za drugi sa zadnje strane.

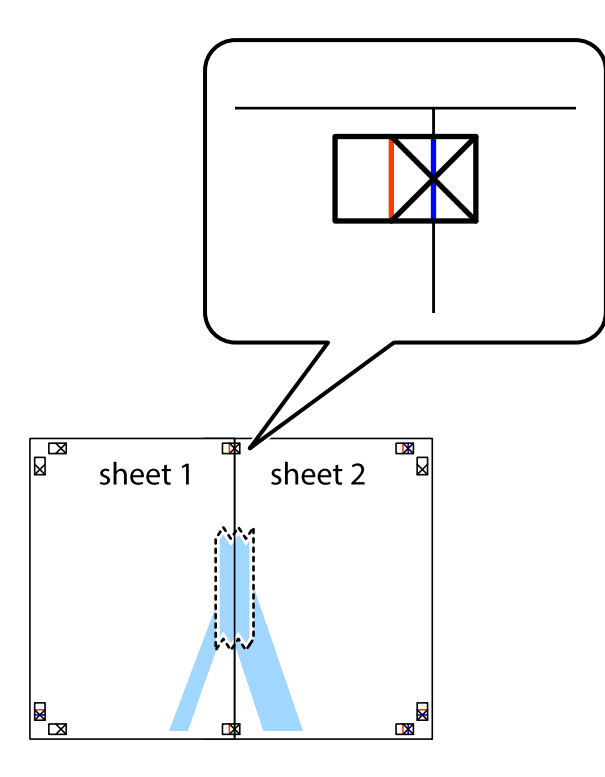

3. Isecite zalepljene listove na dva dela duž vertikalne crvene linije kroz oznake za poravnanje (ovoga puta linija je levo od krstića).

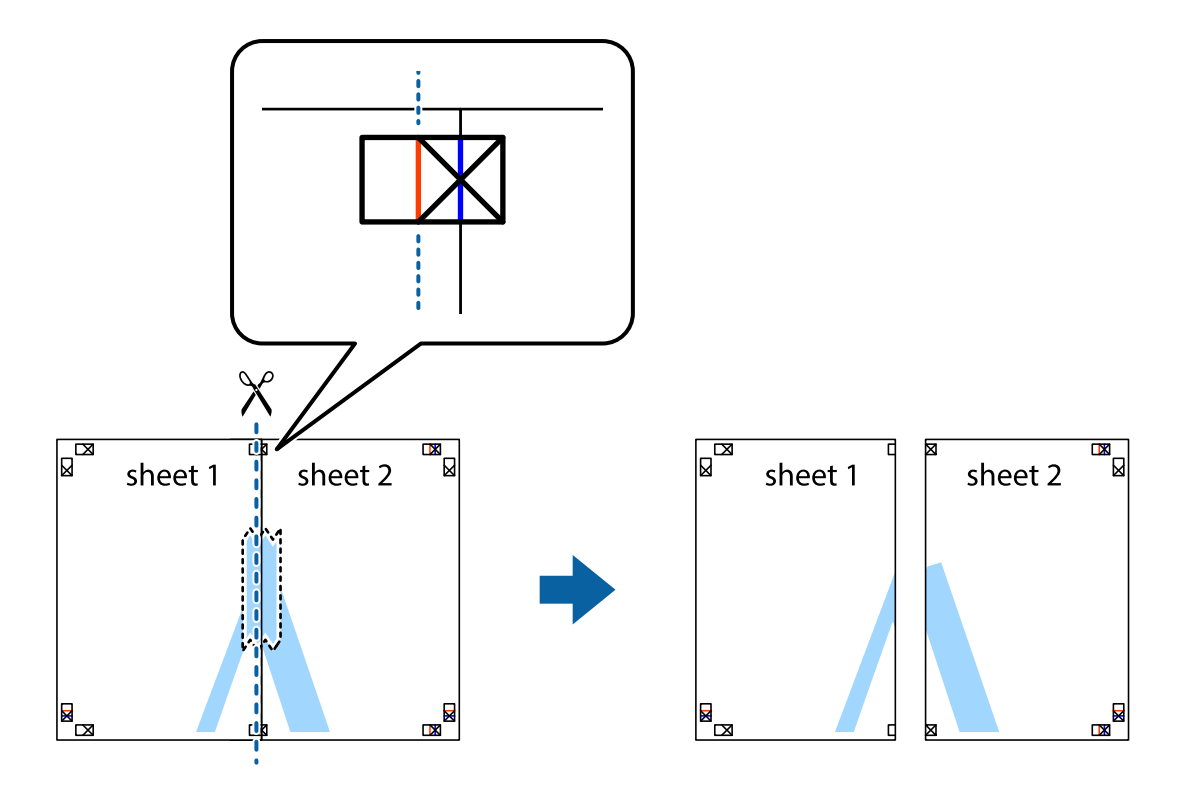

4. Zalepite listove jedan za drugi sa zadnje strane.

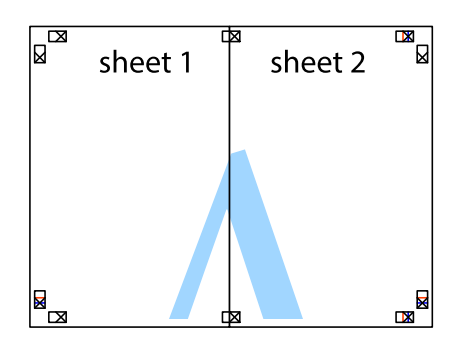

- 5. Ponovite korake 1–4 kako biste zalepili Sheet 3 i Sheet 4.
- 6. Isecite margine Sheet 1 i Sheet 2 duž horizontalne plave linije kroz centar krstića sa leve i desne strane.

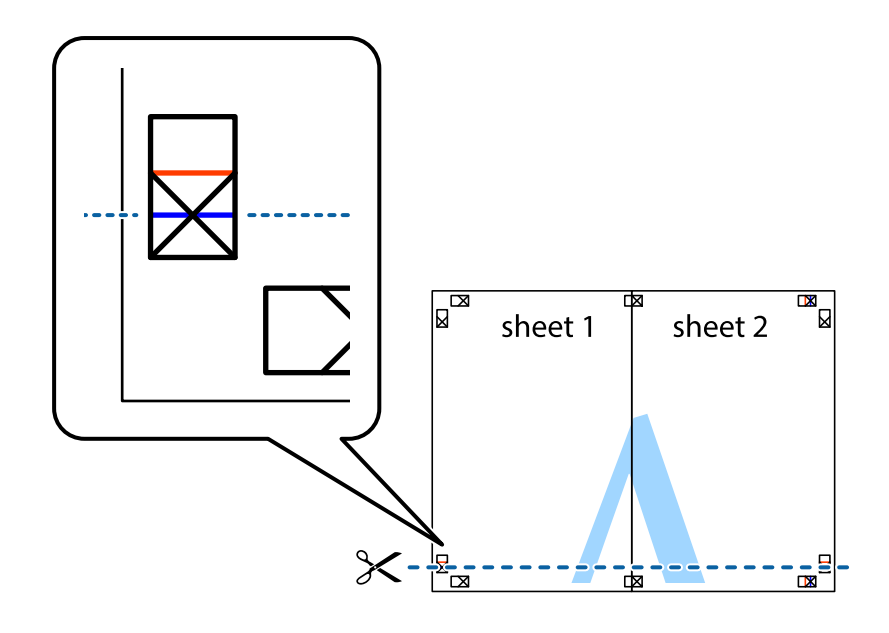

7. Postavite ivicu Sheet 1 i Sheet 2 preko Sheet 3 i Sheet 4 i poravnajte krstiće, a zatim ih privremeno zalepite sa zadnje strane.

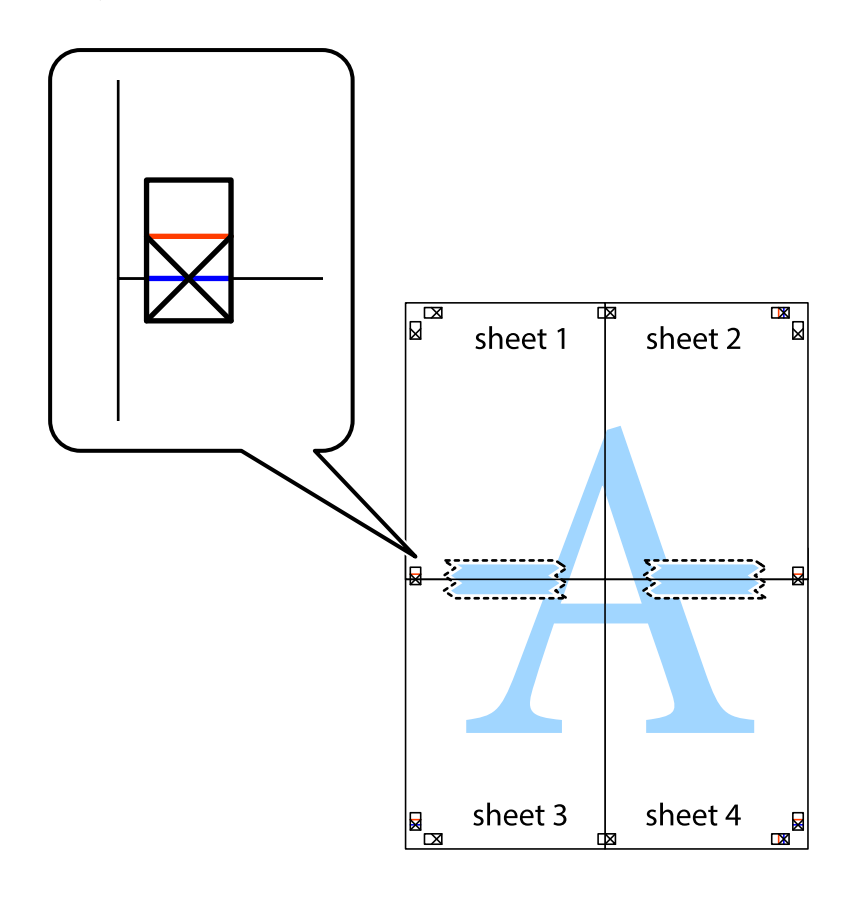

8. Isecite zalepljene listove na dva dela duž horizontalne crvene linije kroz oznake za poravnanje (ovoga puta linija je iznad krstića).

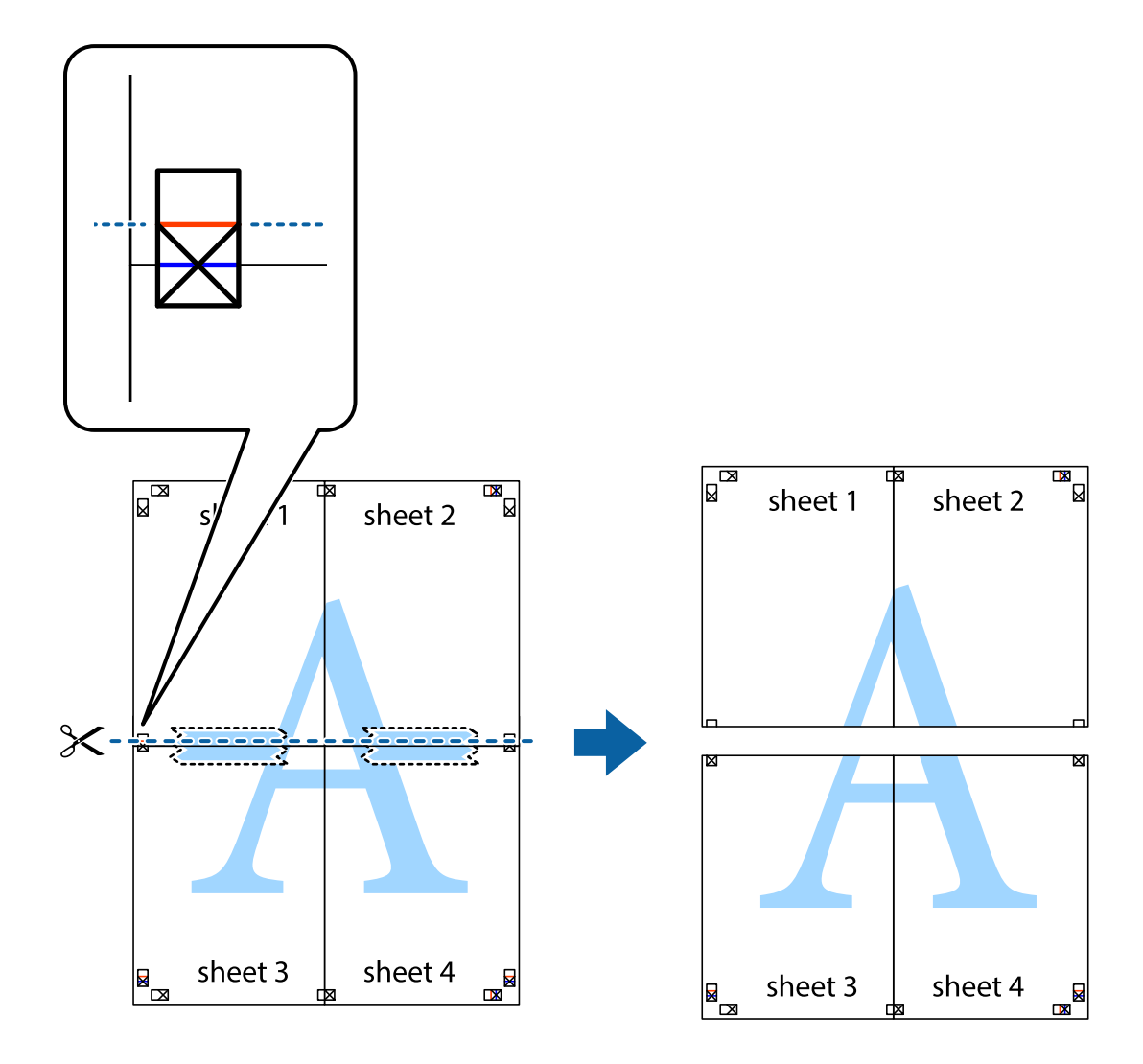

9. Zalepite listove jedan za drugi sa zadnje strane.

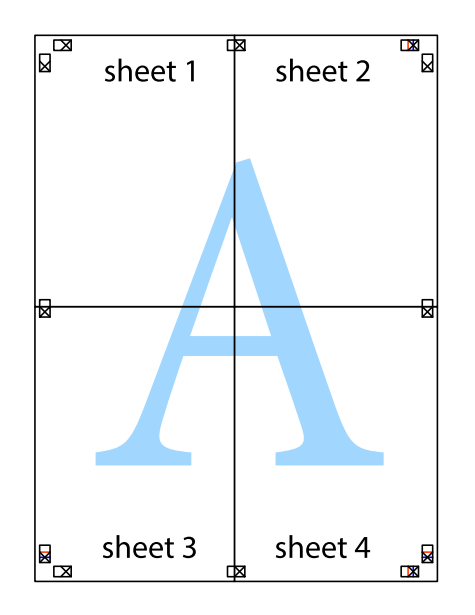

10. Isecite preostale krstiće oko spoljnih vođica.

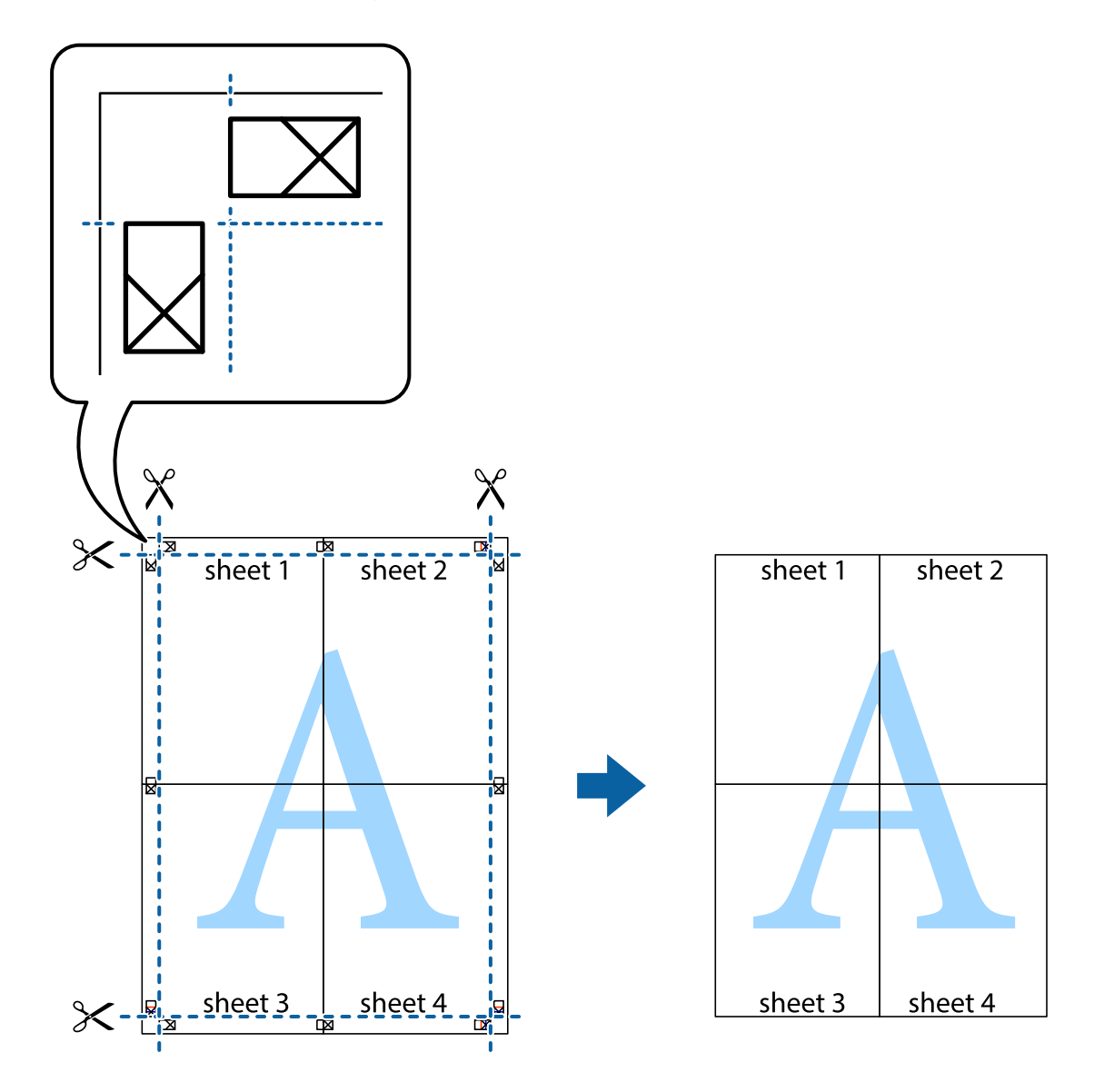

## **Štampanje sa zaglavljem i podnožjem**

Informacije kao što su korisničko ime i datum štampanja možete štampati kao zaglavlje ili podnožje.

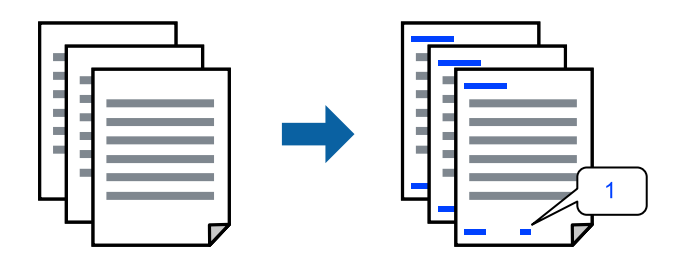

1. Na kartici **Još opcija** upravljačkog programa štampača, kliknite na **Funkcije vodenog žiga**, a zatim izaberite **Zaglavlje/Podnožje**.

2. Dodirnite **Podešavanja** i zatim izaberite stavke koje želite da odštampate.

#### *Napomena:*

- ❏ Da biste odredili prvi broj stranice, izaberite *Broj stranice* sa položaja sa kog želite da štampate u zaglavlju ili podnožju, a zatim izaberite broj u *Početni broj*.
- ❏ Ako želite da štampate tekst u zaglavlju ili podnožju, izaberite položaj koji želite da štampate, a zatim izaberite *Tekst*. Unesite tekst koji želite da štampate u polje za unos teksta.
- 3. Po potrebi odredite ostale opcije na karticama **Glavni** i **Još opcija** pa kliknite na **U redu**.
- 4. Kliknite na **Štampaj**.

#### **Povezane informacije**

- & ["Ubacivanje papira u mehanizam za uvlačenje papira sa zadnje strane" na strani 22](#page-21-0)
- & ["Štampanje uz pomoć lakih podešavanja" na strani 31](#page-30-0)

### **Štampanje vodenog žiga**

Na odštampanom materijalu možete da odštampate vodeni žig, na primer, "Poverljivo" ili zaštitni šablon protiv kopiranja. Ako štampate sa zaštitnim šablonom protiv kopiranja, sakrivena slova se pojavljuju kada se stranica fotokopira da bi se original razlikovao od kopija.

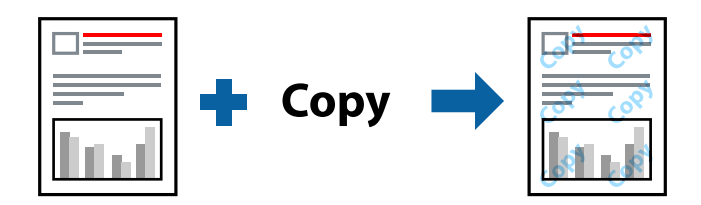

Funkcija Obrazac zaštite od kopiranja je dostupna u sledećim uslovima:

- ❏ Vrsta papira: običan papir
- ❏ Bez ivica: nije izabrano
- ❏ Kvalitet: Standardno
- ❏ Obostrana štampa: Isključeno, Ručno (Povezivanje dugih ivica), ili Ručno (Povezivanje kratkih ivica)
- ❏ Ispravka boje: Automatski

#### *Napomena:*

Možete i da dodate svoj vodeni žig ili zaštitni šablon protiv kopiranja.

- 1. Na kartici **Još opcija** upravljačkog programa štampača, kliknite na **Funkcije vodenog žiga**, a zatim izaberite Obrazac zaštite od kopiranja ili Vodeni žig.
- 2. Kliknite na **Podešavanja** da biste izmenili detalje kao što su veličina, gustina ili položaj šablona ili žiga.
- 3. Po potrebi odredite ostale opcije na karticama **Glavni** i **Još opcija** pa kliknite na **U redu**.
- 4. Kliknite na **Štampaj**.

#### **Povezane informacije**

- & ["Ubacivanje papira u mehanizam za uvlačenje papira sa zadnje strane" na strani 22](#page-21-0)
- & ["Štampanje uz pomoć lakih podešavanja" na strani 31](#page-30-0)

### **Štampanje više datoteka istovremeno**

Jednostavni uređivač poslova vam omogućava da kombinujete nekoliko datoteka napravljenih u različitim aplikacijama i da ih odštampate odjednom. Za kombinovane datoteke možete da odredite podešavanja štampanja kao što su raspored štampanja dokumenata sa više strana i dvostrano štampanje.

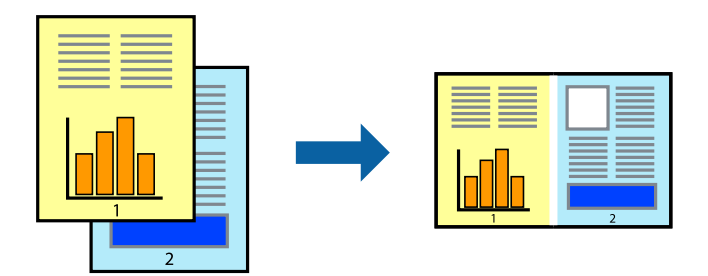

- 1. Na kartici **Glavni** upravljačkog programa štampača izaberite **Jednostavni uređivač poslova**.
- 2. Kliknite na **Štampaj**.

Kada počnete da štampate, prikazuje se prozor Jednostavni uređivač poslova.

- 3. Dok je prozor Jednostavni uređivač poslova otvoren, otvorite datoteku koju želite da kombinujete sa trenutnom datotekom i ponovite gore navedene korake.
- 4. Kada izaberete zadatak za štampanje dodat u Štampaj projekat Lite u prozoru Jednostavni uređivač poslova, možete urediti izgled stranice.
- 5. Kliknite na **Štampaj** u meniju **Datoteka** da biste počeli da štampate.

#### *Napomena:*

Ako zatvorite prozor Jednostavni uređivač poslova pre nego što dodate sve podatke za štampanje u Štampaj projekat, zadatak za štampanje na kom trenutno radite je otkazan. Kliknite na *Snimi* u meniju *Datoteka* kako biste sačuvali trenutni zadatak. Oznaka tipa sačuvanih datoteka je "ecl".

Da biste otvorili Projekat štampanja *Jednostavni uređivač poslova* na upravljačkom programu kartice *Održavanje* da biste otvorili prozor Job Arranger Lite. Zatim izaberite *Otvori* u meniju *Datoteka* da biste otvorili datoteku.

#### **Povezane informacije**

- & ["Ubacivanje papira u mehanizam za uvlačenje papira sa zadnje strane" na strani 22](#page-21-0)
- & ["Štampanje uz pomoć lakih podešavanja" na strani 31](#page-30-0)

## **Štampanje pomoću funkcije Univerzalno štampanje u boji**

Možete da poboljšate vidljivost teksta i slika na odštampanim stranicama.

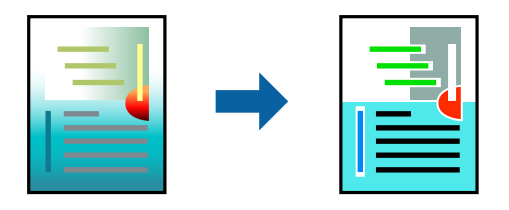

Funkcija Univerzalno štampanje u boji je dostupna samo kada su izabrana sledeća podešavanja.

- ❏ Vrsta papira: običan papir
- ❏ Kvalitet: **Standardno** ili viši kvalitet
- ❏ Boja štampanja: **Boja**
- ❏ Aplikacije: Microsoft® Office 2007 ili noviji
- ❏ Veličina teksta: 96 pts ili manja
- 1. Na kartici **Još opcija** upravljačkog programa štampača kliknite na **Opcije za slike** u stavki **Ispravka boje**.
- 2. Izaberite opciju iz podešavanja **Univerzalno štampanje u boji**.
- 3. Kliknite na **Opcije poboljšanja** da biste izvršili dalja podešavanja.
- 4. Po potrebi odredite ostale opcije na karticama **Glavni** i **Još opcija** pa kliknite na **U redu**.
- 5. Kliknite na **Štampaj**.

#### *Napomena:*

- ❏ Izvesni znakovi mogu se zameniti oblicima, kao što su "+" koje izgleda kao "±".
- ❏ Oblici i podvlačenja koja su specifična za određenu aplikaciju mogu izmeniti sadržaj odštampan uz pomoć ovih podešavanja.
- ❏ Kvalitet štampanja može opasti na fotografijama i drugim slikama kada se koristi podešavanje Univerzalno štampanje u boji.
- ❏ Štampanje je sporije kada se koristi podešavanje Univerzalno štampanje u boji.

#### **Povezane informacije**

- & ["Ubacivanje papira u mehanizam za uvlačenje papira sa zadnje strane" na strani 22](#page-21-0)
- & ["Štampanje uz pomoć lakih podešavanja" na strani 31](#page-30-0)

### **Prilagođavanje boje štampanja**

Možete prilagoditi boje koje se koriste za zadatak štampanja. Ova prilagođavanja se ne primenjuju na originalne podatke.

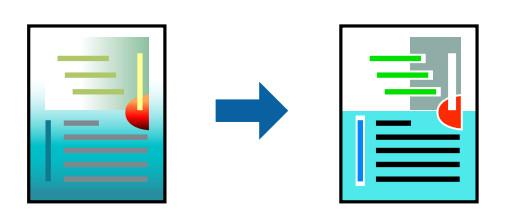

**PhotoEnhance** daje oštrije slike i življe boje automatskim prilagođavanjem kontrasta, zasićenja i osvetljenosti originalnih slika.

#### *Napomena:*

*PhotoEnhance* prilagođava boju analiziranjem lokacije subjekta. Prema tome, ako ste promenili lokaciju subjekta smanjivanjem, povećavanjem, opsecanjem ili rotiranjem slike, može se desiti da se boja neočekivano izmeni. Izbor podešavanja bez okvira takođe menja lokaciju subjekta, što dovodi do promena boje. Ako je slika van fokusa, može se desiti da ton bude neprirodan. Ako se boja promeni ili postane neprirodna, štampajte u drugim režimima, osim režima *PhotoEnhance*.

- 1. Na kartici **Još opcija** upravljačkog programa štampača, u podešavanju **Ispravka boje**, izaberite metod korekcije boja.
	- ❏ Automatski: ovim podešavanjem nijansa se automatski prilagođava podešavanjima vrste papira i kvaliteta štampe.
	- ❏ Prilagođeno: kliknite na **Napredno** ako želite da unesete sopstvena podešavanja.
- 2. Po potrebi odredite ostale opcije na karticama **Glavni** i **Još opcija** i kliknite na **U redu**.
- 3. Kliknite na **Štampaj**.

#### **Povezane informacije**

- & ["Ubacivanje papira u mehanizam za uvlačenje papira sa zadnje strane" na strani 22](#page-21-0)
- & ["Štampanje uz pomoć lakih podešavanja" na strani 31](#page-30-0)

### **Štampanje sa naglašavanjem tankih linija**

Možete podebljati tanke linije koje su suviše tanke da bi bile odštampane.

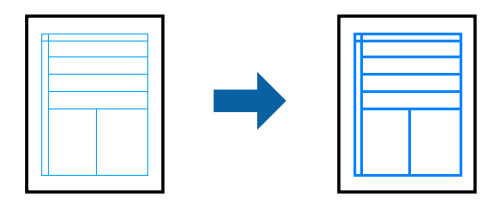

- 1. Na kartici **Još opcija** upravljačkog programa štampača kliknite na **Opcije za slike** u stavki **Ispravka boje**.
- 2. Izaberite **Naglasi tanke linije**.
- 3. Po potrebi odredite ostale opcije na karticama **Glavni** i **Još opcija** i kliknite na **U redu**.
- 4. Kliknite na **Štampaj**.

#### **Povezane informacije**

- & ["Ubacivanje papira u mehanizam za uvlačenje papira sa zadnje strane" na strani 22](#page-21-0)
- & ["Štampanje uz pomoć lakih podešavanja" na strani 31](#page-30-0)

## **Štampanje jasnih prugastih kodova**

Možete jasno odštampati prugasti kod i time olakšati njegovo skeniranje. Omogućite ovu funkciju samo ako prugasti kod koji se odštampali ne može da se skenira.

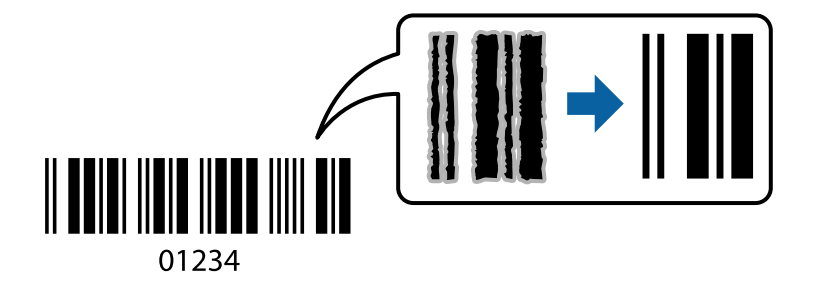

Možete koristiti ovu funkciju pod sledećim uslovima.

- ❏ Vrsta papira: običan papir
- ❏ Kvalitet: **Standardno**
- 1. Na kartici **Održavanje** upravljačkog programa štampača, kliknite na **Proširena podešavanja**, a zatim izaberite **Režim bar koda**.
- 2. Po potrebi odredite ostale opcije na karticama **Glavni** i **Još opcija** pa kliknite na **U redu**.

#### 3. Kliknite na **Štampaj**.

#### *Napomena:*

Uklanjanje zamagljenosti možda neće uvek biti moguće zavisno od okolnosti.

#### **Povezane informacije**

- & ["Ubacivanje papira u mehanizam za uvlačenje papira sa zadnje strane" na strani 22](#page-21-0)
- & ["Štampanje uz pomoć lakih podešavanja" na strani 31](#page-30-0)

## <span id="page-49-0"></span>**Štampanje sa računara — Mac OS**

## **Štampanje uz pomoć lakih podešavanja**

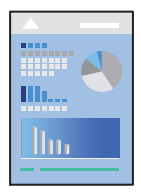

#### *Napomena:*

Postupci i ekrani se razlikuju u zavisnosti od aplikacije. Više informacija potražite u funkciji za pomoć date aplikacije.

- 1. Ubacite papir u štampač.
- 2. Otvorite datoteku koju želite da odštampate.
- 3. Izaberite **Štampaj** u meniju **Datoteka** ili neku drugu komandu kako biste pristupili dijalogu za štampanje. Ako je neophodno, kliknite na **Prikaži detalje** ili ▼ da biste proširili prozor za štampanje.
- 4. Izaberite štampač.
- 5. Izaberite **Podešavanje štampe** u iskačućem meniju.

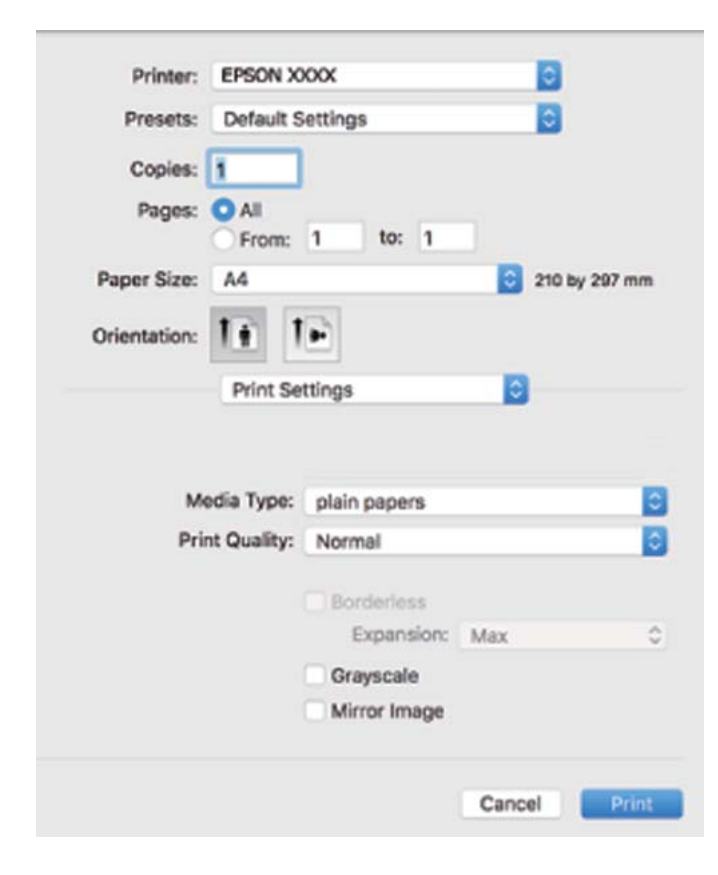

6. Izmenite postavke po potrebi.

7. Kliknite na **Štampaj**.

#### **Povezane informacije**

- & ["Dostupan papir i kapaciteti" na strani 125](#page-124-0)
- $\blacktriangleright$  ["Lista tipa papira" na strani 21](#page-20-0)

### **Dodavanje unapred podešenih postavki za štampanje radi lakšeg štampanja**

Ako napravite sopstvenu unapred određenu postavku podešavanja za štampanje na upravljačkom programu štampača, možete lako da štampate birajući tu postavku sa liste.

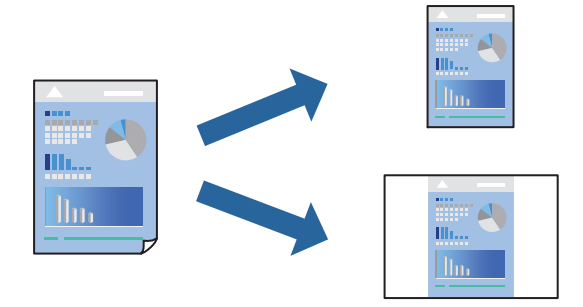

- 1. Podesite svaku stavku kao što je **Podešavanje štampe** i **Raspored** (**Veličina papira**, **Media Type** itd).
- 2. Izaberite **Unapred podešene postavke** ili sačuvajte trenutna podešavanja kao unapred podešenu postavku.
- 3. Kliknite na **OK**.

#### *Napomena:*

Da biste izbrisali dodate unapred određene postavke, kliknite na *Unapred određene postavke* > *Prikaži unapred određene postavke*, izaberite naziv unapred određenih postavki koje želite da izbrišete sa liste, a zatim ih izbrišite.

4. Kliknite na **Štampaj**.

Kada sledeći put budete želeli da štampate uz pomoć istih podešavanja, izaberite naziv registrovanih podešavanja iz **Unapred podešene postavke**.

#### **Povezane informacije**

- & ["Ubacivanje papira u mehanizam za uvlačenje papira sa zadnje strane" na strani 22](#page-21-0)
- & ["Štampanje uz pomoć lakih podešavanja" na strani 50](#page-49-0)

### **Štampanje više stranica na jednom listu**

Možete da odštampate nekoliko stranica podataka na jednom listu papira.

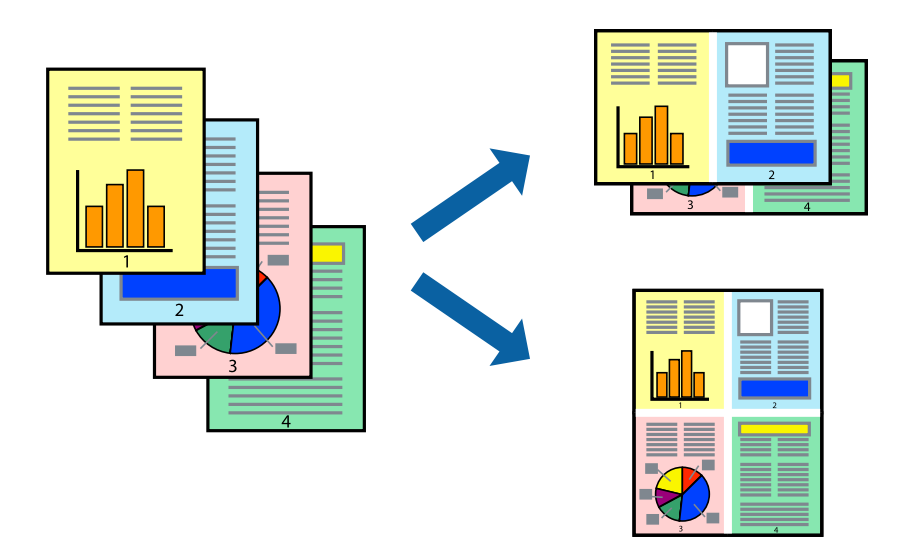

- 1. Izaberite **Raspored** u iskačućem meniju.
- 2. Odredite broj stranica u opciji **Stranice po listu**, **Smer rasporeda** (redosled stranica) i **Ivica**.
- 3. Odredite ostale stavke po potrebi.
- 4. Kliknite na **Štampaj**.

#### **Povezane informacije**

- & ["Ubacivanje papira u mehanizam za uvlačenje papira sa zadnje strane" na strani 22](#page-21-0)
- & ["Štampanje uz pomoć lakih podešavanja" na strani 50](#page-49-0)

### **Štampanje sa uklapanjem na veličinu papira**

Izaberite veličinu papira koji ste ubacili u štampač za podešavanje Veličine odredišnog papira.

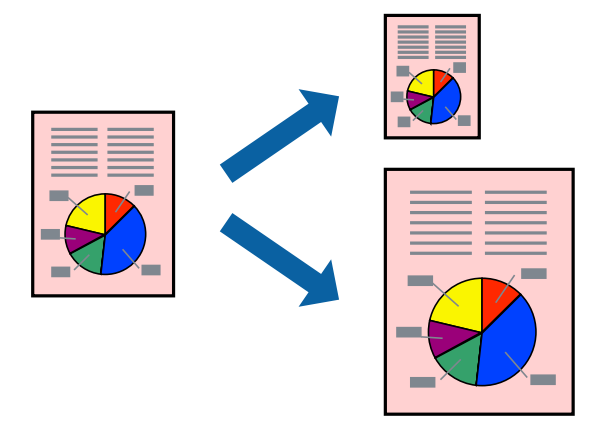

1. Izaberite veličinu papira koju ste u aplikaciji odredili za podešavanje **Veličina papira**.

- 2. Izaberite stavku **Rukovanje papirom** u iskačućem meniju.
- 3. Izaberite **Prilagodi veličini papira**.
- 4. Izaberite veličinu papira koji ste ubacili u štampač za podešavanje **Veličine odredišnog papira**.
- 5. Odredite ostale stavke po potrebi.
- 6. Kliknite na **Štampaj**.

#### **Povezane informacije**

- & ["Ubacivanje papira u mehanizam za uvlačenje papira sa zadnje strane" na strani 22](#page-21-0)
- & ["Štampanje uz pomoć lakih podešavanja" na strani 50](#page-49-0)

### **Štampanje smanjenog ili povećanog dokumenta u bilo kojim razmerama**

Možete da smanjite ili povećate dokument za određeni procenat.

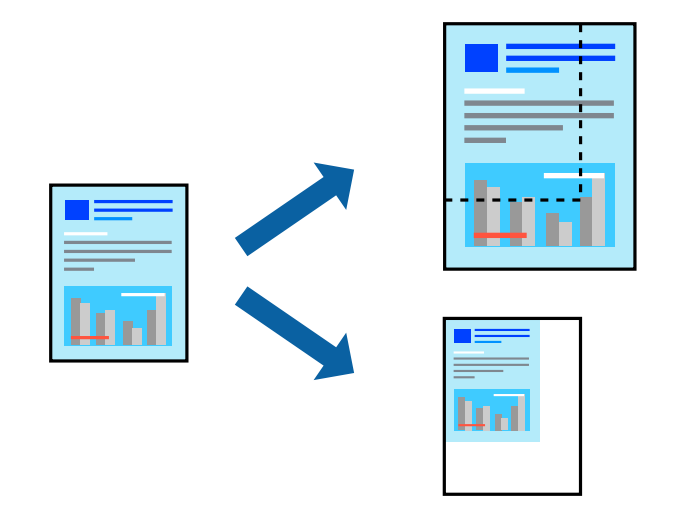

- 1. Izaberite **Štampaj** u meniju **Datoteka** ili neku drugu komandu kako biste pristupili dijalogu za štampanje.
- 2. Izaberite **Podešavanje stranice** iz menija **Datoteka** u aplikaciji.
- 3. Izaberite **Štampač**, **Veličina papira**, unesite procenat u stavku **Prilagodi**, a zatim kliknite na **OK**. *Napomena:*

Izaberite veličinu papira koju ste podesili u aplikaciji kao postavku za *Veličina papira*.

- 4. Odredite ostale stavke po potrebi.
- 5. Kliknite na **Štampaj**.

#### **Povezane informacije**

- & ["Ubacivanje papira u mehanizam za uvlačenje papira sa zadnje strane" na strani 22](#page-21-0)
- & ["Štampanje uz pomoć lakih podešavanja" na strani 50](#page-49-0)

### **Prilagođavanje boje štampanja**

Možete prilagoditi boje koje se koriste za zadatak štampanja. Ova prilagođavanja se ne primenjuju na originalne podatke.

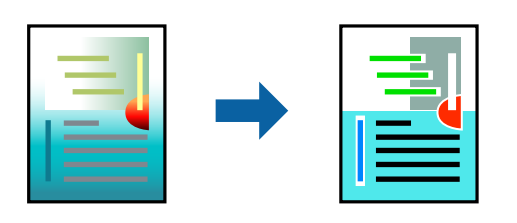

**PhotoEnhance** daje oštrije slike i življe boje automatskim prilagođavanjem kontrasta, zasićenja i osvetljenosti originalnih slika.

#### *Napomena:*

*PhotoEnhance* prilagođava boju analiziranjem lokacije subjekta. Prema tome, ako ste promenili lokaciju subjekta smanjivanjem, povećavanjem, opsecanjem ili rotiranjem slike, može se desiti da se boja neočekivano izmeni. Izbor podešavanja bez okvira takođe menja lokaciju subjekta, što dovodi do promena boje. Ako je slika van fokusa, može se desiti da ton bude neprirodan. Ako se boja promeni ili postane neprirodna, štampajte u drugim režimima, osim režima *PhotoEnhance*.

- 1. U iskačućem meniju izaberite **Podudaranje boja**, a zatim izaberite **EPSON Color Controls**.
- 2. U iskačućem meniju izaberite **Color Options**, a zatim izaberite jednu od dostupnih opcija.
- 3. Kliknite na strelicu pored **Napredna podešavanja** i izvršite odgovarajuća podešavanja.
- 4. Odredite ostale stavke po potrebi.
- 5. Kliknite na **Štampaj**.

#### **Povezane informacije**

- & ["Ubacivanje papira u mehanizam za uvlačenje papira sa zadnje strane" na strani 22](#page-21-0)
- & ["Štampanje uz pomoć lakih podešavanja" na strani 50](#page-49-0)

## **Štampanje na kovertama**

## **Štampanje koverata sa računara (Windows)**

1. Ubacite koverte u štampač.

["Ubacivanje koverata u mehanizam za uvlačenje papira sa zadnje strane" na strani 24](#page-23-0)

- 2. Otvorite datoteku koju želite da odštampate.
- 3. Pristupite prozoru upravljačkog programa štampača.
- 4. Izaberite veličinu koverte iz **Veličina dokumenta** na kartici **Glavni** a zatim izaberite **Koverat** iz **Vrsta papira**.
- 5. Po potrebi odredite ostale opcije na karticama **Glavni** i **Još opcija** i kliknite na **U redu**.
- 6. Kliknite na **Štampaj**.

## **Štampanje koverata sa računara (Mac OS)**

1. Ubacite koverte u štampač.

["Ubacivanje koverata u mehanizam za uvlačenje papira sa zadnje strane" na strani 24](#page-23-0)

- 2. Otvorite datoteku koju želite da odštampate.
- 3. Izaberite **Štampaj** u meniju **Datoteka** ili neku drugu komandu kako biste pristupili dijalogu za štampanje.
- 4. Izaberite veličinu kao podešavanje **Veličina papira**.
- 5. Izaberite **Podešavanje štampe** u iskačućem meniju.
- 6. Izaberite **Koverta** kao podešavanje za **Media Type**.
- 7. Odredite ostale stavke po potrebi.
- 8. Kliknite na **Štampaj**.

## **Štampanje veb stranica**

## **Štampanje veb stranica sa računara**

Epson Photo+ vam omogućava da prikažete veb stranice, isečete određenu oblast, i zatim ih uredite i štampate. Više informacija potražite u funkciji za pomoć date aplikacije.

# <span id="page-55-0"></span>**Kopiranje**

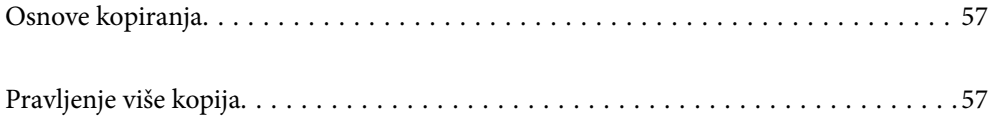

## <span id="page-56-0"></span>**Osnove kopiranja**

Možete da kopirate papir veličine A4 u istoj razmeri. Margine širine 3 mm pojavljuju se oko ivica papira, bez obzira na to da li original ima margine oko ivica papira. Pri kopiranju originala manjih od veličine A4, margine će biti veće od 3 mm, u zavisnosti od položaja na koji postavljate original.

1. Ubacite papir u štampač.

["Ubacivanje papira u mehanizam za uvlačenje papira sa zadnje strane" na strani 22](#page-21-0)

2. Postavite originale.

["Stavljanje originala na Staklo skenera" na strani 28](#page-27-0)

3. Pritisnite dugme  $\equiv \left( \sum_{i=1}^{\infty} i \right)$ 

*Napomena:* ❏ Boja, veličina i ivica kopirane slike se neznatno razlikuju od originala.

## **Pravljenje više kopija**

Možete istovremeno da napravite više kopija. Možete da izaberete do 20 kopija. Margine širine 3 mm se pojavljuju oko ivica papira.

1. Ubacite isti broj listova papira veličine A4 kao i broj kopija koje želite da kopirate.

["Ubacivanje papira u mehanizam za uvlačenje papira sa zadnje strane" na strani 22](#page-21-0)

2. Postavite originale.

["Stavljanje originala na Staklo skenera" na strani 28](#page-27-0)

3. Pritisnite dugme  $\overline{\Xi}^{\Diamond}$ ili  $\overline{\Xi}^{\Diamond}$ isti broj puta kao i broj kopija koje želite da napravite. Na primer, ako želite da napravite 10 kopija u boji, pritisnite dugme $\overline{\boxplus}^{\mathsf{D}}$  10 puta.

#### *Napomena:*

Pritisnite dugme u roku od jedne sekunde da biste promenili broj kopija. Ako se dugme pritisne posle jedne sekunde, broj kopija je podešen i počinje kopiranje.

#### **Povezane informacije**

 $\blacktriangleright$  "Osnove kopiranja" na strani 57

# <span id="page-57-0"></span>**Skeniranje**

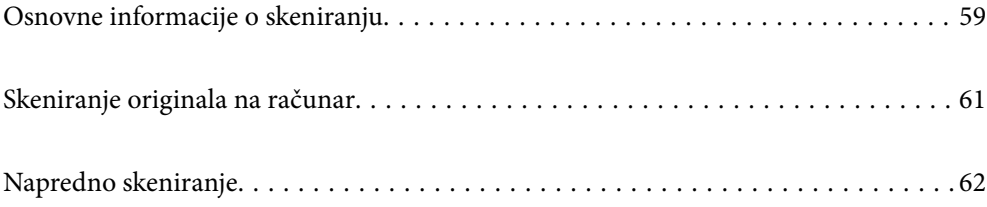

## <span id="page-58-0"></span>**Osnovne informacije o skeniranju**

## Šta je "skeniranje"?

Skeniranje je proces pretvaranja optičkih informacija podataka na papiru (kao što su dokumenti, isečci iz časopisa, fotografije, ručno crtane ilustracije itd) u digitalnu sliku.

Možete da sačuvate skenirane podatke kao digitalnu sliku u JPEG ili PDF formatu.

Možete zatim da štampate sliku, šaljete je e-poštom itd.

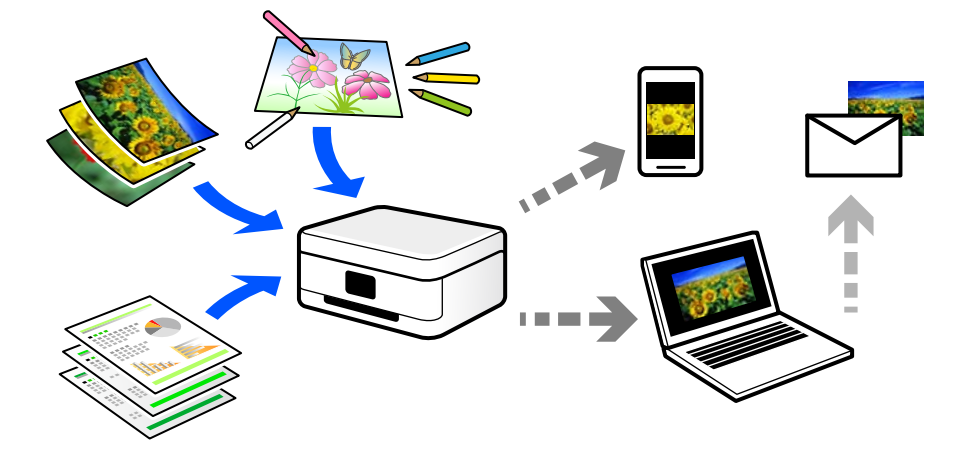

## **Upotrebe skeniranja**

Možete da koristite skeniranje na više načina kako biste sebi olakšali život.

- ❏ Skeniranjem papirnog dokumenta i njegovim pretvaranjem u digitalne podatke možete da ga pročitate na računaru ili pametnom uređaju.
- ❏ Skeniranjem ulaznica ili letaka u digitalne podatke možete da odložite originale i smanjite gužvu.
- ❏ Skeniranjem važnih dokumenata možete ih pohraniti u računarskom oblaku ili drugom medijumu za čuvanje u slučaju da se izgube.
- ❏ Možete da šaljete skenirane fotografije ili dokumente svojim prijateljima putem e-pošte.
- ❏ Skeniranjem ručno crtanih ilustracija itd. možete da ih delite putem socijalnih medija u režimu mnogo boljeg kvaliteta nego jednostavnim fotografisanjem na pametnom uređaju.
- ❏ Skeniranjem vaših omiljenih stranica iz novina ili časopisa možete da ih sačuvate i odložite originale.

### **Dostupni načini skeniranja**

Možete da koristite bilo koji od sledećih načina za skeniranje pomoću ovog štampača.

#### **Skeniranje na računar**

Postoje dva načina skeniranja originala na računar, skeniranje pomoću kontrolne table štampača i skeniranje sa računara.

Možete lako da skenirate sa kontrolne table.

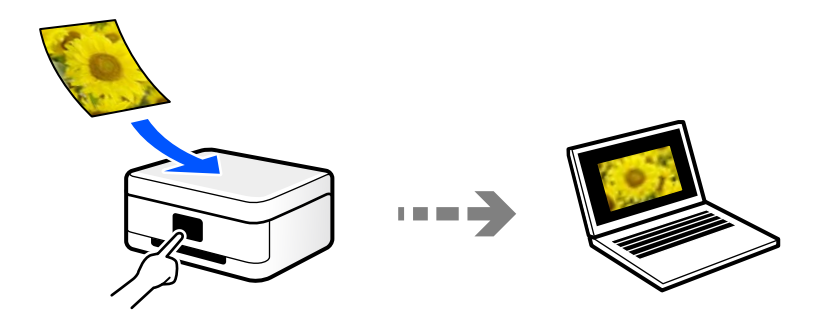

Koristite aplikaciju za skeniranje Epson ScanSmart da biste skenirali sa računara. Možete da uređujete slike nakon skeniranja.

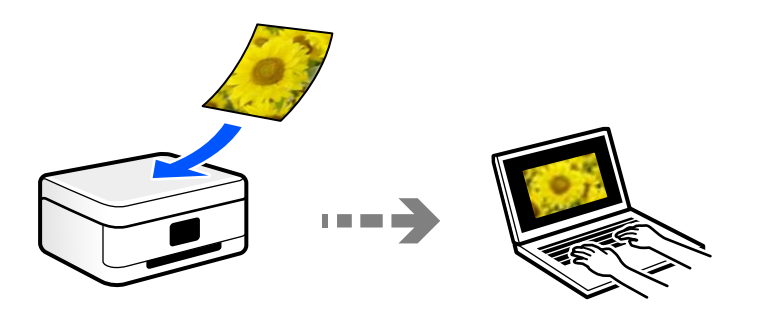

## **Preporučeni formati datoteka koji odgovaraju nameni**

Uopšteno govoreći, JPEG format je pogodan za fotografije dok je PDF format pogodan za dokumente.

Pogledajte sledeće opise kako biste izabrali najbolji format za ono što želite da uradite.

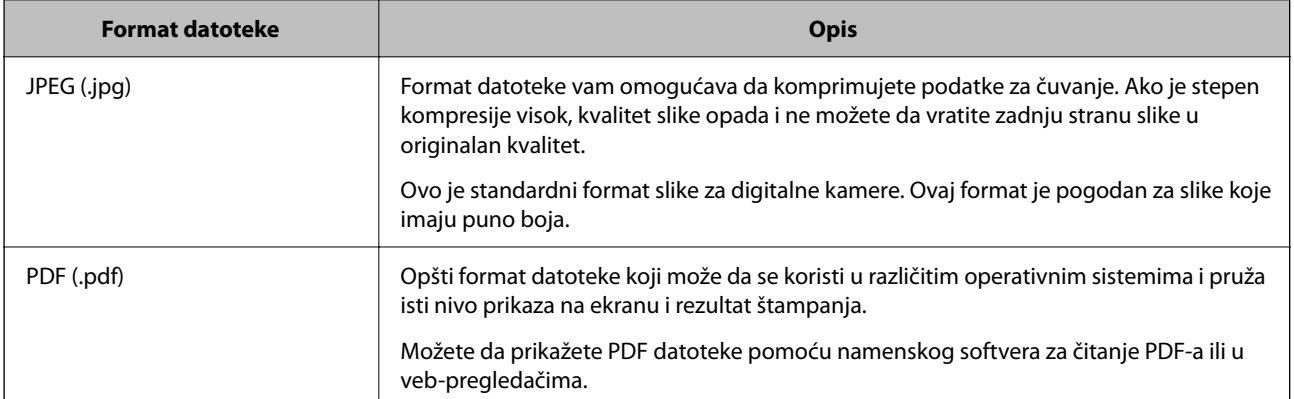

## **Preporučene rezolucije koje odgovaraju nameni**

Rezolucija pokazuje broj piksela (najmanja površina slike) za svaki inč (25,4 mm) i meri se u tpi (tačkama po inču). Prednost povećanja rezolucije je u tome što detalji na slici postaju fini. Međutim, može imati i sledeće nedostatke.

- ❏ Veličina datoteke se povećava
	- (Kada udvostručite rezoluciju, veličina datoteke se povećava za četiri puta.)
- ❏ Skeniranje, čuvanje i očitavanje slika dugo traje

<span id="page-60-0"></span>❏ Slika postaje prevelika da bi stala na ekran ili se štampala na papiru

Pogledajte tabelu i namestite odgovarajuću rezoluciju za namenu skenirane slike.

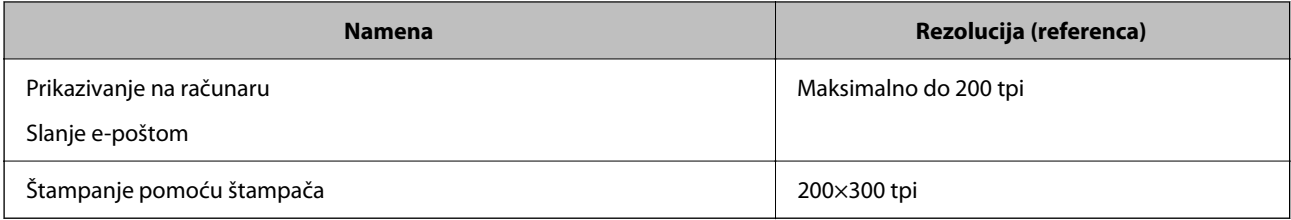

## **Skeniranje originala na računar**

Postoje dva načina skeniranja originala na računar, skeniranje pomoću kontrolne table štampača i skeniranje sa računara.

## **Skeniranje sa kontrolne table**

Skeniranu sliku možete sačuvati na računaru koji je sa štampačem povezan pomoću USB kabla.

#### *Napomena:*

Da biste koristili ovu funkciju, proverite da li su sledeće aplikacije instalirane na vaš računar.

- ❏ Epson ScanSmart (Windows 7 ili noviji, ili OS X El Capitan ili noviji)
- ❏ Epson Event Manager (Windows Vista/Windows XP, ili OS X Yosemite/OS X Mavericks/OS X Mountain Lion/Mac OS X v10.7.x/Mac OS X v10.6.8)
- ❏ Epson Scan 2 (aplikacija je neophodna za korišćenje funkcije skenera)

Pogledajte sledeće da biste proverili instalirane aplikacije.

Windows 10: kliknite na dugme za početak a zatim proverite fasciklu *Epson Software* > *Epson ScanSmart* i fasciklu *EPSON* > *Epson Scan 2*.

Windows 8.1/Windows 8: unesite naziv aplikacije u pretragu, a zatim izaberite prikazanu ikonu.

Windows 7: kliknite na dugme za početak a zatim izaberite *Svi programi*. Zatim proverite fasciklu *Epson Software* > *Epson ScanSmart* i fasciklu *EPSON* > *Epson Scan 2*.

Windows Vista/Windows XP: kliknite na dugme za početak a zatim izaberite *Svi programi* ili *Programi*. Zatim proverite fasciklu *Epson Software* > *Epson Event Manager* i fasciklu *EPSON* > *Epson Scan 2*.

Mac OS: izaberite *Kreni* > *Aplikacije* > *Epson Software*.

1. Postavite originale.

["Stavljanje originala na Staklo skenera" na strani 28](#page-27-0)

2. Istovremeno pritisnite dugmad  $\overline{\Xi}^{\mathcal{P}}$  i  $\overline{\Xi}^{\mathcal{P}}$  da biste započeli skeniranje.

Kada koristite Windows 7 ili noviji, ili OS X El Capitan ili noviji: Epson ScanSmart se automatski pokreće na računaru i skeniranje počinje.

#### *Napomena:*

- ❏ Detalje o korišćenju informacija za softver potražite u pomoći za Epson ScanSmart. Kliknite na *Help* u prozoru Epson ScanSmart kako biste otvorili pomoć.
- ❏ Na možete samo započeti skeniranje sa štampača, nego i sa računara uz pomoć Epson ScanSmart.

## <span id="page-61-0"></span>**Skeniranje sa računara**

Možete da skenirate sa računaru pomoću aplikacije Epson ScanSmart.

Ova aplikacija vam omogućava da jednostavno skenirate dokumente i fotografije a zatim sačuvate skenirane slike u nekoliko jednostavnih koraka.

1. Postavite originale.

["Stavljanje originala na Staklo skenera" na strani 28](#page-27-0)

- 2. Pokrenite Epson ScanSmart.
	- ❏ Windows 10 Kliknite na dugme Start i zatim izaberite **Epson Software** > **Epson ScanSmart**.
	- ❏ Operativni sistem Windows 8.1/Windows 8 Unesite naziv aplikacije u polje za pretragu, a zatim izaberite prikazanu ikonu.
	- ❏ Windows 7

Kliknite na dugme Start i zatim izaberite **Svi programi** > **Epson Software** > **Epson ScanSmart**.

- ❏ Operativni sistem Mac OS Izaberite **Kreni** > **Aplikacije** > **Epson Software** > **Epson ScanSmart**.
- 3. Kada se prikaže ekran Epson ScanSmart, sledite uputstva na ekranu da biste skenirali.

*Napomena:* Kliknite na *Help* da biste prikazali detaljne informacije operacije.

## **Napredno skeniranje**

## **Skeniranje više fotografija istovremeno**

Pomoću Epson ScanSmart možete istovremeno skenirati više fotografija i pojedinačno sačuvati svaku fotografiju.

1. Postavite fotografije na staklo skenera. Postavite fotografije 4,5 mm (0,2 inča) od horizontalnih i vertikalnih ivica stakla skenera i ostavite najmanje 20 mm (0,8 inča) između njih.

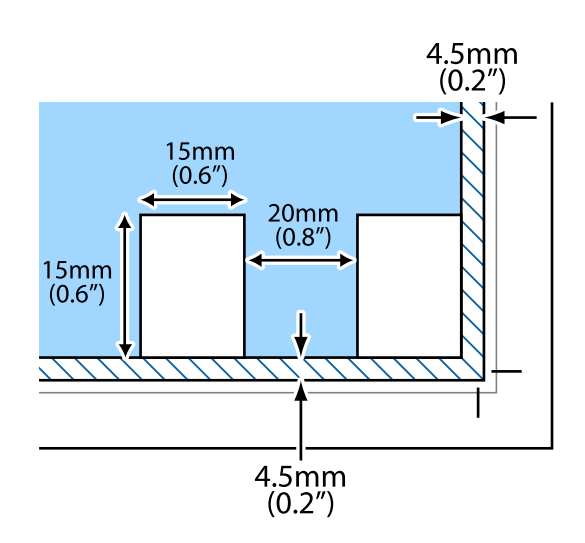

#### *Napomena:*

Fotografije bi trebalo da budu veće od 15 × 15 mm (0,6×0,6 inča).

- 2. Pokrenite Epson ScanSmart.
	- ❏ Windows 10

Kliknite na dugme Start i zatim izaberite **Epson Software** > **Epson ScanSmart**.

❏ Operativni sistem Windows 8.1/Windows 8

Unesite naziv aplikacije u polje za pretragu, a zatim izaberite prikazanu ikonu.

❏ Windows 7

Kliknite na dugme Start i zatim izaberite **Svi programi** > **Epson Software** > **Epson ScanSmart**.

❏ Operativni sistem Mac OS

Izaberite **Kreni** > **Aplikacije** > **Epson Software** > **Epson ScanSmart**.

3. Kada se prikaže ekran Epson ScanSmart, sledite uputstva na ekranu da biste skenirali.

Skenirane fotografije se čuvaju kao pojedinačne slike.

# <span id="page-63-0"></span>**Održavanje štampača**

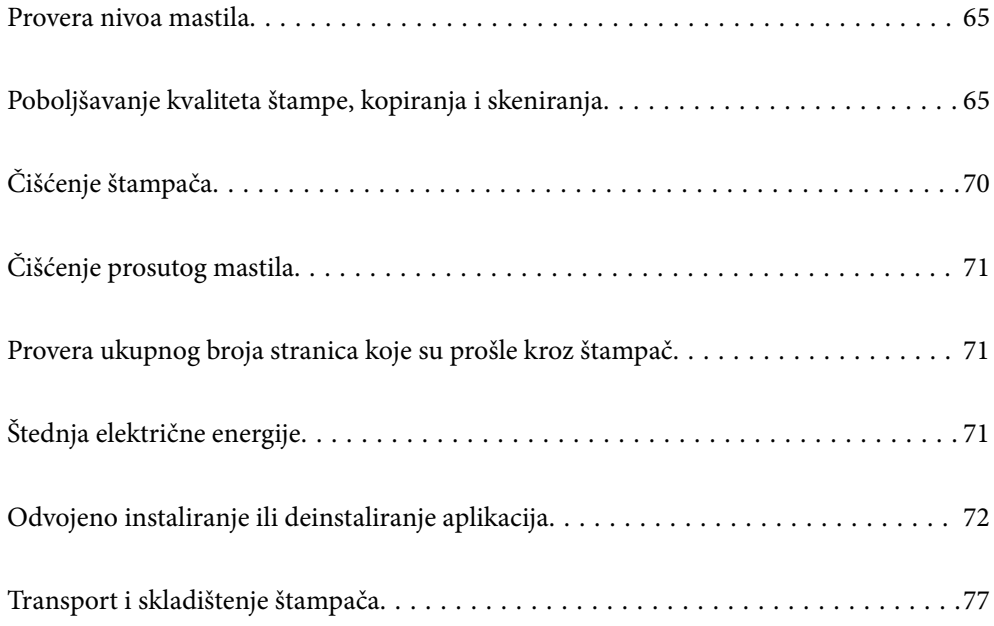

## <span id="page-64-0"></span>**Provera nivoa mastila**

Da biste potvrdili stvarnu količinu preostalog mastila, vizuelno proverite nivoe mastila u svim rezervoarima štampača.

Nastavak upotrebe štampača kada je nivo mastila ispod donje linije može dovesti do oštećenja štampača.

#### **Povezane informacije**

c*Važno:*

& ["Punjenje rezervoara sa mastilom" na strani 102](#page-101-0)

## **Poboljšavanje kvaliteta štampe, kopiranja i skeniranja**

## **Provera i čišćenje glave za štampanje**

Ako su mlaznice začepljene, otisci postaju bledi, vide se trake ili se pojavljuju neočekivane boje. Ako su mlaznice jako začepljene, biće odštampana prazna strana. Kada kvalitet štampe opadne, prvo upotrebite funkciju provere mlaznica da biste proverili da li su mlaznice začepljene. Ako su mlaznice začepljene, očistite glavu za štampanje.

#### c*Važno:*

- ❏ Nemojte otvarati prednji poklopac niti isključivati štampač tokom čišćenja glave. Ako se čišćenje glave ne završi, štampanje možda neće biti moguće.
- ❏ Čišćenje glave za štampanje troši mastilo i ne bi se trebalo izvoditi više nego što je potrebno.
- ❏ Kada je nivo mastila nizak, možda nećete biti u mogućnosti da očistite glavu za štampanje.
- ❏ Ukoliko se kvalitet štampanja ne poboljša nakon što se ponovi provera mlaznica i čišćenje glave 3 puta, nemojte štampati najmanje 12 sati, a zatim ponovo pokrenite proveru mlaznica i čišćenje glave ukoliko to bude potrebno. Preporučujemo da isključite štampač pritiskom na dugme $\mathcal O$ . Ako se kvalitet ni tada ne popravi, pokrenite Potpuno čišćenje.
- ❏ Da biste sprečili isušivanje glave za štampanje, nemojte isključivati štampač sa napajanja kada je uključen.

Možete proveriti i očistiti glavu štampača pomoću kontrolne table na štampaču.

- 1. Ubacite običan papir formata A4 u štampač.
- 2. Pritisnite dugme  $\bigcirc$  da biste isključili štampač.

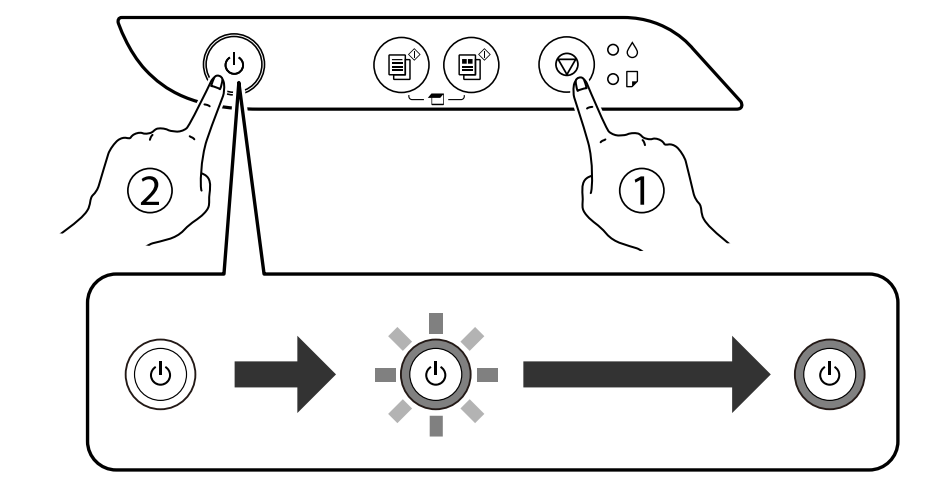

<sup>3.</sup> Uključite štampač dok držite pritisnuto dugme  $\mathcal{D}$ , a zatim otpustite dugmad dok lampica napajanja treperi.

Štampa se šablon za proveru mlaznica.

#### *Napomena:*

Može biti potrebno malo vremena da štampanje šablona za proveru mlaznica započne.

4. Proverite odštampani šablon da vidite da li su mlaznice glave za štampanje začepljene.

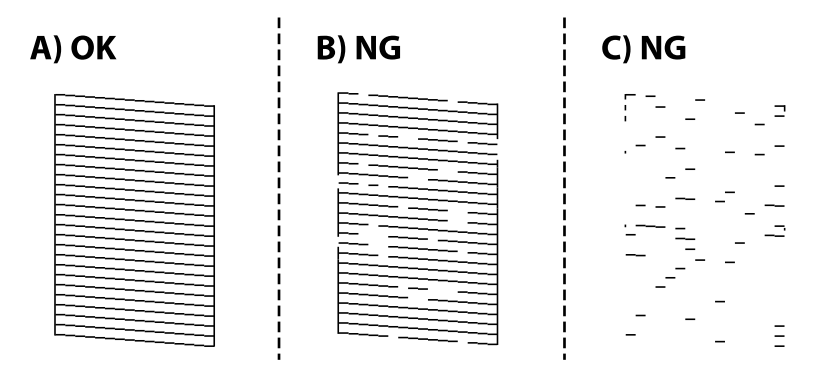

#### $\Box$  A:

Sve linije se štampaju. Nisu potrebni dalji koraci.

#### ❏ B ili blizu B

Neke mlaznice su začepljene. Držite pritisnuto dugme  $\bigotimes$  u trajanju od pet sekundi dok lampica napajanja ne počne da treperi.

Pokreće se čišćenje glave za štampanje.

#### *Napomena:*

Može biti potrebno malo vremena da čišćenje glave za štampanje započne.

#### ❏ C ili blizu C

Ako većina linija nedostaje ili nisu odštampane, ovo ukazuje na činjenicu da je većina mlaznica začepljena. Pokrenite Potpuno čišćenje. Detalje potražite u nastavku u "Povezanim informacijama".

5. Kada lampica napajanja prestane da treperi, ponovo odštampajte šablon za proveru mlaznica. Ponavljajte čišćenje i štampanje šablona dok sve linije ne budu potpuno odštampane.

#### c*Važno:*

Ukoliko se kvalitet štampanja ne poboljša nakon što se ponovi provera mlaznica i čišćenje glave 3 puta, nemojte štampati najmanje 12 sati, a zatim ponovo pokrenite proveru mlaznica i čišćenje glave ukoliko to bude potrebno. Preporučujemo da isključite štampač pritiskom na dugme  $\mathcal O$ . Ako se kvalitet ni tada ne popravi, pokrenite Potpuno čišćenje.

#### *Napomena:*

Možete takođe proveriti i očistiti glavu štampača iz upravljačkog programa štampača. Detalje potražite na sledećem linku za povezane informacije.

#### **Povezane informacije**

- & ["Određivanje radnih podešavanja za drajver štampača u operativnom sistemu Windows" na strani 130](#page-129-0)
- & ["Vodič za upravljački program štampača u operativnom sistemu Mac OS" na strani 131](#page-130-0)
- & "Vršenje Potpuno čišćenje" na strani 67

## **Vršenje Potpuno čišćenje**

Uslužni program **Potpuno čišćenje** vam omogućava da zamenite svo mastilo unutar creva za mastilo.U sledećim situacijama ćete možda morati da upotrebite ovu funkciju da biste poboljšali kvalitet štampe.

- ❏ Izvršili ste štampanje ili čišćenje glave za štampanje kada su nivoi mastila bili suviše niski da bi se videli na prozorima rezervoara s mastilom.
- ❏ Izvršili se proveru mlaznica i čišćenje glave za štampanje nekoliko puta, a zatim sačekali da prođe najmanje 12 sati bez štampanja, ali se kvalitet štampe još uvek nije popravio.

Pre nego što pokrenete ovu funkciju pročitajte sledeća uputstva.

#### c*Važno:*

Povedite računa o tome da u rezervoarima ima dovoljno mastila.

Vizuelno proverite da li su svi rezervoari s mastilom puni barem do jedne trećine.Nizak nivo mastila tokom vršenja funkcije Potpuno čišćenje može da ošteti proizvod.

#### c*Važno:*

Između funkcija Potpuno čišćenje treba da protekne period od 12 sati.

Jedan Potpuno čišćenje bi obično trebalo da reši pitanje kvaliteta štampe u roku od 12 sati.Zbog toga morate sačekati 12 sati pre nego što ponovo pokušate da ga pokrenete, kako bi se izbeglo nepotrebno trošenje mastila.

#### c*Važno:*

Ova funkcija utiče na radni vek jastučića za mastilo.Jastučići za mastilo dostižu svoj kapacitet ranije ako se koristi ova funkcija.Ako su jastučići za mastilo dostigli kraj svog veka trajanja, obratite se podršci kompanije Epson kako biste zatražili zamenu.

#### *Napomena:*

Kada su nivoi mastila nedovoljni za vršenje funkcije Potpuno čišćenje, tu operaciju ne možete izvršiti.Čak i u tom slučaju može ostati mastila za štampanje.

#### **Povezane informacije**

& ["Provera i čišćenje glave za štampanje" na strani 65](#page-64-0)

### **Vršenje Potpuno čišćenje (Windows)**

- 1. Pristupite prozoru upravljačkog programa štampača.
- 2. Kliknite na **Potpuno čišćenje** na kartici **Održavanje**.
- 3. Pratite uputstva na ekranu.

### **Vršenje Potpuno čišćenje (Mac OS)**

- 1. Izaberite **Željene postavke sistema** u meniju Apple > **Štampači i skeneri** (ili **Štampanje i skeniranje**, **Štampanje i faks**) a zatim izaberite štampač.
- 2. Kliknite na **Opcije i materijal za štampanje** > **Uslužni program** > **Otvori uslužni program štampača**.
- 3. Kliknite na **Potpuno čišćenje**.
- 4. Pratite uputstva na ekranu.

## **Sprečavanje začepljenja mlaznica**

Uvek koristite dugme za uključivanje kada uključujete ili isključujete štampač.

Proverite da li je lampica isključena pre nego što isključite kabl za napajanje.

Mastilo samo po sebi može da se osuši ako nije pokriveno. Baš kao stavljanje zatvarača na penkalo ili na naliv-pero da biste sprečili da se osuši, vodite računa da glava za štampanje bude pravilno zatvorena kako biste sprečili sušenje mastila.

Kada je kabl za napajanje isključen ili dođe do nestanka struje dok štampač radi, glava za štampanje možda neće biti pravilno zatvorena. Ako je glava za štampanje ostavljena kako jeste, ona će se osušiti, što dovodi do začepljenja mlaznica (izlaza za mastilo).

U ovom slučaju, ponovo uključite i isključite štampač što je pre moguće kako biste zatvorili glavu za štampanje.

## **Poravnavanje glave za štampanje**

Ako primetite neusklađenost vertikalnih linija ili zamrljane slike, poravnajte glavu za štampanje.

### **Poravnavanje glave za štampanje — Windows**

- 1. Ubacite običan papir formata A4 u štampač.
- 2. Pristupite prozoru upravljačkog programa štampača.
- 3. Kliknite na **Poravnanje glave za štampanje** na kartici **Održavanje**.
- 4. Pratite uputstva na ekranu.

### **Poravnavanje glave za štampanje — Mac OS**

- 1. Ubacite običan papir formata A4 u štampač.
- 2. Izaberite **Željene postavke sistema** u meniju Apple > **Štampači i skeneri** (ili **Štampanje i skeniranje**, **Štampanje i faks**) a zatim izaberite štampač.
- 3. Kliknite na **Opcije i materijal za štampanje** > **Uslužni program** > **Otvori uslužni program štampača**.
- 4. Kliknite na **Print Head Alignment**.
- 5. Pratite uputstva na ekranu.

## **Čišćenje mrlja od mastila sa putanje papira**

Kada su otisci zamrljani ili izgužvani, očistite unutrašnji valjak.

#### c*Važno:*

Nemojte čistiti unutrašnjost štampača papirnim maramicama. Vlakna mogu da začepe mlaznice glave za štampanje.

- 1. Uverite se da nema prašine ili mrlja na staklu skenera i poklopcu za dokumente.
- 2. Ubacite običan papir formata A4 u štampač.
- 3. Započnite kopiranje bez postavljanja originala.

#### *Napomena:* Ponavljajte ovaj postupak dok papir više ne bude umrljan mastilom.

## **Čišćenje Staklo skenera**

Kada su kopije ili skenirane slike zamrljane, očistite staklo skenera.

### c*Važno:*

Za čišćenje štampača nemojte koristiti alkohol niti razređivače. Ove hemikalije mogu da oštete štampač.

<span id="page-69-0"></span>1. Otvorite poklopac za dokumente.

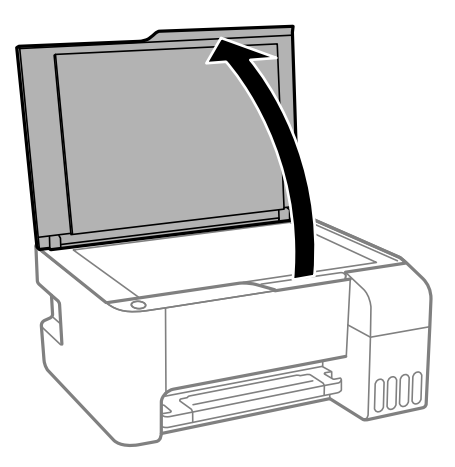

2. Očistite površinu staklo skenera mekom, suvom i čistom krpom.

#### c*Važno:*

- ❏ Ako na staklenoj površini ima masnih mrlja ili drugih materija koje se teško skidaju, očistite ih mekom krpom na koju ćete naneti malu količinu sredstva za čišćenje stakla. Obrišite svu preostalu tečnost.
- ❏ Nemojte prejako pritiskati staklenu površinu.
- ❏ Pazite da ne ogrebete ili oštetite površinu stakla. Ako se staklena površina ošteti, kvalitet skeniranja može opasti.

## **Čišćenje štampača**

Ako su komponente i kućište štampača prljavi ili prašnjavi, isključite štampač i očistite ih mekom, čistom krpom navlaženom vodom. Ako ne možete da uklonite prljavštinu, pokušajte da na vlažnu krpu stavite malo rastvora blagog deterdženta.

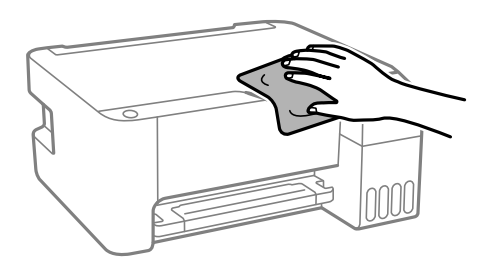

#### c*Važno:*

- ❏ Pazite da ne prosipate tečnost na mehanizam štampača ili bilo koje električne komponente. U suprotnom, štampač može da se ošteti.
- ❏ Za čišćenje sastavnih delova i kućišta nemojte koristiti alkohol niti razređivače boje. Te hemikalije ih mogu oštetiti.

## <span id="page-70-0"></span>**Čišćenje prosutog mastila**

Ako se mastilo prospe, očistite ga na sledeće načine.

- ❏ Ako se mastilo taloži oko rezervoara, obrišite ga pomoću čiste tkanine bez dlačica ili pamučnog štapića za uši.
- ❏ Ako se mastilo prolije po stolu ili podu, odmah ga obrišite. Kada se mastilo osuši, uklanjanje mrlje će biti teško. Da biste sprečili širenje mrlje, upijte mastilo pomoću suve tkanine, a zatim površinu obrišite vlažnom tkaninom.
- ❏ Ako vam mastilo dospe na ruke, operite ih vodom i sapunom.

## **Provera ukupnog broja stranica koje su prošle kroz štampač**

Možete proveriti ukupan broj stranica koje su prošle kroz štampač. Informacije se štampaju zajedno sa šablonom za proveru mlaznica.

- 1. Ubacite običan papir formata A4 u štampač.
- 2. Pritisnite dugme  $\bigcup$  da biste isključili štampač.
- 3. Uključite štampač dok držite pritisnuto dugme  $\mathcal{D}$ , a zatim otpustite dugmad dok lampica napajanja treperi.

#### *Napomena:*

Takođe možete proveriti ukupan broj stranica koje su prošle kroz štampač iz upravljačkog programa štampača. Detalje potražite na sledećem linku za povezane informacije.

#### **Povezane informacije**

- & ["Određivanje radnih podešavanja za drajver štampača u operativnom sistemu Windows" na strani 130](#page-129-0)
- & ["Vodič za upravljački program štampača u operativnom sistemu Mac OS" na strani 131](#page-130-0)

## **Štednja električne energije**

Štampač automatski ulazi u režim mirovanja ili se gasi ako se u određenom vremenskom periodu ne izvrši nijedna radnja. Možete prilagoditi vreme pre nego što se primeni upravljanje napajanjem. Svako povećanje će negativno uticati na energetsku efikasnost proizvoda. Pre nego što napravite izmenu, razmislite o uticaju na životnu sredinu.

U zavisnosti od lokacije kupovine, štampač možda poseduje funkciju koja ga automatski isključuje ako nije povezan u periodu od 30 minuta.

## **Štednja električne energije — Windows**

- 1. Pristupite prozoru upravljačkog programa štampača.
- 2. Kliknite na **Informacije o štampaču i opcijama** na kartici **Održavanje**.

<span id="page-71-0"></span>3. Izvršite jedan od sledećih postupaka.

#### *Napomena:*

Vaš proizvod može da poseduje funkciju *Tajmer za isključivanje napajanja* ili funkcije Isključi ako nije povezan i *Isključivanje usled prekida veze*, u zavisnosti od lokacije kupovine.

- ❏ Izaberite vremenski period nakon koga štampač ulazi u režim mirovanja kao podešavanje za **Tajmer za uspavljivanje** i kliknite na **Pošalji**. Da bi se štampač automatski isključio, izaberite vremenski period kao podešavanje za **Tajmer za isključivanje napajanja** i kliknite na **Pošalji**.
- ❏ Izaberite vremenski period nakon koga štampač ulazi u režim mirovanja kao podešavanje za **Tajmer za uspavljivanje** i kliknite na **Pošalji**. Da bi se štampač automatski isključio, izaberite vremenski period u podešavanju **Isključivanje usled neaktivnosti** ili **Isključivanje usled prekida veze**, a zatim kliknite na **Pošalji**.
- 4. Kliknite na **U redu**.

## **Štednja energije — Mac OS**

- 1. Izaberite **Željene postavke sistema** u meniju Apple > **Štampači i skeneri** (ili **Štampanje i skeniranje**, **Štampanje i faks**) a zatim izaberite štampač.
- 2. Kliknite na **Opcije i materijal za štampanje** > **Uslužni program** > **Otvori uslužni program štampača**.
- 3. Kliknite na **Podešavanja štampača**.
- 4. Izvršite jedan od sledećih postupaka.

#### *Napomena:*

Vaš proizvod može da poseduje funkciju *Tajmer za isključivanje napajanja* ili funkcije *Isključivanje usled neaktivnosti* i *Isključivanje usled prekida veze*, u zavisnosti od lokacije kupovine.

- ❏ Izaberite vremenski period nakon koga štampač ulazi u režim mirovanja kao podešavanje za **Tajmer za uspavljivanje** i kliknite na **Primeni**. Da bi se štampač automatski isključio, izaberite vremenski period kao podešavanje za **Tajmer za isključivanje napajanja** i kliknite na **Primeni**.
- ❏ Izaberite vremenski period nakon koga štampač ulazi u režim mirovanja kao podešavanje za **Tajmer za uspavljivanje** i kliknite na **Primeni**. Da bi se štampač automatski isključio, izaberite vremenski period u podešavanju **Isključivanje usled neaktivnosti** ili **Isključivanje usled prekida veze**, a zatim kliknite na **Primeni**.

## **Odvojeno instaliranje ili deinstaliranje aplikacija**

Povežite računar na mrežu i instalirajte najnoviju verziju aplikacija sa internet prezentacije. Prijavite se na računar kao administrator. Unesite administratorsku lozinku ako je računar zatraži.

## **Odvojena instalacija aplikacija**

#### *Napomena:*

Pre ponovne instalacije aplikacije, istu morate prvo deinstalirati.
- <span id="page-72-0"></span>1. Uverite se da su štampač i računar dostupni za komunikaciju i da je štampač povezan sa internetom.
- 2. Pokrenite EPSON Software Updater.

Slika ekrana je primer za Windows.

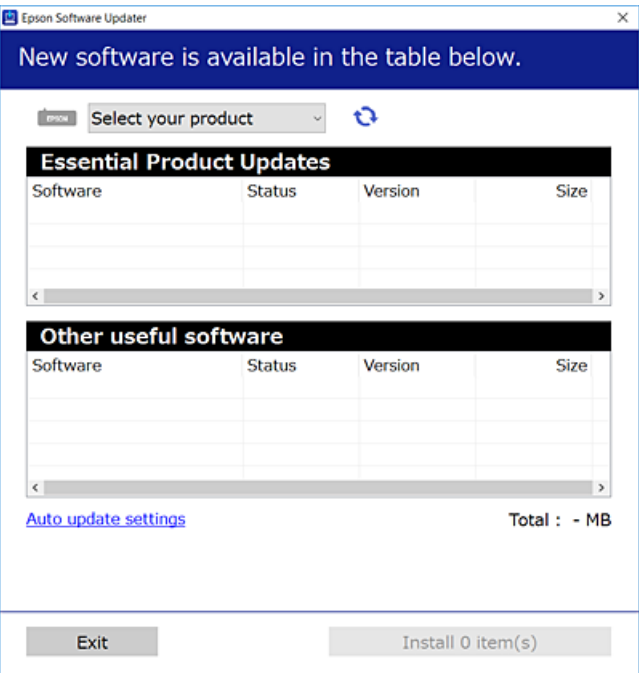

- 3. Za Windows, izaberite svoj štampač, a zatim kliknite na  $\Box$  da biste proverili da li ima novih dostupnih aplikacija.
- 4. Izaberite stavke koje želite da instalirate ili ažurirate, a zatim kliknite na dugme za instaliranje.

#### c*Važno:*

Nemojte da isključujete kabl štampača niti da isključujete štampač dok se ažuriranje ne završi. Takvo nešto može izazvati kvar štampača.

#### *Napomena:*

❏ Najnovije aplikacije možete preuzeti sa veb-sajta kompanije Epson.

```
http://www.epson.com
```
❏ Ako koristite operativne sisteme Windows Server, ne možete koristiti Epson Software Updater. Najnovije aplikacije preuzmite sa veb-sajta kompanije Epson.

#### **Povezane informacije**

& ["Deinstaliranje aplikacija" na strani 75](#page-74-0)

## **Provera da li je instaliran originalni upravljački program Epson štampača — Windows**

Možete da proverite da li je na računaru instaliran originalni upravljački program Epson štampača na jedan od sledećih načina.

<span id="page-73-0"></span>Izaberite **Kontrolnu tablu** > **Prikaz uređaja i štampača** (**Štampači**, **Štampači i faks uređaji**) a zatim uradite sledeće da biste otvorili prozor svojstava servera za štampanje.

❏ Windows Windows 10/Windows 8.1/Windows 8/Windows 7/Windows Server 2019/Windows Server 2016/ Windows Server 2012 R2/Windows Server 2012/Windows Server 2008 R2

Kliknite na ikonu štampača, a zatim kliknite na **Svojstva servera štampača** na vrhu prozora.

❏ Windows Vista/Windows Server 2008

Kliknite desnim tasterom miša na fasciklu **Štampači** a zatim kliknite na **Pokreni kao administrator** > **Svojstva servera**.

❏ Windows XP/Windows Server 2003 R2/Windows Server 2003

U meniju **Datoteka** izaberite **Svojstva servera**.

Kliknite na karticu **Upravljački program**. Ako je na listi prikazan naziv štampača, na računaru je instaliran originalni upravljački program Epson štampača.

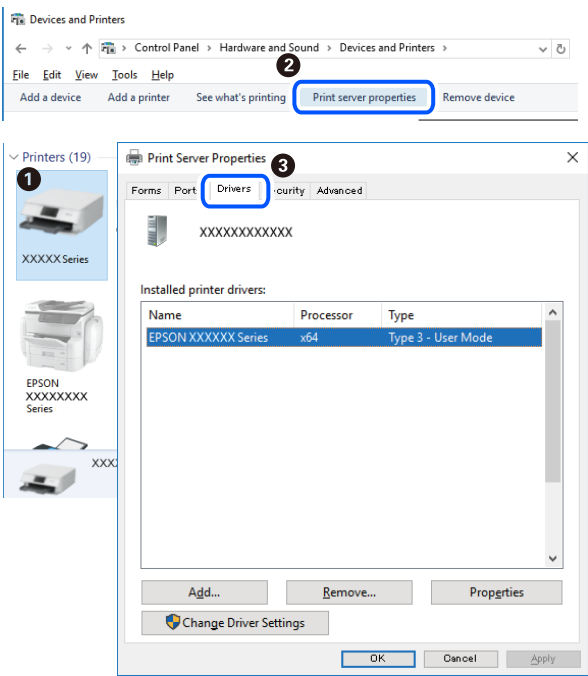

#### **Povezane informacije**

& ["Odvojena instalacija aplikacija" na strani 72](#page-71-0)

## **Provera da li je instaliran originalni upravljački program Epson štampača — Mac OS**

Možete da proverite da li je na računaru instaliran originalni upravljački program Epson štampača na jedan od sledećih načina.

<span id="page-74-0"></span>Izaberite **Željene postavke sistema** u meniju Apple > **Štampači i skeneri** (ili **Štampanje i skeniranje**, **Štampanje i faks**) a zatim izaberite štampač. Kliknite na **Opcije i potrošni materijal**, a ako su kartica **Opcije** i kartica **Uslužni program** prikazane u prozoru, na računaru je instaliran originalni upravljački program Epson štampača.

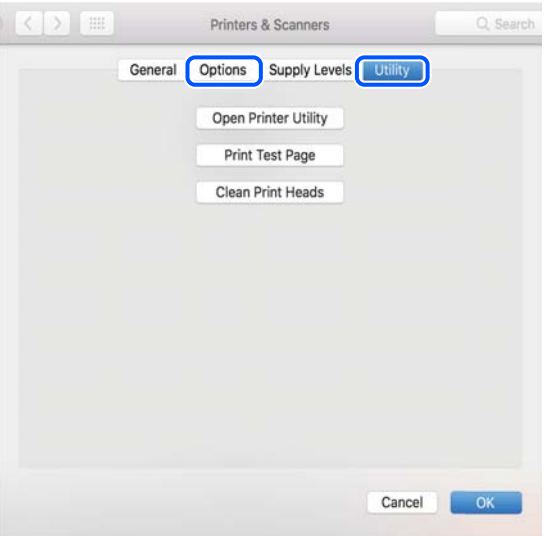

#### **Povezane informacije**

& ["Odvojena instalacija aplikacija" na strani 72](#page-71-0)

## **Dodavanje štampača (samo za operativni sistem Mac OS)**

- 1. Izaberite **Željene opcije sistema** u meniju Apple > **Štampači i skeneri** (ili **Štampanje i skeniranje**, **Štampanje i faks**).
- 2. Kliknite na **+**, a zatim izaberite **Dodaj drugi štampač ili skener**.
- 3. Izaberite svoj štampač, a zatim izaberite štampač iz **Koristi**.
- 4. Kliknite na **Dodaj**.

```
Napomena:
Ako štampač nije na listi, proverite da li je ispravno povezan sa računarom i da li je uključen.
```
## **Deinstaliranje aplikacija**

Prijavite se na računar kao administrator. Unesite administratorsku lozinku ako je računar zatraži.

## **Deinstaliranje aplikacija — Windows**

- 1. Pritisnite dugme  $\bigcup$  da biste isključili štampač.
- 2. Zatvorite sve pokrenute aplikacije.

### 3. Otvorite **Kontrolnu tablu**:

- ❏ Windows 10/Windows Server 2019/Windows Server 2016
	- Kliknite na dugme za početak a zatim izaberite **Windows sistem** > **Kontrolna tabla**.
- ❏ Windows 8.1/Windows 8/Windows Server 2012 R2/Windows Server 2012

Izaberite **Radna površina** > **Podešavanja** > **Kontrolna tabla**.

❏ Windows 7/Windows Vista/Windows XP/Windows Server 2008 R2/Windows Server 2008/Windows Server 2003 R2/Windows Server 2003

Kliknite na dugme za početak i izaberite **Kontrolna tabla**.

- 4. Otvorite **Uklonite instalaciju programa** (ili **Dodaj ili ukloni programe**):
	- ❏ Windows 10/Windows 8.1/Windows 8/Windows 7/Windows Vista/Windows Server 2019/Windows Server 2016/Windows Server 2012 R2/Windows Server 2012/Windows Server 2008 R2/Windows Server 2008

Izaberite **Uklonite instalaciju programa** u **Programima**.

❏ Windows XP/Windows Server 2003 R2/Windows Server 2003

Kliknite na **Dodaj ili ukloni programe**.

5. Izaberite aplikaciju koju želite da deinstalirate.

Ne možete deinstalirati upravljački program štampača ako postoje bilo kakvi zadaci za štampanje. Izbrišite ili sačekajte da se odštampaju pre deinstaliranja.

- 6. Deinstalirajte aplikacije:
	- ❏ Windows 10/Windows 8.1/Windows 8/Windows 7/Windows Vista/Windows Server 2019/Windows Server 2016/Windows Server 2012 R2/Windows Server 2012/Windows Server 2008 R2/Windows Server 2008

Kliknite na **Deinstaliraj/promeni** ili **Deinstaliraj**.

❏ Windows XP/Windows Server 2003 R2/Windows Server 2003

Kliknite na **Promeni/ukloni** ili **Ukloni**.

#### *Napomena:*

Ako se prikaže prozor *Kontrola korisničkog naloga* kliknite na *Nastavi*.

7. Pratite uputstva na ekranu.

## **Deinstaliranje aplikacija — Mac OS**

- 1. Preuzmite Uninstaller koristeći EPSON Software Updater. Ako preuzmete Uninstaller, nećete morati da je preuzimate svaki put kada deinstalirate aplikaciju.
- 2. Pritisnite dugme  $\bigcirc$  da biste isključili štampač.
- 3. Da biste deinstalirali upravljački program štampača, izaberite **Željene postavke sistema** u meniju Apple > **Štampači i skeneri** (ili **Štampanje i skeniranje**, **Štampanje i faks**), a zatim uklonite štampač sa liste omogućenih štampača.
- 4. Zatvorite sve pokrenute aplikacije.

#### <span id="page-76-0"></span>5. Izaberite **Kreni** > **Aplikacije** > **Epson Software** > **Uninstaller**.

6. Izaberite aplikaciju koju želite da deinstalirate i kliknite na **Uninstall**.

#### c*Važno:*

Uninstaller uklanja sve upravljačke programe za Epson inkjet štampače sa računara. Ako koristite više Epson inkjet štampača i želite da izbrišete samo neke upravljačke programe, prvo ih sve izbrišite, a zatim ponovo instalirajte potrebne upravljačke programe štampača.

#### *Napomena:*

Ako na listi ne možete da nađete aplikaciju koju želite da deinstalirate, to znači da ta aplikacija ne može da se deinstalira preko funkcije Uninstaller. U tom slučaju izaberite *Idi* > *Aplikacije* > *Epson Software*, izaberite aplikaciju koju želite da deinstalirate i prevucite je na ikonu kante za otpatke.

## **Ažuriranje aplikacija i osnovnog softvera**

Ažuriranjem aplikacija i osnovnog softvera možda ćete moći da rešite određene probleme, kao i da poboljšate ili dodate funkcije. Obavezno koristite najnovije verzije aplikacija i osnovnog softvera.

- 1. Postarajte se da štampač i računar budu povezani i da računar bude povezan sa internetom.
- 2. Pokrenite EPSON Software Updater i ažurirajte aplikacije i osnovni softver.

#### c*Važno:*

Nemojte da isključujete računar ili štampač dok se ažuriranje ne završi; u suprotnom štampač može nepravilno da radi.

#### *Napomena:*

Ako na listi ne možete da nađete aplikaciju koju želite da ažurirate, to znači da ta aplikacija ne može da se ažurira preko funkcije EPSON Software Updater. Na lokalnom Epson veb-sajtu potražite najnovije verzije aplikacija.

[http://www.epson.com](http://www.epson.com/)

## **Transport i skladištenje štampača**

Kada želite da skladištite štampač ili da ga transportujete prilikom selidbe ili zbog popravke, pratite korake navedene ispod da biste zapakovali štampač.

- <sup>1.</sup> Isključite štampač pritiskom na dugme  $\mathcal{O}$ .
- 2. Uverite se da se lampica napajanja ugasila, a zatim isključite kabl za napajanje.

#### c*Važno:*

Isključite kabl za napajanje kada je lampica indikatora isključena. U suprotnom, glava za štampanje se neće vratiti u početni položaj što će izazvati sušenje mastila, a štampanje može postati nemoguće.

3. Isključite sve kablove, kao što su kabl za napajanje i USB kabl.

- 4. Uklonite sav papir iz štampača.
- 5. Uverite se da u štampaču nema originala.
- 6. Povedite računa da čvrsto postavite zatvarač rezervoara sa mastilom.

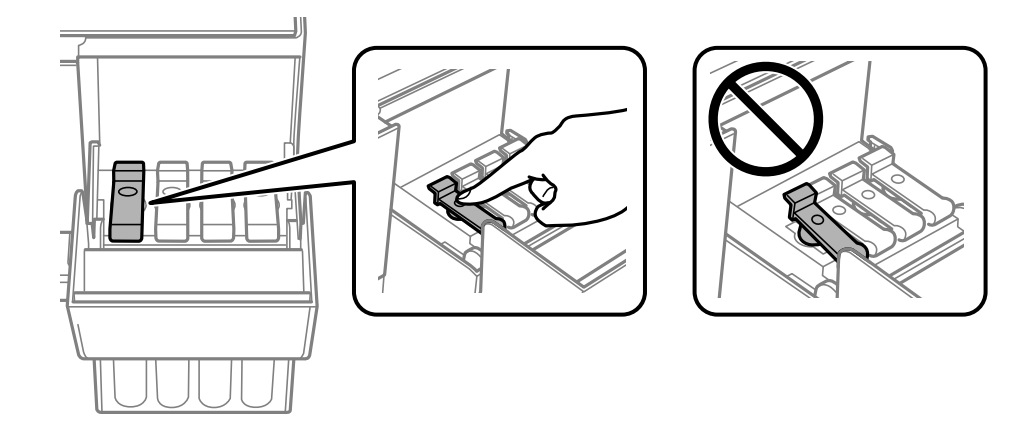

7. Čvrsto zatvorite poklopac rezervoara sa mastilom.

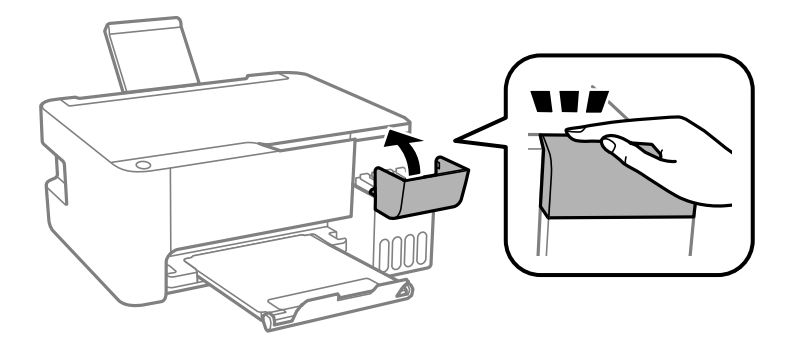

8. Pripremite štampač za pakovanje kao što je prikazano ispod.

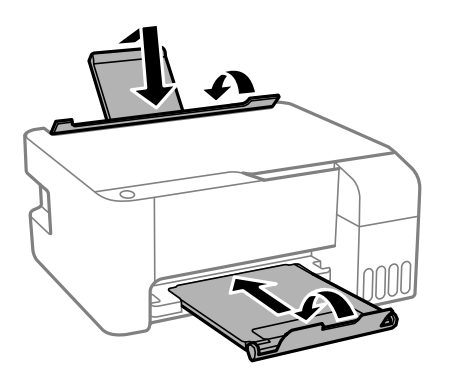

9. Postavite štampač u plastičnu kesu i zatvorite je.

10. Zapakujte štampač u kutiju koristeći zaštitne materijale.

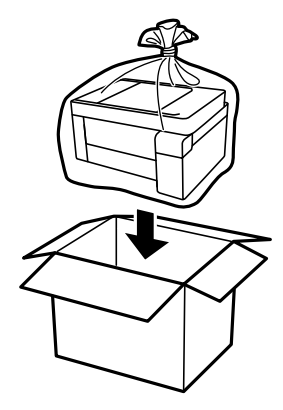

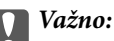

❏ Kada odlažete ili tranportujete štampač, postavite štampač u plastičnu kesu i zatvorite je. Nemojte ga naginjati, postavljati vertikalno niti okretati naopako. U suprotnom, može doći do curenja mastila.

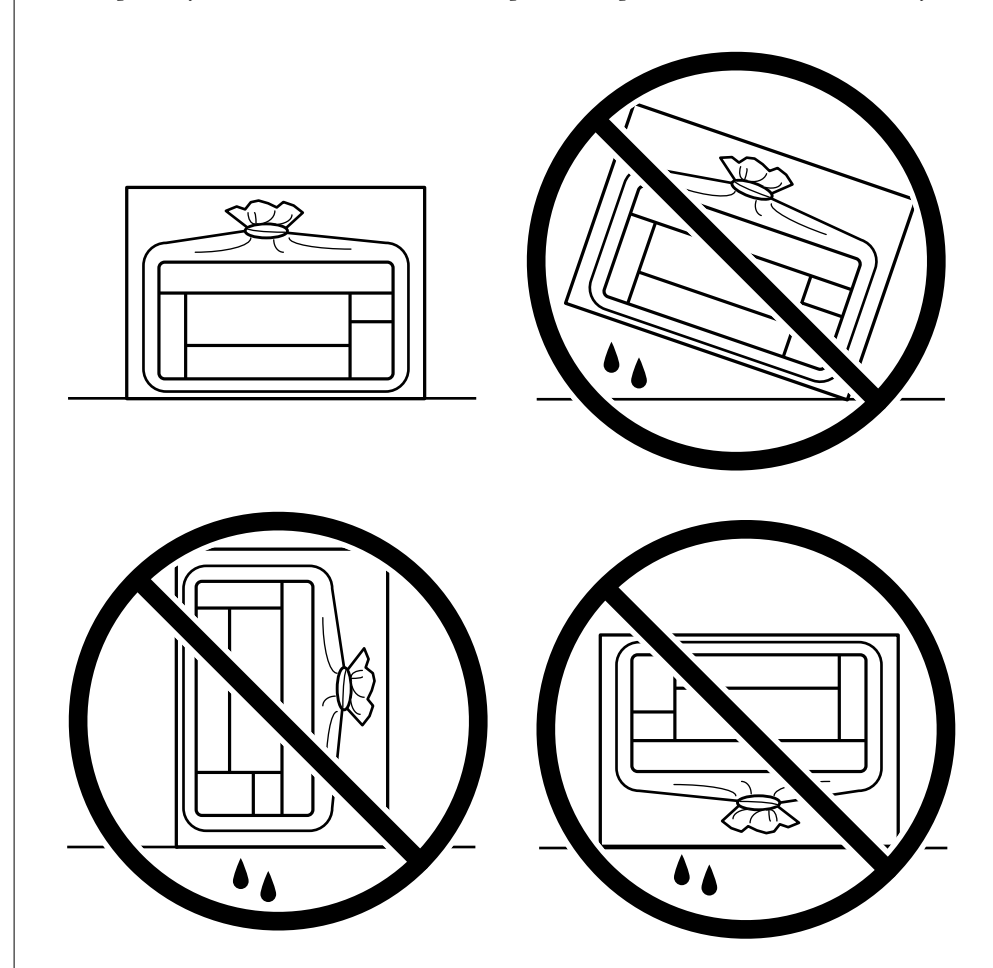

- ❏ Kada skladištite ili transportujete bočicu sa mastilom, nemojte nakretati bočicu i nemojte je podvrgavati udarcima ili promenama temperature.U suprotnom, mastilo može procuriti, čak i ako je zatvarač bočice čvrsto zatvoren.Uverite se da je bočica sa mastilom uspravna kada pričvršćujete zatvarač i preduzmite mere predostrožnosti da sprečite curenje mastila prilikom transporta bočice, na primer, stavite bočicu u vrećicu.
- ❏ Nemojte stavljati otvorene bočice mastila u kutiju sa štampačem.

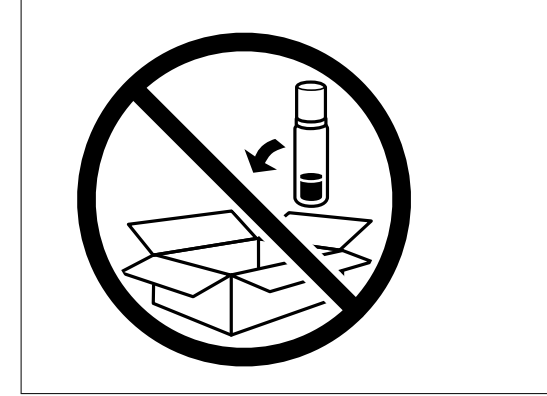

Ako primetite da je pri sledećem štampanju kvalitet štampe opao, očistite i poravnajte glavu za štampanje.

### **Povezane informacije**

- & ["Provera i čišćenje glave za štampanje" na strani 65](#page-64-0)
- & ["Poravnavanje glave za štampanje" na strani 68](#page-67-0)

# <span id="page-81-0"></span>**Rešavanje problema**

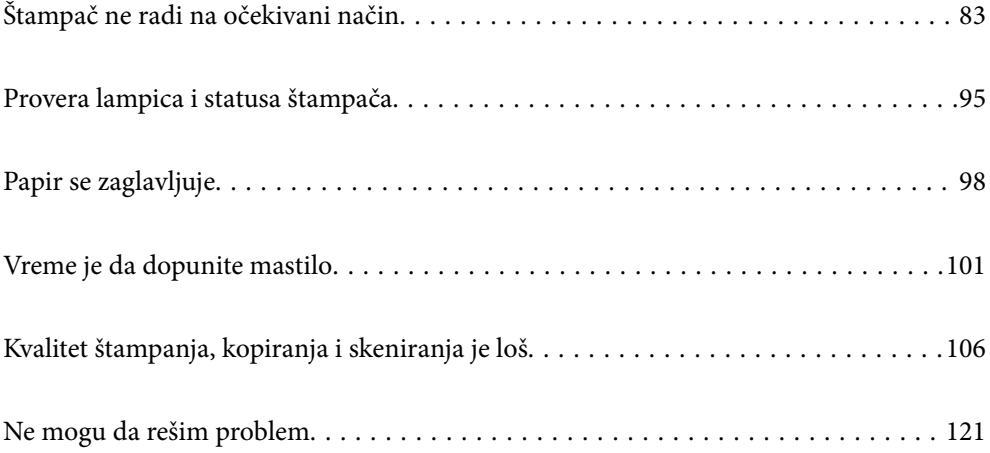

## <span id="page-82-0"></span>**Štampač ne radi na očekivani način**

## **Štampač se ne uključuje ili isključuje**

## **Napajanje se ne uključuje**

Mogu se uzeti u obzir sledeći razlozi.

### **Kabl za napajanje nije pravilno uključen u električnu utičnicu.**

#### **Rešenja**

Postarajte se da kabl za napajanje bude čvrsto priključen.

## **Dugme** P **nije pritisnuto dovoljno dugo.**

#### **Rešenja**

Malo duže držite pritisnuto dugme  $\mathcal{O}$ .

## **Napajanje se ne isključuje**

## **P** Dugme  $\bigcup$  nije pritisnuto dovoljno dugo.

#### **Rešenja**

Malo duže držite pritisnuto dugme  $\mathcal{O}$ . Ako i dalje ne možete da isključite štampač, iskopčajte kabl za napajanje. Da biste sprečili isušivanje glave za štampanje, ponovo uključite štampač i isključite ga pritiskom na dugme $\mathcal{O}$ .

## **Napajanje se automatski isključuje**

#### **Funkcija Tajmer za isključivanje napajanja ili Isključivanje usled neaktivnosti i funkcija Isključivanje usled prekida veze je omogućena.**

#### **Rešenja**

❏ Windows

Kliknite na **Informacije o štampaču i opcijama** na kartici **Održavanje** upravljačkog programa štampača.

- ❏ Onemogućite podešavanja **Isključivanje usled neaktivnosti** i **Isključivanje usled prekida veze**.
- ❏ Onemogućite podešavanje **Tajmer za isključivanje napajanja**.

#### <span id="page-83-0"></span>❏ Mac OS

Izaberite **Željene postavke sistema** u meniju Apple > **Štampači i skeneri** (ili **Štampanje i skeniranje**, **Štampanje i faks**) a zatim izaberite štampač. Kliknite na **Opcije i materijal za štampanje** > **Uslužni program** > **Otvori uslužni program štampača**, a zatim kliknite na **Podešavanja štampača**.

❏ Onemogućite podešavanja **Isključivanje usled neaktivnosti** i **Isključivanje usled prekida veze**.

❏ Onemogućite podešavanje **Tajmer za isključivanje napajanja**.

#### *Napomena:*

Vaš proizvod može da poseduje funkciju *Tajmer za isključivanje napajanja* ili funkcije *Isključivanje usled neaktivnosti* i *Isključivanje usled prekida veze*, u zavisnosti od lokacije kupovine.

## **Papir se ne uvlači pravilno**

#### **Nema uvlačenja papira**

Mogu se uzeti u obzir sledeći razlozi.

#### **Ovaj položaj postavljanja je neprikladan.**

#### **Rešenja**

Štampač postavite na ravnu površinu i upotrebljavajte ga u preporučenim uslovima okoline.

& ["Ambijentalne specifikacije" na strani 136](#page-135-0)

#### **Koristi se nepodržani papir.**

#### **Rešenja**

Koristite papir koji ovaj štampač podržava.

- $\rightarrow$  ["Dostupan papir i kapaciteti" na strani 125](#page-124-0)
- & ["Vrste papira koje nisu dostupne" na strani 127](#page-126-0)

#### **Rukovanje papirom je neprikladno.**

#### **Rešenja**

Sledite mere opreza pri rukovanja papirom.

 $\rightarrow$  ["Mere opreza pri rukovanju papirom" na strani 21](#page-20-0)

#### **Ubačeno je previše listova u štampač.**

#### **Rešenja**

Nemojte ubacivati veći broj listova od maksimalnog broja navedenog za taj papir. U slučaju običnog papira, nemojte ubacivati papir iznad linije označene simbolom trougla na vođici za papir.

& ["Dostupan papir i kapaciteti" na strani 125](#page-124-0)

#### **Papir se uvlači iskošeno**

Mogu se uzeti u obzir sledeći razlozi.

#### **Ovaj položaj postavljanja je neprikladan.**

#### **Rešenja**

Štampač postavite na ravnu površinu i upotrebljavajte ga u preporučenim uslovima okoline.

& ["Ambijentalne specifikacije" na strani 136](#page-135-0)

#### **Koristi se nepodržani papir.**

#### **Rešenja**

Koristite papir koji ovaj štampač podržava.

- ◆ ["Dostupan papir i kapaciteti" na strani 125](#page-124-0)
- & ["Vrste papira koje nisu dostupne" na strani 127](#page-126-0)

#### **Rukovanje papirom je neprikladno.**

#### **Rešenja**

Sledite mere opreza pri rukovanja papirom.

& ["Mere opreza pri rukovanju papirom" na strani 21](#page-20-0)

#### **Papir nije pravilno ubačen.**

#### **Rešenja**

Ubacite papir okrenut na odgovarajuću stranu i pomerite vođicu za papir do ivice papira.

& ["Ubacivanje papira u mehanizam za uvlačenje papira sa zadnje strane" na strani 22](#page-21-0)

#### **Ubačeno je previše listova u štampač.**

#### **Rešenja**

Nemojte ubacivati veći broj listova od maksimalnog broja navedenog za taj papir. U slučaju običnog papira, nemojte ubacivati papir iznad linije označene simbolom trougla na vođici za papir.

◆ ["Dostupan papir i kapaciteti" na strani 125](#page-124-0)

#### **Nekoliko listova papira se uvlači odjednom**

Mogu se uzeti u obzir sledeći razlozi.

#### **Ovaj položaj postavljanja je neprikladan.**

#### **Rešenja**

Štampač postavite na ravnu površinu i upotrebljavajte ga u preporučenim uslovima okoline.

& ["Ambijentalne specifikacije" na strani 136](#page-135-0)

#### **Koristi se nepodržani papir.**

#### **Rešenja**

Koristite papir koji ovaj štampač podržava.

◆ ["Dostupan papir i kapaciteti" na strani 125](#page-124-0)

& ["Vrste papira koje nisu dostupne" na strani 127](#page-126-0)

#### **Rukovanje papirom je neprikladno.**

#### **Rešenja**

Sledite mere opreza pri rukovanja papirom.

& ["Mere opreza pri rukovanju papirom" na strani 21](#page-20-0)

#### **Papir je mokar ili vlažan.**

#### **Rešenja**

Ubacite novi papir.

#### **Statički elektricitet izaziva slepljivanje listova.**

#### **Rešenja**

Rastresite papir pre ubacivanja. Ako se papir i dalje ne uvlači, ubacujte listove papira jedan po jedan.

#### **Ubačeno je previše listova u štampač.**

#### **Rešenja**

Nemojte ubacivati veći broj listova od maksimalnog broja navedenog za taj papir. U slučaju običnog papira, nemojte ubacivati papir iznad linije označene simbolom trougla na vođici za papir.

& ["Dostupan papir i kapaciteti" na strani 125](#page-124-0)

#### **Ubačeno je više listova papira.**

#### **Rešenja**

Ubacujte jedan po jedan papir.

#### **Tokom ručnog dvostranog štampanja nekoliko listova papira uvlači se odjednom.**

#### **Rešenja**

Izvadite sav papir koji je ubačen u izvor papira pre nego što ga ponovo ubacite.

#### **Dolazi do greške sa izlazom za papir**

#### **Papir nije ubačen u središte mehanizma za uvlačenje papira sa zadnje strane.**

#### **Rešenja**

Kada dođe do greške sa izlazom za papir iako je papir ubačen u mehanizam za uvlačenje papira sa zadnje strane, ponovo ubacite papir u središnji deo mehanizma za uvlačenje papira sa zadnje strane.

## <span id="page-86-0"></span>**Štampanje nije moguće**

## **Nije moguće štampanje iz Windowsa**

Vodite računa da su računar i štampač pravilno priključeni.

Uzrok i rešenje problema razlikuje se u zavisnosti od toga da li su priključeni ili ne.

#### *Provera statusa veze*

Koristite Epson Printer Connection Checker da biste proverili status veze za računar i štampač. Možda ćete moći da rešite problem zavisno od rezultata provere.

1. Dva puta kliknite na **Epson Printer Connection Checker** ikonu na radnoj površini.

Epson Printer Connection Checker će se pokrenuti.

Ako nema ikone na radnoj površini, pratite metode u nastavku kako biste pokrenuli Epson Printer Connection Checker.

❏ Windows 10

Kliknite na dugme Start i zatim izaberite **Epson Software** > **Epson Printer Connection Checker**.

❏ Operativni sistem Windows 8.1/Windows 8

Unesite naziv aplikacije u polje za pretragu, a zatim izaberite prikazanu ikonu.

❏ Windows 7

Kliknite na dugme Start i zatim izaberite **Svi programi** > **Epson Software** > **Epson Printer Connection Checker**.

2. Pratite uputstva na ekranu da biste proverili.

#### *Napomena:*

Ako naziv štampača nije prikazan, instalirajte originalni upravljački program Epson štampača. ["Provera da li je instaliran originalni upravljački program Epson štampača — Windows" na strani 73](#page-72-0)

Kada ste identifikovali problem, pratite rešenja prikazana na ekranu.

Kada ne možete da rešite problem, proverite sledeće zavisno od vaše situacije.

- ❏ Štampač nije prepoznat pomoću USB povezivanja "Štampač ne može da se priključi pomoću USB-a (Windows)" na strani 87
- ❏ Štampač je prepoznat, ali štampanje se ne može izvršiti.

["Ne možete da štampate iako je veza uspostavljena \(Windows\)" na strani 88](#page-87-0)

## **Štampač ne može da se priključi pomoću USB-a (Windows)**

Mogu se uzeti u obzir sledeći razlozi.

#### **USB kabl nije pravilno uključen u električnu utičnicu.**

#### **Rešenja**

Dobro povežite USB kabl sa štampačem i računarom.

#### <span id="page-87-0"></span>**Postoji problem sa USB čvorištem.**

#### **Rešenja**

Ako koristite USB čvorište, pokušajte da priključite štampač direktno na računar.

#### **Postoji problem sa USB kablom ili USB ulazom.**

#### **Rešenja**

Ako se USB kabl ne prepoznaje, promenite priključak, ili promenite USB kabl.

### **Ne možete da štampate iako je veza uspostavljena (Windows)**

Mogu se uzeti u obzir sledeći razlozi.

#### **Postoji problem sa softverom ili podacima.**

#### **Rešenja**

- ❏ Postarajte se da bude instaliran originalni upravljački program Epson štampača (EPSON XXXXX). Ako originalni upravljački program Epson štampača nije instaliran, dostupne funkcije su ograničene. Preporučujemo korišćenje originalnog upravljačkog programa Epson štampača.
- ❏ Ako štampate sliku koja se sastoji od velike količine podataka, računar možda neće imati dovoljno memorije. Štampajte sliku niže rezolucije ili manje veličine.
- ❏ Ako ste isprobali sva rešenja i time niste rešili problem, pokušajte da deinstalirate drajver štampača, a zatim ga ponovo instalirate.
- ❏ Problem možda možete da rešite tako što ćete ažurirati softver na najnoviju verziju. Da biste proverili status softvera, koristite alat za ažuriranje softvera.
- & ["Provera da li je instaliran originalni upravljački program Epson štampača Windows" na strani 73](#page-72-0)
- & ["Provera da li je instaliran originalni upravljački program Epson štampača Mac OS" na strani 74](#page-73-0)
- & ["Odvojeno instaliranje ili deinstaliranje aplikacija" na strani 72](#page-71-0)
- & ["Ažuriranje aplikacija i osnovnog softvera" na strani 77](#page-76-0)

#### **Postoji problem sa statusom štampača.**

#### **Rešenja**

Kliknite na **EPSON Status Monitor 3** na kartici **Održavanje** upravljačkog programa štampača, a zatim proverite status štampača. Ako je **EPSON Status Monitor 3** onemogućen, kliknite na **Proširena podešavanja** na kartici **Održavanje**, a zatim izaberite **Uključi EPSON Status Monitor 3**.

#### **Još uvek postoji zadatak koji čeka na štampanje.**

#### **Rešenja**

Kliknite na **Red za štampu** na kartici **Održavanje** upravljačkog programa štampača. Ako ima nepotrebnih podataka, izaberite **Otkaži sve dokumente** na meniju **Štampač**.

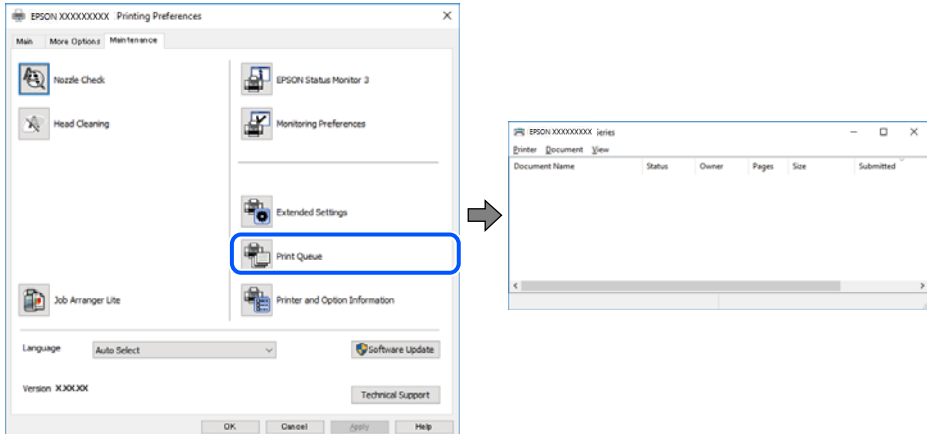

**Štampač je na čekanju ili neaktivan.**

#### **Rešenja**

Kliknite na **Red za štampu** na kartici **Održavanje** upravljačkog programa štampača.

Ako je štampač neaktivan ili na čekanju, opozovite podešavanje neaktivnosti ili čekanja u meniju **Štampač**.

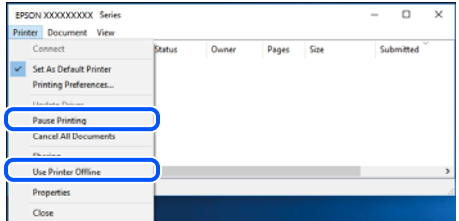

#### **Štampač nije izabran kao podrazumevani.**

#### **Rešenja**

Desni klik miša na ikonu štampača u **Kontrolna tabla** > **Prikaz uređaja i štampača** (ili **Štampači**, **Štampači i faks uređaji**) a zatim kliknite na **Postavi kao podrazumevani štampač**.

#### *Napomena:*

Ako postoji više ikona štampača, pogledajte sledeće kako biste izabrali odgovarajući štampač.

Primer)

USB veza: EPSON XXXX Series

Ako upravljački program štampača instalirate više puta, može se dogoditi da budu napravljene kopije upravljačkog programa štampača. Ako budu napravljene kopije poput "EPSON XXXX Series (kopija 1)", kliknite desnim tasterom miša na kopiranu ikonu upravljačkog programa, a zatim kliknite na **Ukloni uređaj**.

#### <span id="page-89-0"></span>**Ulaz za štampač nije pravilno određen.**

#### **Rešenja**

Kliknite na **Red za štampu** na kartici **Održavanje** upravljačkog programa štampača.

Uverite se da je ulaz za štampač tačno određen, kao što je prikazano ispod u **Svojstvo** > **Port** u meniju **Štampač**.

USB veza: **USBXXX**

## **Štampanje iz Mac OS nije moguće**

Vodite računa da su računar i štampač pravilno priključeni.

Uzrok i rešenje problema razlikuje se u zavisnosti od toga da li su priključeni ili ne.

#### *Provera statusa veze*

Koristite EPSON Status Monitor da biste proverili status veze za računar i štampač.

- 1. Izaberite **Željene postavke sistema** u meniju Apple > **Štampači i skeneri** (ili **Štampanje i skeniranje**, **Štampanje i faks**) a zatim izaberite štampač.
- 2. Kliknite na **Opcije i materijal za štampanje** > **Uslužni program** > **Otvori uslužni program štampača**.
- 3. Kliknite na **EPSON Status Monitor**.

Kada se prikazuje nivo preostalog mastila, veza je uspešno uspostavljena između računara i štampača.

Proverite sledeće ako veza nije uspostavljena.

❏ Štampač nije prepoznat pomoću USB povezivanja

"Štampač ne može da se priključi pomoću USB-a (Mac OS)" na strani 90

Proverite sledeće ako je veza uspostavljena.

❏ Štampač je prepoznat, ali štampanje se ne može izvršiti.

["Ne možete da štampate iako je veza uspostavljena \(Mac OS\)" na strani 91](#page-90-0)

#### **Štampač ne može da se priključi pomoću USB-a (Mac OS)**

Mogu se uzeti u obzir sledeći razlozi.

#### **USB kabl nije pravilno uključen u električnu utičnicu.**

#### **Rešenja**

Dobro povežite USB kabl sa štampačem i računarom.

#### **Postoji problem sa USB čvorištem.**

#### **Rešenja**

Ako koristite USB čvorište, pokušajte da priključite štampač direktno na računar.

#### <span id="page-90-0"></span>**Postoji problem sa USB kablom ili USB ulazom.**

#### **Rešenja**

Ako se USB kabl ne prepoznaje, promenite priključak, ili promenite USB kabl.

#### **Ne možete da štampate iako je veza uspostavljena (Mac OS)**

Mogu se uzeti u obzir sledeći razlozi.

#### **Postoji problem sa softverom ili podacima.**

#### **Rešenja**

- ❏ Postarajte se da bude instaliran originalni upravljački program Epson štampača (EPSON XXXXX). Ako originalni upravljački program Epson štampača nije instaliran, dostupne funkcije su ograničene. Preporučujemo korišćenje originalnog upravljačkog programa Epson štampača.
- ❏ Ako štampate sliku koja se sastoji od velike količine podataka, računar možda neće imati dovoljno memorije. Štampajte sliku niže rezolucije ili manje veličine.
- ❏ Ako ste isprobali sva rešenja i time niste rešili problem, pokušajte da deinstalirate drajver štampača, a zatim ga ponovo instalirate.
- ❏ Problem možda možete da rešite tako što ćete ažurirati softver na najnoviju verziju. Da biste proverili status softvera, koristite alat za ažuriranje softvera.
- & ["Provera da li je instaliran originalni upravljački program Epson štampača Windows" na strani 73](#page-72-0)
- & ["Provera da li je instaliran originalni upravljački program Epson štampača Mac OS" na strani 74](#page-73-0)
- & ["Odvojeno instaliranje ili deinstaliranje aplikacija" na strani 72](#page-71-0)
- & ["Ažuriranje aplikacija i osnovnog softvera" na strani 77](#page-76-0)

#### **Postoji problem sa statusom štampača.**

#### **Rešenja**

Vodite računa da status štampača ne bude **Pauza**.

Izaberite **Željene postavke sistema** iz menija **Apple** > **Štampači i skeneri** (ili **Štampanje i skeniranje**, **Štampanje i faks**), a zatim dva puta kliknite na štampač. Ako je štampač pauziran, kliknite na **Nastavi**.

#### **Ograničavanja funkcija za korisnike su omogućena za štampač.**

#### **Rešenja**

Štampač možda neće raditi kada je ograničavanje funkcija za korisnike omogućeno. Obratite se administratoru štampača.

#### **Nije prikazan meni Podešavanje štampe.**

Mogu se uzeti u obzir sledeći razlozi.

#### **Upravljački program Epson štampača nije pravilno instaliran**

#### **Rešenja**

Ako se meni **Podešavanje štampe** na prikazuje u macOS Catalina (10.15) ili novijem, macOS High Sierra (10.13), macOS Sierra (10.12), OS X El Capitan (10.11), OS X Yosemite (10.10), OS X Mavericks (10.9),

<span id="page-91-0"></span>OS X Mountain Lion (10.8), upravljački program Epson štampača nije pravilno instaliran. Omogućite ga iz sledećeg menija.

Izaberite **Željene postavke sistema** u meniju Apple > **Štampači i skeneri** (ili **Štampanje i skeniranje**, **Štampanje i faks**), uklonite štampač, a zatim ga ponovo dodajte. Vidite sledeće da biste dodali štampač.

["Dodavanje štampača \(samo za operativni sistem Mac OS\)" na strani 75](#page-74-0)

macOS Mojave (10.14) ne može da pristupi **Podešavanje štampe** u aplikacijama koje je napravio Apple, kao što je TextEdit.

## **Započinjanje skeniranja nije moguće**

### **Nije moguće započeti skeniranje iz Windowsa**

Vodite računa da su računar i štampač pravilno priključeni.

Uzrok i rešenje problema razlikuje se u zavisnosti od toga da li su priključeni ili ne.

#### *Provera statusa veze*

Koristite Epson Printer Connection Checker da biste proverili status veze za računar i štampač. Možda ćete moći da rešite problem zavisno od rezultata provere.

1. Dva puta kliknite na **Epson Printer Connection Checker** ikonu na radnoj površini.

Epson Printer Connection Checker će se pokrenuti.

Ako nema ikone na radnoj površini, pratite metode u nastavku kako biste pokrenuli Epson Printer Connection Checker.

❏ Windows 10

Kliknite na dugme Start i zatim izaberite **Epson Software** > **Epson Printer Connection Checker**.

❏ Operativni sistem Windows 8.1/Windows 8

Unesite naziv aplikacije u polje za pretragu, a zatim izaberite prikazanu ikonu.

❏ Windows 7

Kliknite na dugme Start i zatim izaberite **Svi programi** > **Epson Software** > **Epson Printer Connection Checker**.

2. Pratite uputstva na ekranu da biste proverili.

#### *Napomena:*

Ako naziv štampača nije prikazan, instalirajte originalni upravljački program Epson štampača. ["Provera da li je instaliran originalni upravljački program Epson štampača — Windows" na strani 73](#page-72-0)

Kada ste identifikovali problem, pratite rešenja prikazana na ekranu.

Kada ne možete da rešite problem, proverite sledeće zavisno od vaše situacije.

❏ Štampač nije prepoznat pomoću USB povezivanja

["Štampač ne može da se priključi pomoću USB-a \(Windows\)" na strani 87](#page-86-0)

## **Štampač ne može da se priključi pomoću USB-a (Windows)**

Mogu se uzeti u obzir sledeći razlozi.

#### **USB kabl nije pravilno uključen u električnu utičnicu.**

#### **Rešenja**

Dobro povežite USB kabl sa štampačem i računarom.

#### **Postoji problem sa USB čvorištem.**

#### **Rešenja**

Ako koristite USB čvorište, pokušajte da priključite štampač direktno na računar.

#### **Postoji problem sa USB kablom ili USB ulazom.**

#### **Rešenja**

Ako se USB kabl ne prepoznaje, promenite priključak, ili promenite USB kabl.

## **Nije moguće započeti skeniranje iz Mac OS-a**

Vodite računa da su računar i štampač pravilno priključeni.

Uzrok i rešenje problema razlikuje se u zavisnosti od toga da li su priključeni ili ne.

#### *Provera statusa veze*

Koristite EPSON Status Monitor da biste proverili status veze za računar i štampač.

- 1. Izaberite **Željene postavke sistema** u meniju Apple > **Štampači i skeneri** (ili **Štampanje i skeniranje**, **Štampanje i faks**) a zatim izaberite štampač.
- 2. Kliknite na **Opcije i materijal za štampanje** > **Uslužni program** > **Otvori uslužni program štampača**.
- 3. Kliknite na **EPSON Status Monitor**.

Kada se prikazuje nivo preostalog mastila, veza je uspešno uspostavljena između računara i štampača. Proverite sledeće ako veza nije uspostavljena.

❏ Štampač nije prepoznat pomoću USB povezivanja

["Štampač ne može da se priključi pomoću USB-a \(Mac OS\)" na strani 90](#page-89-0)

### **Štampač ne može da se priključi pomoću USB-a (Mac OS)**

Mogu se uzeti u obzir sledeći razlozi.

#### **USB kabl nije pravilno uključen u električnu utičnicu.**

#### **Rešenja**

Dobro povežite USB kabl sa štampačem i računarom.

#### **Postoji problem sa USB čvorištem.**

#### **Rešenja**

Ako koristite USB čvorište, pokušajte da priključite štampač direktno na računar.

#### **Postoji problem sa USB kablom ili USB ulazom.**

#### **Rešenja**

Ako se USB kabl ne prepoznaje, promenite priključak, ili promenite USB kabl.

## **Ne možete da rukujete štampačem na očekivani način**

### **Operacije su spore**

#### **Štampanje je suviše sporo**

Mogu se uzeti u obzir sledeći razlozi.

#### **Aktivne su nepotrebne aplikacije.**

#### **Rešenja**

Zatvorite sve nepotrebne aplikacije na računaru ili pametnom uređaju.

#### **Kvalitet štampe je postavljen visoko.**

#### **Rešenja**

Smanjite podešavanje kvaliteta.

#### **Dvosmerno štampanje je onemogućeno.**

#### **Rešenja**

Omogućite dvosmerno podešavanje (ili podešavanje za veliku brzinu). Kada je ovo podešavanje omogućeno, glava za štampanje štampa krećući se u oba smera, pa se brzina štampanja uvećava.

❏ Windows

Izaberite **Dvosmerno štampanje** na kartici **Još opcija** upravljačkog programa štampača.

❏ Mac OS

Izaberite **Željene postavke sistema** u meniju Apple > **Štampači i skeneri** (ili **Štampanje i skeniranje**, **Štampanje i faks**) a zatim izaberite štampač. Kliknite na **Opcije i materijal za štampanje** > **Opcije** (ili **Upravljački program**). Izaberite On kao podešavanje za **Dvosmerno štampanje**.

#### **Omogućen je Tihi režim.**

#### **Rešenja**

Onemogućite **Tihi režim**. Brzina štampanja je manja kada štampač radi u **Tihi režim**.

❏ Windows

Izaberite **Isključeno** kao podešavanje za **Tihi režim** na kartici **Glavni** u upravljačkom programu štampača.

#### <span id="page-94-0"></span>❏ Mac OS

Izaberite **Željene postavke sistema** u meniju Apple > **Štampači i skeneri** (ili **Štampanje i skeniranje**, **Štampanje i faks**) a zatim izaberite štampač. Kliknite na **Opcije i materijal za štampanje** > **Opcije** (ili **Upravljački program**). Izaberite Off kao podešavanje za **Tihi režim**.

### **Štampanje se značajno usporava tokom neprekidnog štampanja**

#### **Aktivna je funkcija koja sprečava pregrevanje i oštećenje mehanizma štampača.**

#### **Rešenja**

Možete da nastavite da štampate. Da biste povratili normalnu brzinu štampanja, ostavite štampač da miruje najmanje 30 minuta. Brzina štampanja se neće vratiti na normalnu ako je napajanje isključeno.

#### **Brzina skeniranja je mala**

#### **Skeniranje u visokoj rezoluciji.**

#### **Rešenja**

Probajte da skenirate u nižoj rezoluciji.

## **Uređaj pravi buku dok radi**

#### **Opcija Tihi režim je onemogućena.**

#### **Rešenja**

Ako je buka u toku rada uređaja prevelika, omogućite **Tihi režim**. Omogućavanjem ove funkcije može da se smanji brzina štampanja.

❏ Upravljački program štampača za Windows

Omogućite **Tihi režim** na kartici **Glavni**.

❏ Upravljački program štampača za Mac OS

Izaberite **Željene postavke sistema** u meniju Apple > **Štampači i skeneri** (ili **Štampanje i skeniranje**, **Štampanje i faks**) a zatim izaberite štampač. Kliknite na **Opcije i materijal za štampanje** > **Opcije** (ili **Upravljački program**). Izaberite **On** kao podešavanje za **Tihi režim**.

## **Provera lampica i statusa štampača**

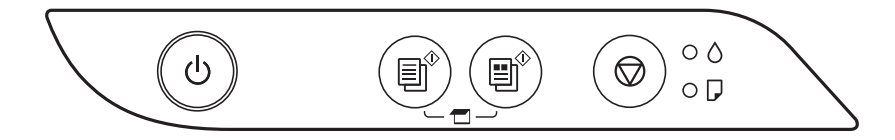

Kada dođe do greške, lampica se pali ili treperi. Detalji o grešci se prikazuju na ekranu računara.

: upaljena

 $\ddot{\bullet}$ : treperi

## **[Rešavanje problema](#page-81-0) >** [Provera lampica i statusa štampača](#page-94-0)

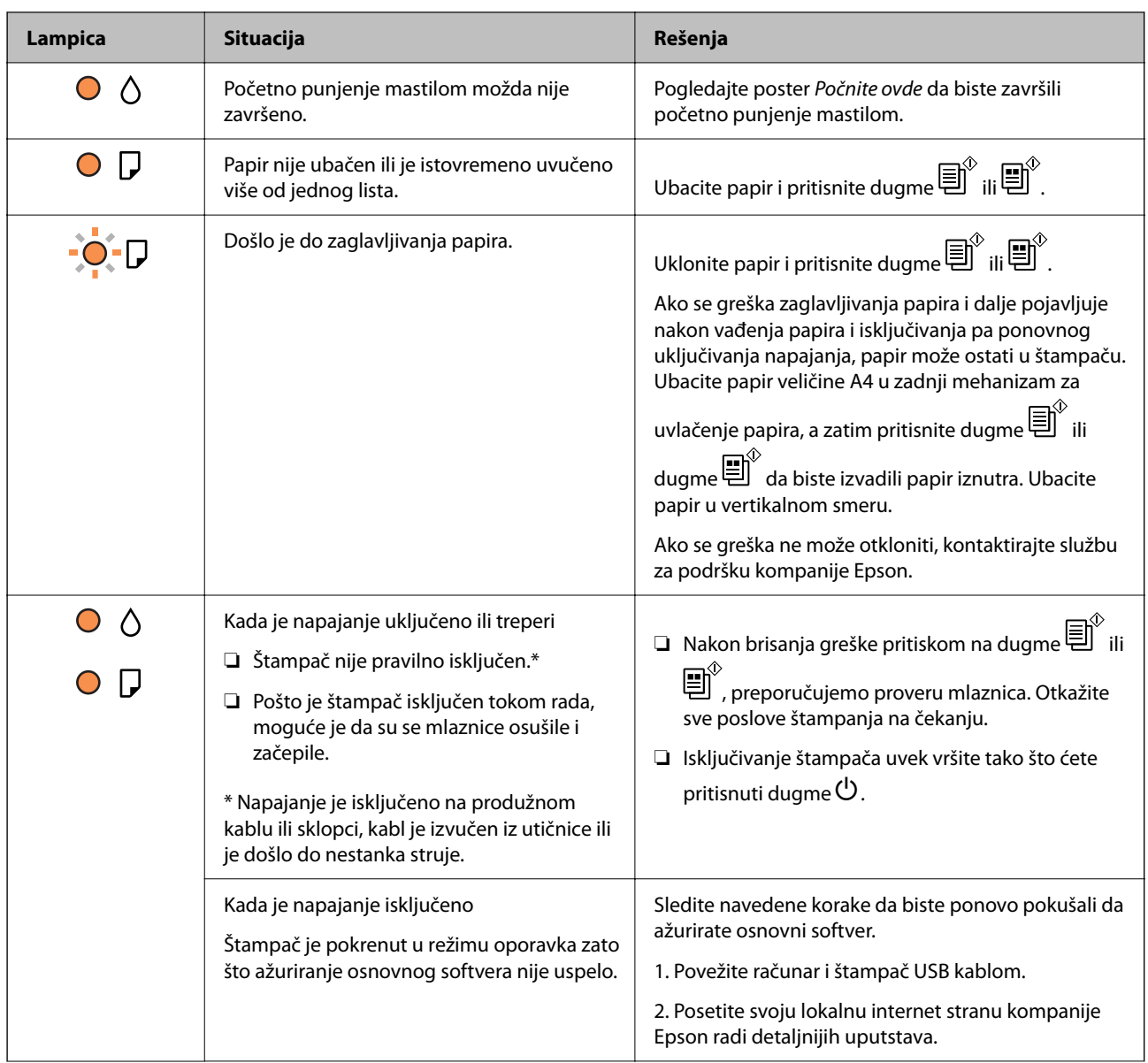

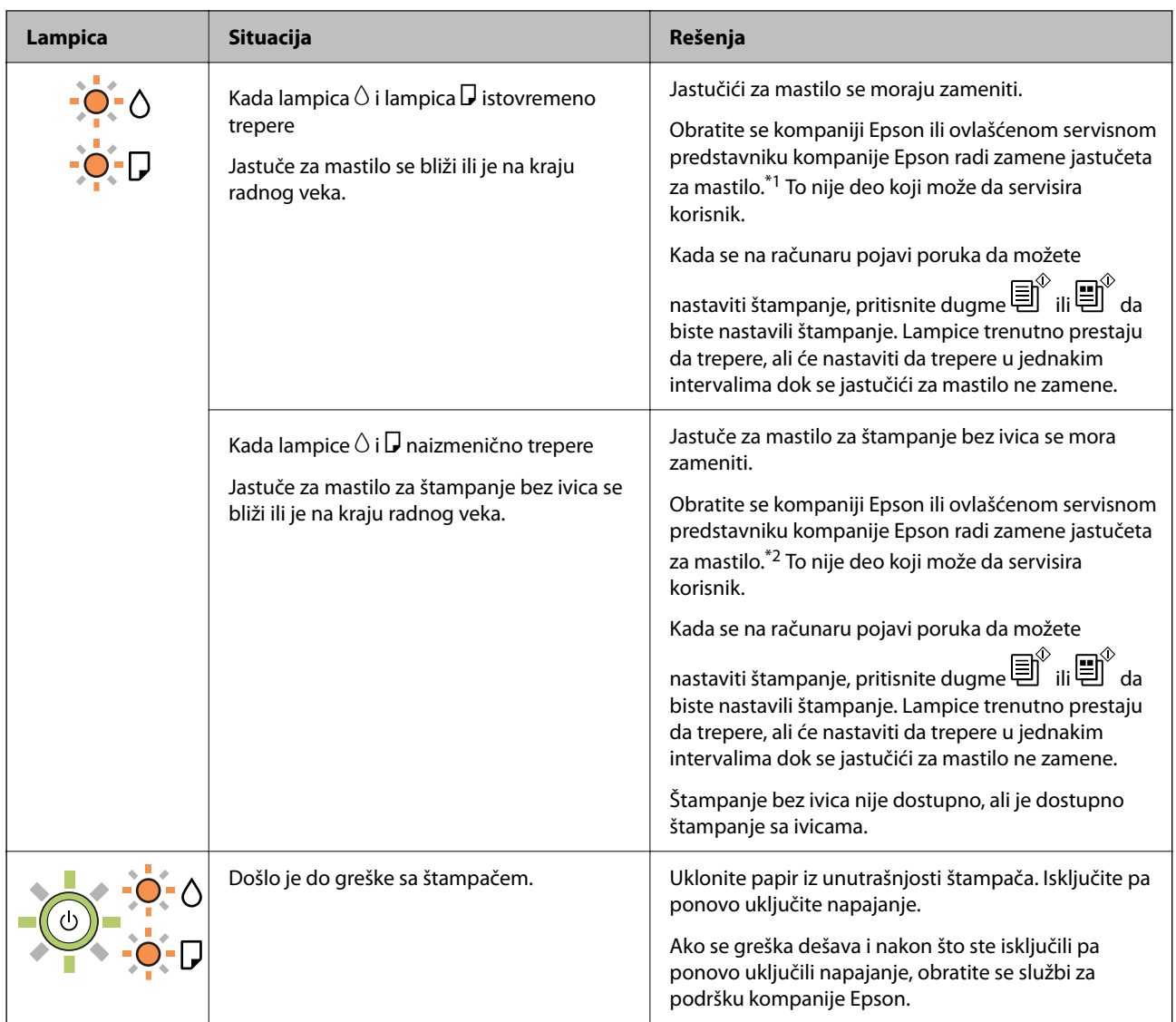

\*1 Kod nekih ciklusa štampanja može da se desi da se veoma mala količina prekomerne boje prikupi u jastučetu za boju. Da bi se sprečilo curenje iz jastučeta, štampač je projektovan tako da prekine štampanje kada se dostigne kapacitet jastučeta. Da li će to i koliko često biti potrebno zavisi od broja stranica koje štampate, tipa materijala koji štampate i broja ciklusa čišćenja koje štampač obavlja. To što je potrebno zameniti jastuče ne znači da je vaš štampač prestao da radi u skladu sa svojim specifikacijama. Štampač će vas obavestiti kada bude potrebna zamena jastučeta, a to može da obavi samo ovlašćeni predstavnik servisa kompanije Epson. Garancija kompanije Epson ne obuhvata trošak ove zamene.

\*2 Kod nekih ciklusa štampanja može da se desi da se veoma mala količina prekomerne boje prikupi u jastučetu za mastilo za štampanja bez ivica. Da bi se sprečilo curenje iz jastučeta, proizvod je projektovan tako da prekine štampanje bez ivica kada se dostigne kapacitet jastučeta. Od broja stranica koje štampate koristeći opciju štampanja bez ivica zavisiće da li će ovo biti potrebno i koliko često. To što je potrebno zameniti jastuče ne znači da je vaš štampač prestao da radi u skladu sa svojim specifikacijama. Štampač će vas obavestiti kada bude potrebna zamena jastučeta, a to može da obavi samo ovlašćeni predstavnik servisa kompanije Epson. Garancija kompanije Epson ne obuhvata trošak ove zamene.

#### **Povezane informacije**

- & ["Vađenje zaglavljenog papira" na strani 98](#page-97-0)
- & ["Kontaktiranje Epson-ove podrške za korisnike" na strani 140](#page-139-0)

## <span id="page-97-0"></span>**Papir se zaglavljuje**

Proverite grešku prikazanu na kontrolnoj tabli i pratite uputstva za vađenje zaglavljenog papira, uključujući i preostale pocepane delove. Zatim, izbrišite grešku.

## c*Važno:*

- ❏ Pažljivo izvadite zaglavljeni papir. Naglo vađenje papira može dovesti do oštećenja štampača.
- ❏ Prilikom uklanjanja zaglavljenog papira nemojte naginjati štampač, postavljati ga vertikalno niti okretati naopako. U suprotnom, može doći do curenja mastila.

## **Vađenje zaglavljenog papira**

## !*Oprez:*

Nikada nemojte dodirivati dugmad na kontrolnoj tabli kada vam je ruka unutar štampača. Ako štampač počne da radi, može izazvati povredu. Pazite da ne dodirnete delove koji vire da biste izbegli povredu.

1. Izvadite zaglavljeni papir.

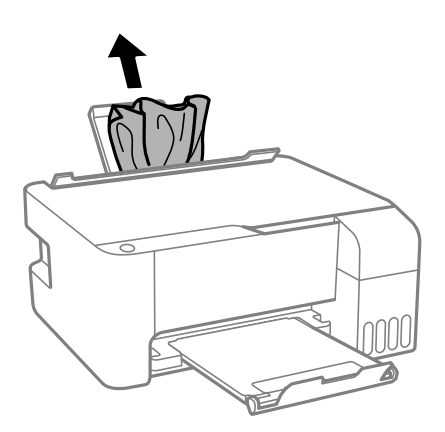

2. Otvorite prednji poklopac.

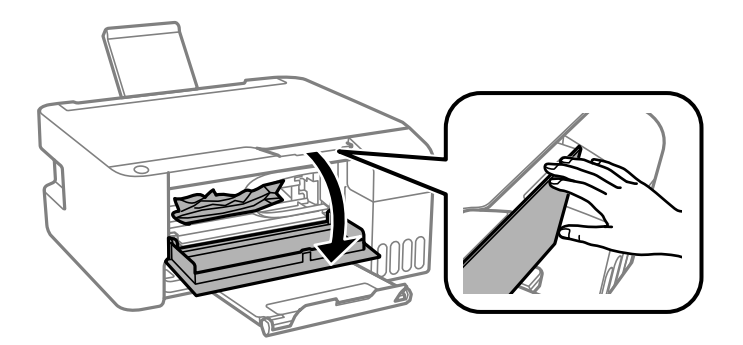

3. Otvarajte skener dok ne škljocne.

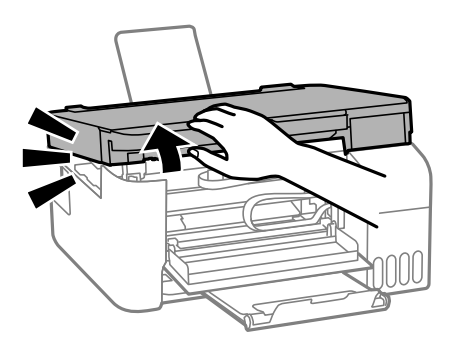

## c*Važno:*

Nemojte dodirivati delove unutar štampača prikazane na islustraciji. To može izazvati kvar.

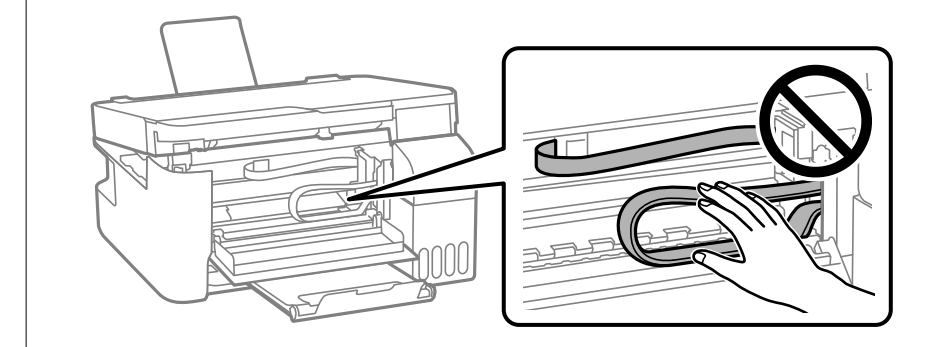

4. Izvadite zaglavljeni papir.

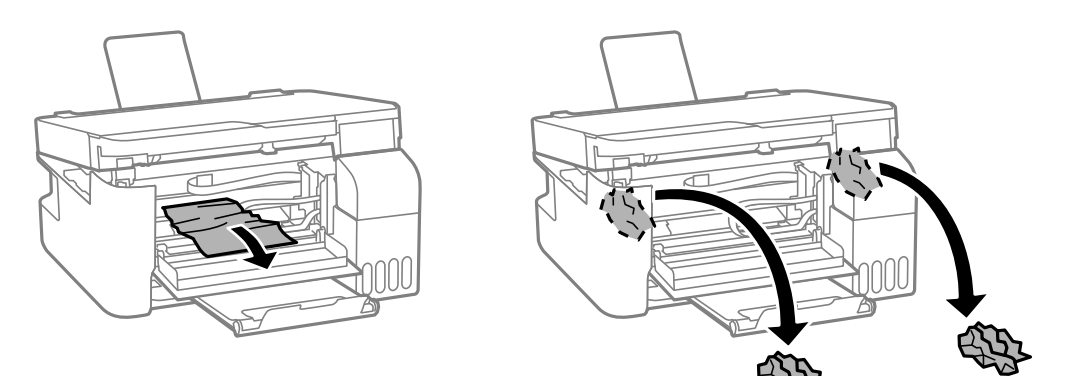

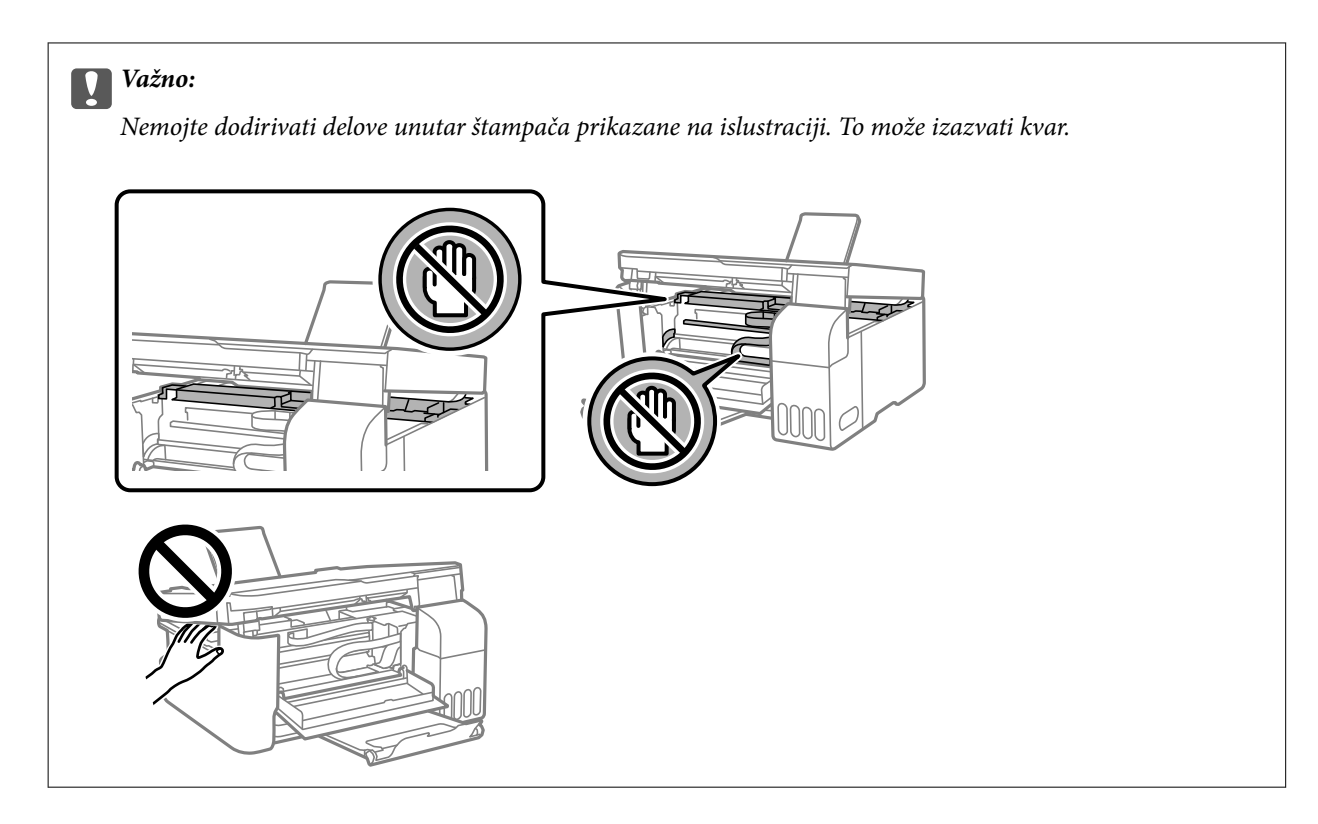

## 5. Zatvorite skener.

Radi bezbednosnih razloga skener se zatvara u dva koraka.

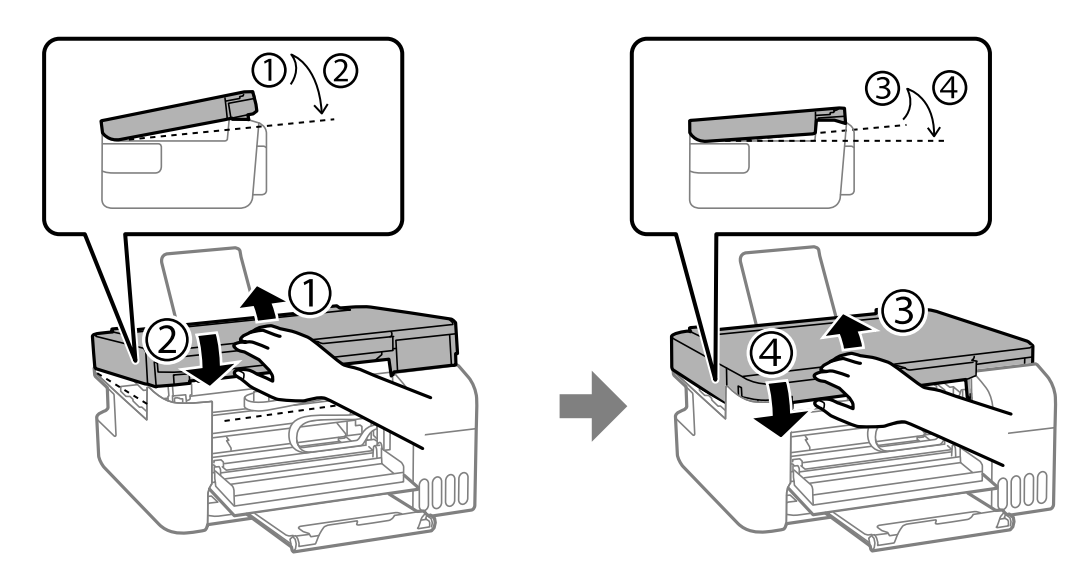

#### *Napomena:*

Skener se mora potpuno zatvoriti pre ne go što se može ponovo otvoriti.

<span id="page-100-0"></span>6. Zatvorite prednji poklopac.

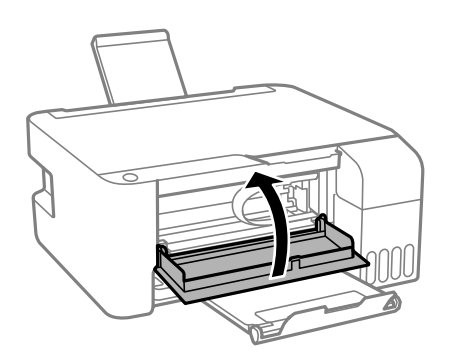

## **Sprečavanje zaglavljivanja papira**

Proverite sledeće stavke ako se papir često zaglavljuje.

- ❏ Štampač postavite na ravnu površinu i upotrebljavajte ga u preporučenim uslovima okoline. ["Ambijentalne specifikacije" na strani 136](#page-135-0)
- ❏ Koristite papir koji ovaj štampač podržava. ["Dostupan papir i kapaciteti" na strani 125](#page-124-0)
- ❏ Sledite mere opreza pri rukovanja papirom. ["Mere opreza pri rukovanju papirom" na strani 21](#page-20-0)
- ❏ Ubacite papir okrenut na odgovarajuću stranu i pomerite vođicu za papir do ivice papira. ["Ubacivanje papira u mehanizam za uvlačenje papira sa zadnje strane" na strani 22](#page-21-0)
- ❏ Nemojte ubacivati veći broj listova od maksimalnog broja navedenog za papir.
- ❏ Ako ste ubacili više listova papira, ubacujte jedan po jedan list.

## **Vreme je da dopunite mastilo**

## **Mere opreza pri rukovanju bočicom sa mastilom**

Pre punjenja mastila pročitajte sledeća uputstva.

#### **Mere opreza za čuvanje mastila**

- ❏ Bočice sa mastilom držite podalje od direktne sunčeve svetlosti.
- ❏ Nemojte odlagati bočice sa mastilom na visokim temperaturama ili temperaturama ispod nule.
- ❏ Kompanija Epson preporučuje upotrebu bočica sa mastilom pre datuma odštampanog na pakovanju.
- ❏ Kada skladištite ili transportujete bočicu sa mastilom, nemojte nakretati bočicu i nemojte je podvrgavati udarcima ili promenama temperature.U suprotnom, mastilo može procuriti, čak i ako je zatvarač bočice čvrsto zatvoren.Uverite se da je bočica sa mastilom uspravna kada pričvršćujete zatvarač i preduzmite mere predostrožnosti da sprečite curenje mastila prilikom transporta bočice, na primer, stavite bočicu u vrećicu.
- ❏ Nakon što unesete bočicu sa mastilom unutra iz prostorije za hladno skladištenje, ostavite je da se zagreje na sobnoj temperaturi najmanje tri sata pre upotrebe.
- <span id="page-101-0"></span>❏ Nemojte otvarati pakovanje bočice sa mastilom dok ne budete spremni da napunite rezervoar sa mastilom.Pakovanje bočice sa mastilom je vakumirano da bi se održala njegova pouzdanost.Ako bočicu sa mastilom ostavite otpakovanu na duže vreme pre nego što je upotrebite, normalno štampanje možda neće biti moguće.
- ❏ Kada bočicu s mastilom otvorite, preporučujemo vam da je iskoristite što pre.

#### **Mere opreza za rukovanje dopune mastila**

- ❏ Za optimalne rezultate štampanja, nemojte dozvoliti da štampač duže vreme radi s niskim nivoom mastila.
- ❏ Koristite bočice sa mastilom označene odgovarajućom šifrom dela za ovaj štampač.
- ❏ Mora se pažljivo rukovati mastilom za ovaj štampač. Mastilo može da prsne prilikom punjenja ili dolivanja mastila u rezervoare za mastilo. Ako mastilo dođe u dodir sa vašom odećom ili predmetima, može biti nemoguće ukloniti ga.
- ❏ Boce s mastilom nemojte mućkati suviše energično ili ih suviše stiskati.
- ❏ Ako rezervoar sa mastilom nije napunjen do donje linije, uskoro obavite dopunu mastila. Nastavak upotrebe štampača kada je nivo mastila ispod donje linije može dovesti do oštećenja štampača.

#### **Potrošnja mastila**

- ❏ Da bi se održao optimalan učinak glave za štampanje, određena količina mastila iz svih rezervoara s mastilom se troši tokom operacija održavanja kao što je čišćenje glave za štampanje. Mastilo se može trošiti i kada uključujete štampač.
- ❏ Prilikom monohromatskog štampanja ili štampanja u nijansama sive mogu se koristiti druge boje umesto crne, u zavisnosti od tipa papira ili podešavanja kvaliteta štampanja. Razlog je to što se za dobijanje crne boje koristi mešavina boja.
- ❏ Mastilo iz bočica sa mastilom koje su priložene uz vaš štampač, delom se troši prilikom početnog podešavanja.Da bi se dobili otisci visokog kvaliteta, glava za štampanje vašeg štampača će biti u potpunosti napunjena mastilom.Ovaj jednokratni proces troši određenu količinu mastila i stoga, ove bočice mogu odštampati manje stranica u odnosu na naredne bočice sa mastilom.
- ❏ Navedeni broj otisaka može se razlikovati zavisno od slika koje štampate, tipa papira koji koristite, učestalosti štampanja, kao i ambijentalnih uslova, kao što je temperatura.

## **Punjenje rezervoara sa mastilom**

1. Otvorite poklopac rezervoara s mastilom.

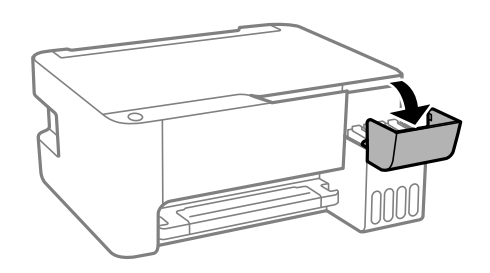

2. Otvorite zatvarač rezervoara s mastilom.

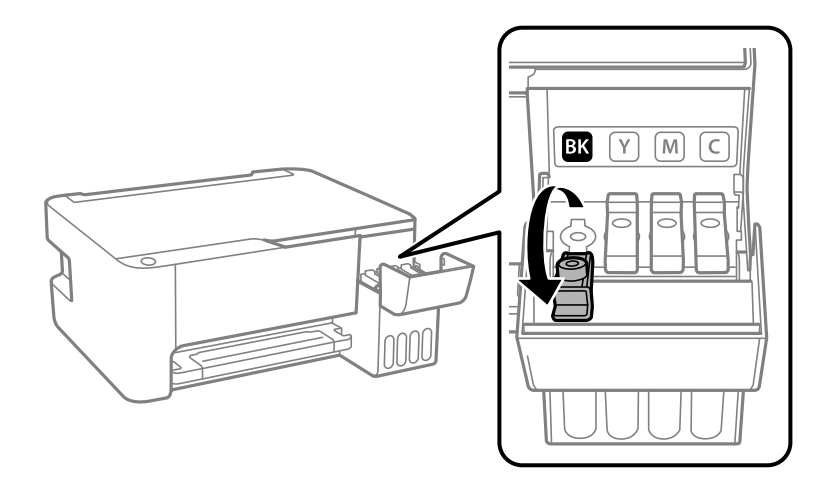

#### c*Važno:*

Uverite se da boja mastila odgovara boji mastila koje želite da dopunite.

3. Držeći bočicu s mastilom u uspravnom položaju, polako okrenite zatvarač kako biste ga uklonili.

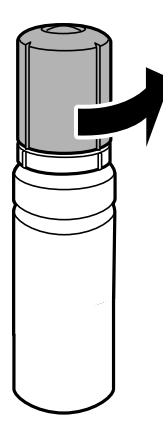

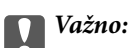

- ❏ Kompanija Epson preporučuje upotrebu originalnih Epson bočica sa mastilom.
- ❏ Pazite da ne prospete mastilo.

4. Proverite gornju liniju (a) u rezervoaru sa mastilom.

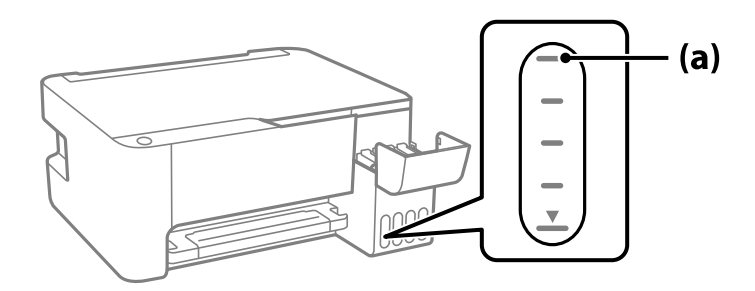

5. Poravnajte vrh bočice s mastilom sa ulazom za punjenje, a zatim je ubacite direktno u ulaz za punjenje mastila sve dok se automatski ne zaustavi na gornjoj liniji.

Kada postavite bočicu s mastilom u ulaz za punjenje odgovarajuće boje, mastilo počinje da se sipa i automatski prestaje da teče kada dostigne gornju liniju.

Ako mastilo ne počne da curi u rezervoar, uklonite bočicu s mastilom i ponovo je postavite. Međutim, nemojte vaditi i ponovo postavljati bočicu s mastilom kada dostigne gornju liniju; u suprotnom mastilo može da procuri.

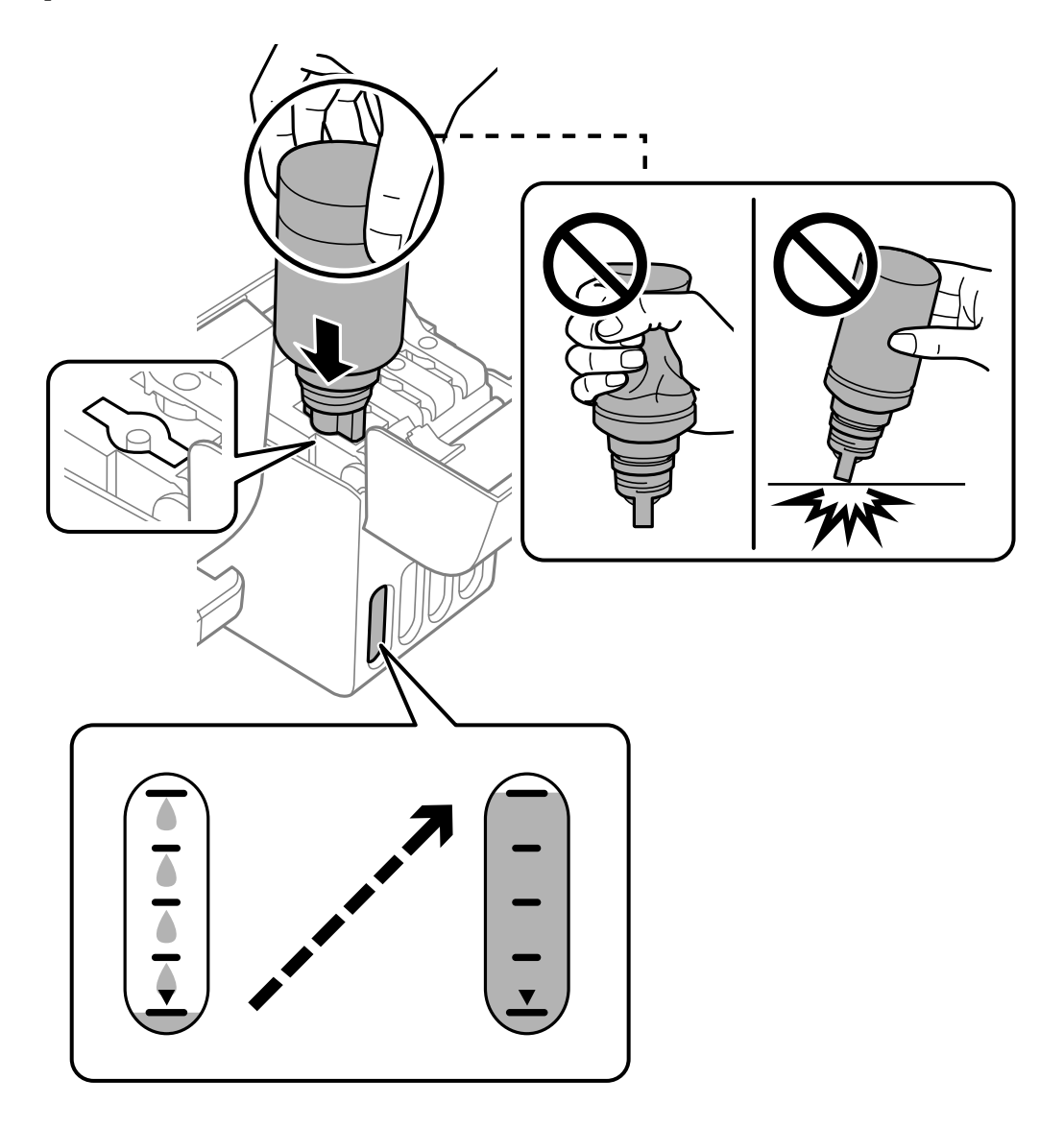

6. Kada ste završili s punjenjem mastilom, skinite bočicu s mastilom i čvrsto zatvorite zatvarač rezervoara sa mastilom.

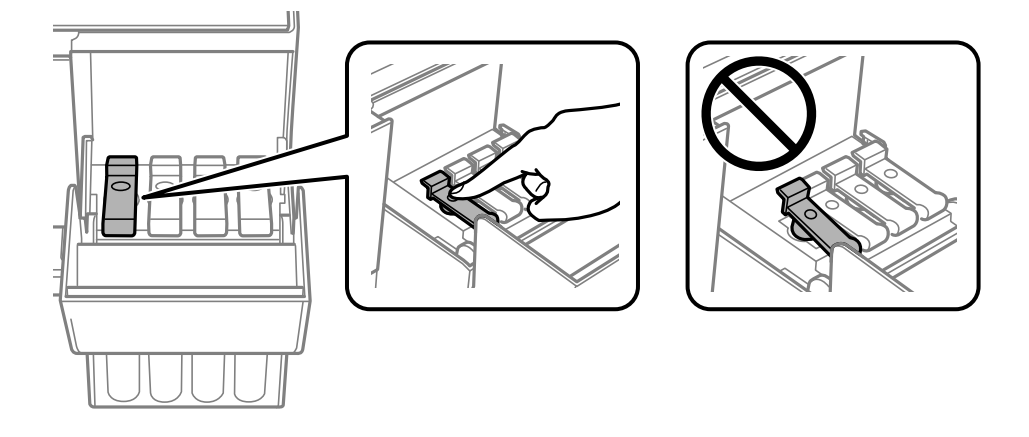

#### c*Važno:*

Nemojte ostavljati bočicu s mastilom postavljenu; u protivnom može doći do oštećenja bočice ili curenja mastila.

#### *Napomena:*

Ako u bočici preostane mastila, zategnite zatvarač i čuvajte bočicu u uspravnom položaju za kasniju upotrebu.

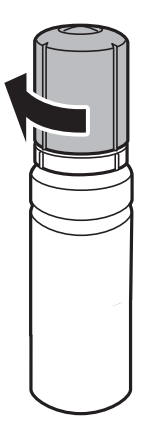

7. Čvrsto zatvorite poklopac rezervoara s mastilom.

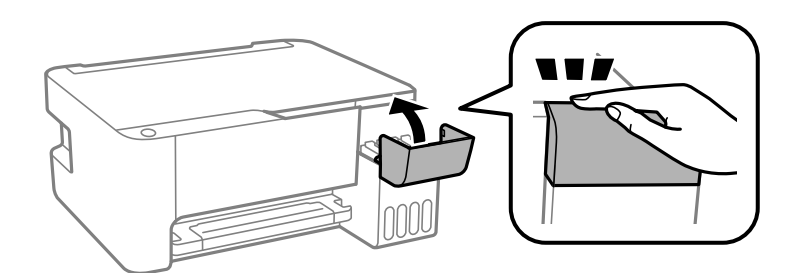

#### **Povezane informacije**

& ["Kodovi bočica sa mastilom" na strani 128](#page-127-0)

- <span id="page-105-0"></span>& ["Mere opreza pri rukovanju bočicom sa mastilom" na strani 101](#page-100-0)
- & ["Čišćenje prosutog mastila" na strani 71](#page-70-0)

## **Kvalitet štampanja, kopiranja i skeniranja je loš**

## **Kvalitet štampe je loš**

### **Nedostatak boje, pojavljuju se trake ili neočekivane boje na kopiji**

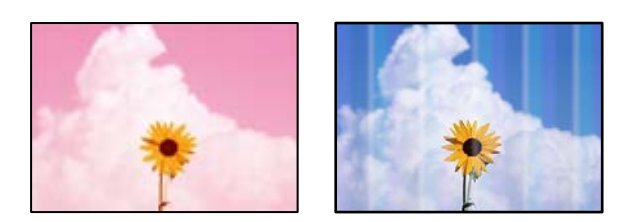

#### **Moguće je da su mlaznice glave za štampanje začepljene.**

#### **Rešenja**

- ❏ Izvršite proveru mlaznica da biste videli da li su mlaznice glave za štampanje začepljene. Obavite proveru mlaznica, a zatim očistite glavu za štampanje ako je bilo koja od mlaznica glave za štampanje začepljena. Ako niste koristili štampač duže vreme, mlaznice glave za štampanje su možda začepljene i kapljice mastila možda nisu ispuštene.
- ❏ Ako ste štampali dok su nivoi mastila bili suviše niski, kako se videlo na prozorčićima rezervoara sa mastilom, dopunite rezervoare sa mastilom do gornjih linija, a zatim koristite uslužni program **Potpuno čišćenje** da zamenite mastilo u cevčicama za mastilo. Nakon što upotrebite ovaj uslužni program, izvršite proveru mlaznica da biste proverili da li se kvalitet štampe poboljšao.
- & ["Provera i čišćenje glave za štampanje" na strani 65](#page-64-0)
- & ["Vršenje Potpuno čišćenje" na strani 67](#page-66-0)

## **Kvalitet štampe je loš sa crnim mastilom**

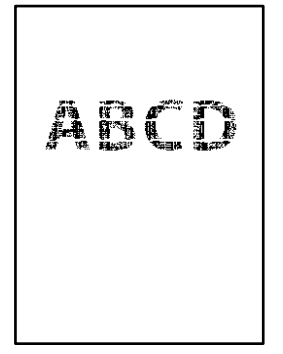

#### **Moguće je da su mlaznice glave za štampanje začepljene.**

#### **Rešenja**

❏ Izvršite proveru mlaznica da biste videli da li su mlaznice glave za štampanje začepljene. Obavite proveru mlaznica, a zatim očistite glavu za štampanje ako je bilo koja od mlaznica glave za štampanje začepljena. Ako niste koristili štampač duže vreme, mlaznice glave za štampanje su možda začepljene i kapljice mastila možda nisu ispuštene.

["Provera i čišćenje glave za štampanje" na strani 65](#page-64-0)

❏ Ako ne možete da rešite problem pomoću čišćenja glave, možete odmah štampati mešavinom ostalih boja da biste kreirali crnu boju dobijenu mešanjem tako što ćete promeniti sledeća podešavanja u Windows.

Kliknite na **Proširena podešavanja** na kartici **Održavanje** upravljačkog programa štampača. Ako izaberete **Use a Mixture of Color Inks to Create Black**, možete da štampate u **Standardno** kvalitetu štampe kada je **Vrsta papira** podešeno na **Običan papir** ili **Koverat**.

Imajte na umu da ova funkcija ne može rešiti začepljenje mlaznica. Da biste rešili začepljenje mlaznica, preporučujemo da se radi popravke obratite podršci kompanije Epson.

### **Obojene trake se pojavljuju na otprilike 2.5 cm**

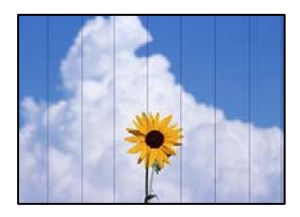

Mogu se uzeti u obzir sledeći razlozi.

#### **Podešavanje vrste papira ne odgovara ubačenom papiru.**

#### **Rešenja**

Izaberite odgovarajuće podešavanje vrste papira koje odgovara vrsti papira koji je ubačen u štampač.

& ["Lista tipa papira" na strani 21](#page-20-0)

#### **Kvalitet štampe je postavljen nisko.**

#### **Rešenja**

Kada štampate na običnom papiru, štampajte koristeći podešavanje za visoki kvalitet.

❏ Windows

Izaberite **Visoko** iz **Kvalitet** na kartici **Glavni** upravljačkog programa štampača.

❏ Mac OS

Izaberite **Fino** kao **Print Quality** iz menija **Podešavanje štampe** u dijalogu za štampanje.

#### **Položaj glave za štampanje nije poravnat.**

#### **Rešenja**

Poravnajte glavu za štampanje.

#### ❏ Windows

Kliknite na **Poravnanje glave za štampanje** na kartici **Održavanje** upravljačkog programa štampača.

❏ Mac OS

Izaberite **Željene postavke sistema** u meniju Apple > **Štampači i skeneri** (ili **Štampanje i skeniranje**, **Štampanje i faks**) a zatim izaberite štampač. Kliknite na **Opcije i materijal za štampanje** > **Uslužni program** > **Otvori uslužni program štampača**, a zatim kliknite na **Print Head Alignment**.

### **Zamagljeni otisci, pojava vertikalnih traka ili neusklađenosti**

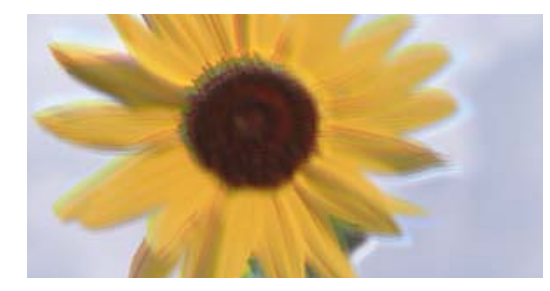

# eninanen ane ı Aufdruck. W ↓5008 "Regel

Mogu se uzeti u obzir sledeći razlozi.

#### **Položaj glave za štampanje nije poravnat.**

#### **Rešenja**

Poravnajte glavu za štampanje.

❏ Windows

Kliknite na **Poravnanje glave za štampanje** na kartici **Održavanje** upravljačkog programa štampača.

❏ Mac OS

Izaberite **Željene postavke sistema** u meniju Apple > **Štampači i skeneri** (ili **Štampanje i skeniranje**, **Štampanje i faks**) a zatim izaberite štampač. Kliknite na **Opcije i materijal za štampanje** > **Uslužni program** > **Otvori uslužni program štampača**, a zatim kliknite na **Print Head Alignment**.

#### **Omogućeno je podešavanje dvosmernog štampanja.**

#### **Rešenja**

Ako se kvalitet štampanja ne poboljša čak i nakon poravnavanja glave za štampanje, onemogućite dvosmerno podešavanje.

Tokom dvosmernog štampanja (ili štampanja velikom brzinom), glava za štampanje štampa krećući se u oba smera, pa se može desiti da vertikalne linije ne budu poravnate. Onemogućavanjem ovog podešavanja može da se smanji brzina štampanja, ali popravi kvalitet štampanja.

❏ Windows

Opozovite izbor opcije **Dvosmerno štampanje** na kartici **Još opcija** upravljačkog programa štampača.

❏ Mac OS

Izaberite **Željene postavke sistema** u meniju Apple > **Štampači i skeneri** (ili **Štampanje i skeniranje**, **Štampanje i faks**) a zatim izaberite štampač. Kliknite na **Opcije i materijal za štampanje** > **Opcije** (ili **Upravljački program**). Izaberite **Off** kao podešavanje za **Dvosmerno štampanje**.
## **Odštampan primerak izlazi kao prazna strana**

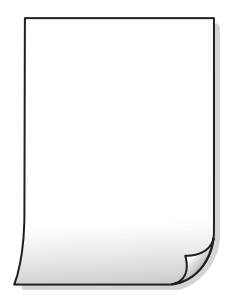

## **Moguće je da su mlaznice glave za štampanje začepljene.**

### **Rešenja**

Izvršite proveru mlaznica, a zatim pokušajte sa Potpuno čišćenje ako je bilo koja od mlaznica glave za štampanje začepljena.

& ["Provera i čišćenje glave za štampanje" na strani 65](#page-64-0)

## **U štampač se uvlači više listova papira odjednom.**

### **Rešenja**

Pogledajte sledeće informacije da biste sprečili da se u štampač uvlači više listova papira odjednom.

& ["Nekoliko listova papira se uvlači odjednom" na strani 85](#page-84-0)

## **Papir je umrljan ili izgužvan**

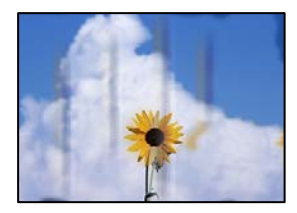

Mogu se uzeti u obzir sledeći razlozi.

## **Papir nije pravilno ubačen.**

#### **Rešenja**

Kada se na vrhu ili u dnu papira pojave horizontalne trake ili je papir umrljan (vertikalno u odnosu na smer štampanja), ubacite papir u odgovarajućem smeru i povucite vođice za papir do ivica papira.

 $\rightarrow$  ["Ubacivanje papira u mehanizam za uvlačenje papira sa zadnje strane" na strani 22](#page-21-0)

#### **Putanja papira je umrljana.**

#### **Rešenja**

Kada se javljaju vertikalne trake (horizontalno u odnosu na smer štampanja) ili je papir umrljan, očistite putanju papira.

& ["Čišćenje mrlja od mastila sa putanje papira" na strani 69](#page-68-0)

## **Papir je uvijen.**

## **Rešenja**

Postavite papir na ravnu površinu da biste proverili da li je uvijen. Ako jeste, ispravite ga.

## **Glava štampača trlja površinu papira.**

#### **Rešenja**

Prilikom štampanja na debelom papiru glava za štampanje je blizu površine za štampanje i papir se može izgrebati. U tom slučaju, omogućite postavku smanjenog vučenja. Ako omogućite ovu postavku, može doći do opadanja brzine štampanja ili kvaliteta štampe.

Windows

Kliknite na **Proširena podešavanja** na kartici **Održavanje** upravljačkog programa štampača i izaberite **Papir kratkog toka**.

## **Odštampana je zadnja strana papira pre nego što se osušila strana koja je već odštampana.**

## **Rešenja**

Kada vršite ručno dvostrano štampanje, uverite se da se mastilo u potpunosti osušilo pre ponovnog ubacivanja papira.

## **Štampane fotografije su lepljive**

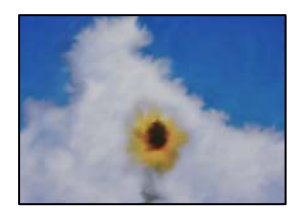

## **Štampanje je izvršeno na pogrešnoj strani foto papira.**

#### **Rešenja**

Proverite da li štampate na strani predviđenoj za štampanje. Kada se štampa sa pogrešne strane foto papira, morate da očistite putanju papira.

& ["Čišćenje mrlja od mastila sa putanje papira" na strani 69](#page-68-0)

## **Slike ili fotografije se štampaju u neočekivanim bojama**

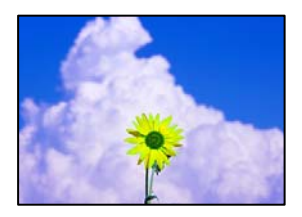

Mogu se uzeti u obzir sledeći razlozi.

## **Moguće je da su mlaznice glave za štampanje začepljene.**

## **Rešenja**

Izvršite proveru mlaznica da biste videli da li su mlaznice glave za štampanje začepljene. Obavite proveru mlaznica, a zatim očistite glavu za štampanje ako je bilo koja od mlaznica glave za štampanje začepljena. Ako niste koristili štampač duže vreme, mlaznice glave za štampanje su možda začepljene i kapljice mastila možda nisu ispuštene.

## **Primenjena je korekcija boje.**

## **Rešenja**

Kada štampate iz Windows upravljačkog programa štampača, standardno se primenjuje Epsonovo automatsko podešavanje fotografija zavisno od vrste papira. Pokušajte da promenite podešavanje.

Na kartici **Još opcija** izaberite **Prilagođeno** u **Ispravka boje**, a zatim kliknite na **Napredno**. Promenite podešavanje **Doterivanje prizora** sa **Automatski** na neku drugu opciju. Ako se podešavanja ne mogu izmeniti, koristite bilo koji metod korekcije boja osim **PhotoEnhance** u **Upravljanje bojom**.

& ["Prilagođavanje boje štampanja" na strani 48](#page-47-0)

## **Štampanje bez margina nije moguće**

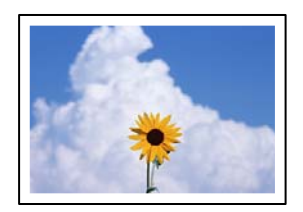

## **Štampanje bez ivica nije podešeno u postavkama štampanja.**

## **Rešenja**

U postavkama štampanja podesite štampanje bez ivica. Ako izaberete vrstu papira koja ne podržava štampanje bez ivica, ne možete izabrati **Bez okvira**. Izaberite vrstu papira koja podržava štampanje bez ivica.

❏ Windows

Izaberite **Bez okvira** na kartici **Glavni** upravljačkog programa štampača.

❏ Mac OS

Izaberite veličinu papira bez ivica iz **Veličina papira**.

◆ ["Papir za štampanje bez ivica" na strani 127](#page-126-0)

## **Ivice slike bivaju izrezane prilikom štampanja bez ivica**

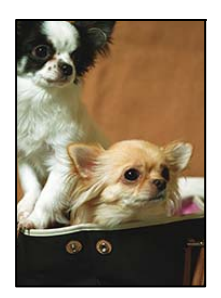

**Pošto je slika blago uvećana, oblast koja izlazi iz okvira je izrezana.**

## **Rešenja**

Izaberite nižu postavku uvećanja.

❏ Windows

Kliknite na **Podešavanja** pored polja za potvrdu **Bez okvira** na kartici drajvera štampača **Glavni** a zatim izmenite postavke.

❏ Mac OS

Izmenite postavke **Širenje** u meniju dijaloga za štampanje **Podešavanje štampe**.

## **Položaj, veličina ili margine odštampanog dokumenta nisu ispravni**

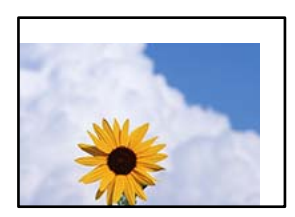

Mogu se uzeti u obzir sledeći razlozi.

## **Papir nije pravilno ubačen.**

## **Rešenja**

Ubacite papir okrenut na odgovarajuću stranu i pomerite vođicu za papir do ivice papira.

& ["Ubacivanje papira u mehanizam za uvlačenje papira sa zadnje strane" na strani 22](#page-21-0)

## **Veličina papira je nepravilno postavljena.**

### **Rešenja**

Izaberite odgovarajuću postavku veličine papira.

## **Podešavanje margina u izvršnom softveru nije u okviru oblasti na kojoj se može štampati.**

## **Rešenja**

Prilagodite podešavanje margina u aplikaciji tako da bude u okviru oblasti na kojoj se može štampati.

& ["Površina na kojoj se može štampati" na strani 134](#page-133-0)

## **Odštampani znakovi nisu tačni ili su izobličeni**

<B⊠⊠コ┗⊠•⊠斥彗二 ZAォ鋕・コ i2 薀・」•サー8Q⊠/ア⊠r 図b8 図:\$ NB図X図· B7kBcT,図· B · \*; JEE図Pク図図」2; · 図1ツ M<sub>Xu</sub>

## N ?NN ?▲N ?NNNNNNNNNNNNNNNNNNNNN

¤6æA'HciG—T¤È¤´o¤;Çð¼!"A;逤`r¤<br>ôðicr^juaL¤÷‰+u)"\*mà∙Ñ-hfûhãšÄ¤‱v¤æq оокт расо∓жноу ma∙w=njunasAd‱weet<br>rý¤ÿ¤Ž∥,ܮϤ—ÇËås—Æû¤£œwûZx∎È}O'®—Ç ¤ÑÂé™Ñ=¤PÉ"!?ġ}⊂"浞¿žáa»'(ÜÊ—¤ò£ổ

Mogu se uzeti u obzir sledeći razlozi.

## **USB kabl nije pravilno povezan.**

## **Rešenja**

Dobro povežite USB kabl sa štampačem i računarom.

## **Postoji zadatak koji čeka na štampanje.**

### **Rešenja**

Otkažite sve pauzirane zadatke za štampanje.

## **Računar je ručno stavljen u režim Hibernacija ili Mirovanje kada je štampanje u toku.**

#### **Rešenja**

Nemojte ručno stavljati računar u režim **Hibernacija** ili **Mirovanje** kada je štampanje u toku. Sledeći put kada uključite računar može doći do štampanja stranica sa izobličenim tekstom.

## **Koristite upravljački program za drugačiji štampač.**

#### **Rešenja**

Proverite da li je upravljački program štampača koji koristite namenjen za ovaj štampač. Proverite naziv štampača na vrhu prozora upravljačkog programa štampača.

## **Odštampana slika je izvrnuta**

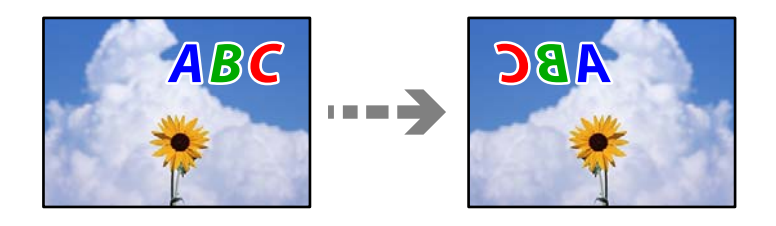

## **Slika je postavljena da se okreće horizontalno u podešavanjima štampanja.**

#### **Rešenja**

Opozovite podešavanja štampanja slike u vidu odraza u ogledalu u upravljačkom programu štampača ili u aplikaciji.

#### ❏ Windows

Opozovite izbor opcije **Odraz u ogledalu** na kartici **Još opcija** upravljačkog programa štampača.

<span id="page-113-0"></span>❏ Mac OS

Opozovite **Mirror Image** iz menija **Podešavanje štampe** dijaloga za štampanje.

## **Šabloni u obliku mozaika na otiscima**

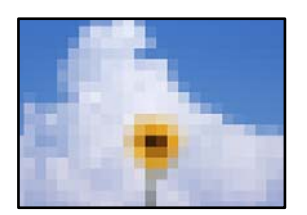

## **Odštampane su slike ili fotografije sa niskom rezolucijom.**

## **Rešenja**

Kada štampate slike ili fotografije, koristite podatke visoke rezolucije. Slike na internet stranama su često niske rezolucije, iako izgledaju dovoljno dobro na ekranu, tako da kvalitet štampe može opasti.

## **Kvalitet kopija je loš**

## **Nedostatak boje, pojavljuju se trake ili neočekivane boje na kopijama**

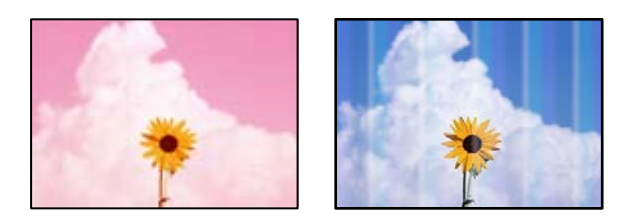

## **Moguće je da su mlaznice glave za štampanje začepljene.**

## **Rešenja**

- ❏ Izvršite proveru mlaznica da biste videli da li su mlaznice glave za štampanje začepljene. Obavite proveru mlaznica, a zatim očistite glavu za štampanje ako je bilo koja od mlaznica glave za štampanje začepljena. Ako niste koristili štampač duže vreme, mlaznice glave za štampanje su možda začepljene i kapljice mastila možda nisu ispuštene.
- ❏ Ako ste štampali dok su nivoi mastila bili suviše niski, kako se videlo na prozorčićima rezervoara sa mastilom, dopunite rezervoare sa mastilom do gornjih linija, a zatim koristite uslužni program **Potpuno čišćenje** da zamenite mastilo u cevčicama za mastilo. Nakon što upotrebite ovaj uslužni program, izvršite proveru mlaznica da biste proverili da li se kvalitet štampe poboljšao.
- & ["Provera i čišćenje glave za štampanje" na strani 65](#page-64-0)
- & ["Vršenje Potpuno čišćenje" na strani 67](#page-66-0)

## **Napravili ste kopiju u režimu za nacrte.**

#### **Rešenja**

Ako istovremeno pritisnete dugmad  $\bigotimes_i \overline{\Box}^\diamond$  ili  $\overline{\Box}^\diamond$ , štampač kopira u režimu za nacrte.

Samo pritisnite dugme  $\text{B}^{\diamond}$  ili dugme  $\text{B}^{\diamond}$ .

#### *Napomena:*

Režim za nacrte nije dostupan za korisnike u Zapadnoj Evropi.

## **Obojene trake se pojavljuju na otprilike 2.5 cm**

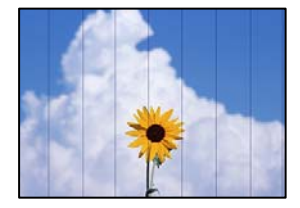

Mogu se uzeti u obzir sledeći razlozi.

## **Podešavanje vrste papira ne odgovara ubačenom papiru.**

## **Rešenja**

Izaberite odgovarajuće podešavanje vrste papira koje odgovara vrsti papira koji je ubačen u štampač.

 $\blacktriangleright$  ["Lista tipa papira" na strani 21](#page-20-0)

## **Položaj glave za štampanje nije poravnat.**

## **Rešenja**

Poravnajte glavu za štampanje.

❏ Windows

Kliknite na **Poravnanje glave za štampanje** na kartici **Održavanje** upravljačkog programa štampača.

❏ Mac OS

Izaberite **Željene postavke sistema** u meniju Apple > **Štampači i skeneri** (ili **Štampanje i skeniranje**, **Štampanje i faks**) a zatim izaberite štampač. Kliknite na **Opcije i materijal za štampanje** > **Uslužni program** > **Otvori uslužni program štampača**, a zatim kliknite na **Print Head Alignment**.

## **Zamagljenе kоpije, pojava vertikalnih traka ili neusklađenosti**

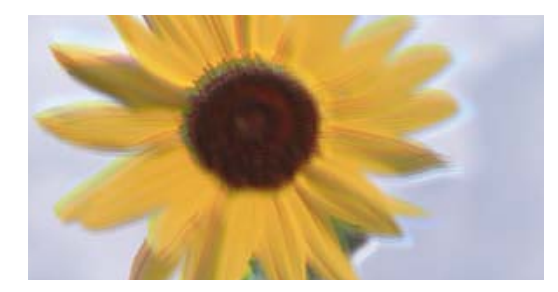

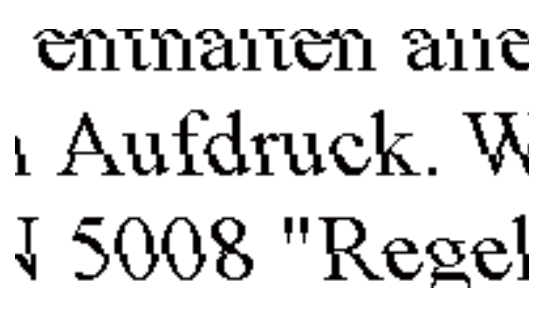

Mogu se uzeti u obzir sledeći razlozi.

## **Položaj glave za štampanje nije poravnat.**

#### **Rešenja**

Poravnajte glavu za štampanje.

❏ Windows

Kliknite na **Poravnanje glave za štampanje** na kartici **Održavanje** upravljačkog programa štampača.

❏ Mac OS

Izaberite **Željene postavke sistema** u meniju Apple > **Štampači i skeneri** (ili **Štampanje i skeniranje**, **Štampanje i faks**) a zatim izaberite štampač. Kliknite na **Opcije i materijal za štampanje** > **Uslužni program** > **Otvori uslužni program štampača**, a zatim kliknite na **Print Head Alignment**.

## **Omogućeno je podešavanje dvosmernog štampanja.**

#### **Rešenja**

Ako se kvalitet štampanja ne poboljša čak i nakon poravnavanja glave za štampanje, onemogućite dvosmerno podešavanje.

Tokom dvosmernog štampanja (ili štampanja velikom brzinom), glava za štampanje štampa krećući se u oba smera, pa se može desiti da vertikalne linije ne budu poravnate. Onemogućavanjem ovog podešavanja može da se smanji brzina štampanja, ali popravi kvalitet štampanja.

❏ Windows

Opozovite izbor opcije **Dvosmerno štampanje** na kartici **Još opcija** upravljačkog programa štampača.

❏ Mac OS

Izaberite **Željene postavke sistema** u meniju Apple > **Štampači i skeneri** (ili **Štampanje i skeniranje**, **Štampanje i faks**) a zatim izaberite štampač. Kliknite na **Opcije i materijal za štampanje** > **Opcije** (ili **Upravljački program**). Izaberite **Off** kao podešavanje za **Dvosmerno štampanje**.

## **Odštampan primerak izlazi kao prazna strana**

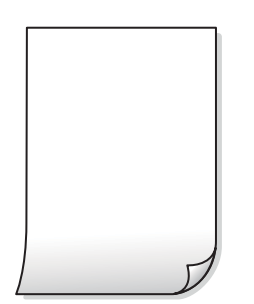

## **Moguće je da su mlaznice glave za štampanje začepljene.**

#### **Rešenja**

Izvršite proveru mlaznica, a zatim pokušajte sa Potpuno čišćenje ako je bilo koja od mlaznica glave za štampanje začepljena.

& ["Provera i čišćenje glave za štampanje" na strani 65](#page-64-0)

## **U štampač se uvlači više listova papira odjednom.**

## **Rešenja**

Pogledajte sledeće informacije da biste sprečili da se u štampač uvlači više listova papira odjednom.

& ["Nekoliko listova papira se uvlači odjednom" na strani 85](#page-84-0)

## **Papir je umrljan ili izgužvan**

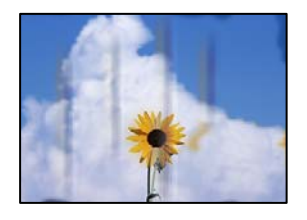

Mogu se uzeti u obzir sledeći razlozi.

## **Papir nije pravilno ubačen.**

## **Rešenja**

Kada se na vrhu ili u dnu papira pojave horizontalne trake ili je papir umrljan (vertikalno u odnosu na smer štampanja), ubacite papir u odgovarajućem smeru i povucite vođice za papir do ivica papira.

& ["Ubacivanje papira u mehanizam za uvlačenje papira sa zadnje strane" na strani 22](#page-21-0)

## **Putanja papira je umrljana.**

## **Rešenja**

Kada se javljaju vertikalne trake (horizontalno u odnosu na smer štampanja) ili je papir umrljan, očistite putanju papira.

& ["Čišćenje mrlja od mastila sa putanje papira" na strani 69](#page-68-0)

## **Papir je uvijen.**

## **Rešenja**

Postavite papir na ravnu površinu da biste proverili da li je uvijen. Ako jeste, ispravite ga.

## **Položaj, veličina ili margine kopiranih dokumenta nisu ispravni**

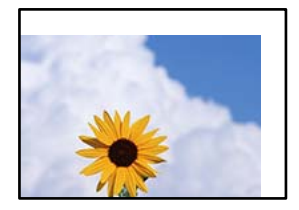

Mogu se uzeti u obzir sledeći razlozi.

## **Papir nije pravilno ubačen.**

### **Rešenja**

Ubacite papir okrenut na odgovarajuću stranu i pomerite vođicu za papir do ivice papira.

& ["Ubacivanje papira u mehanizam za uvlačenje papira sa zadnje strane" na strani 22](#page-21-0)

## **Veličina papira je nepravilno postavljena.**

## **Rešenja**

Izaberite odgovarajuću postavku veličine papira.

## **Originali nisu pravilno postavljeni.**

#### **Rešenja**

- ❏ Uverite se da je original dobro postavljen uz oznake za poravnanje.
- ❏ Ako rub skenirane slike nedostaje, odmaknite original malo od ruba stakla skenera. Ne možete skenirati oblast koja se nalazi otprilike 1,5 mm (0,06 inča) od ivice stakla skenera.
- & ["Stavljanje originala na Staklo skenera" na strani 28](#page-27-0)

## **Na kopiranoj slici pojavljuju se nejednake boje, mrlje, tačke ili prave linije**

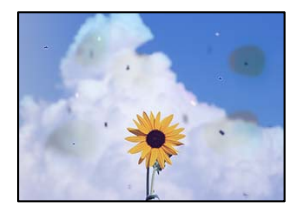

Mogu se uzeti u obzir sledeći razlozi.

## **Putanja papira je prljava.**

### **Rešenja**

Ubacite i izbacite papir bez štampanja da biste očistili putanju papira.

& ["Čišćenje mrlja od mastila sa putanje papira" na strani 69](#page-68-0)

#### **Na originalima ili na staklu skenera ima prašine ili prljavštine.**

#### **Rešenja**

Uklonite bilo kakvu prašinu ili prljavštinu koja se zadržava na originalima i obrišite staklo skenera.

& ["Čišćenje Staklo skenera" na strani 69](#page-68-0)

## **Original je prejako pritisnut.**

#### **Rešenja**

Ako prejako pritiskate, mogu se pojaviti zamagljenja, mrlje i tačkice.

<span id="page-118-0"></span>Nemojte prejako da pritiskate originale ili poklopac za dokumente.

& ["Stavljanje originala na Staklo skenera" na strani 28](#page-27-0)

## **Talasaste linije (moiré) se pojavljuju na kopiranoj slici**

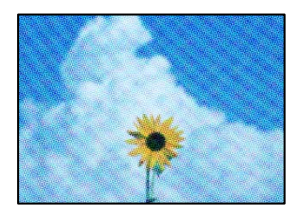

## **Ako je original odštampani dokument kao što je magazin ili katalog, pojavljuje se obrazac isprekidanih, talasastih linija.**

## **Rešenja**

Promenite podešavanje umanjenja ili uvećavanja. Ako se i dalje pojavljuje obrazac talasastih linija (moiré), postavite original pod neznatno drugačijim uglom.

## **Slika sa druge strane originala se pojavljuje na kopiranoj slici**

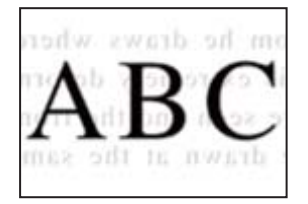

Mogu se uzeti u obzir sledeći razlozi.

## **Kada skenirate tanke originale, slike na pozadini mogu istovremeno da se skeniraju. Rešenja**

Postavite original na staklo skenera a zatim preko njega postavite komad crnog papira.

& ["Stavljanje originala na Staklo skenera" na strani 28](#page-27-0)

## **Problemi sa skeniranom slikom**

**Nejednake boje, prljavština, tačkice itd. se pojavljuju prilikom skeniranja sa stakla skenera**

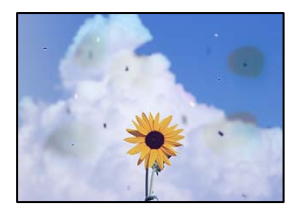

## **Na originalima ili na staklu skenera ima prašine ili prljavštine.**

## **Rešenja**

Uklonite bilo kakvu prašinu ili prljavštinu koja se zadržava na originalima i obrišite staklo skenera.

& ["Čišćenje Staklo skenera" na strani 69](#page-68-0)

## **Original je prejako pritisnut.**

## **Rešenja**

Ako prejako pritiskate, mogu se pojaviti zamagljenja, mrlje i tačkice.

Nemojte prejako da pritiskate originale ili poklopac za dokumente.

& ["Stavljanje originala na Staklo skenera" na strani 28](#page-27-0)

## **Pomak se pojavljuje u pozadini skeniranih slika**

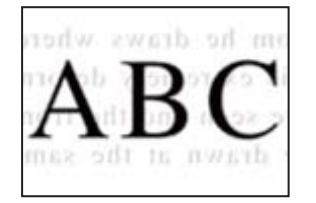

## **Kada skenirate tanke originale, slike na pozadini mogu istovremeno da se skeniraju.**

#### **Rešenja**

Kada skenirate sa stakla skenera, postavite crni papir ili podlogu za sto preko originala.

& ["Stavljanje originala na Staklo skenera" na strani 28](#page-27-0)

## **Skeniranje tačne oblasti na staklu skenera nije moguće**

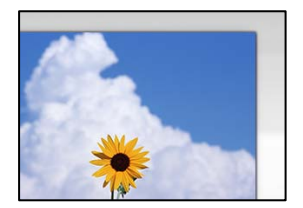

## **Originali nisu pravilno postavljeni.**

## **Rešenja**

- ❏ Uverite se da je original dobro postavljen uz oznake za poravnanje.
- ❏ Ako rub skenirane slike nedostaje, odmaknite original malo od ruba stakla skenera. Ne možete skenirati oblast koja se nalazi otprilike 1,5 mm (0,06 inča) od ivice stakla skenera.
- & ["Stavljanje originala na Staklo skenera" na strani 28](#page-27-0)

## <span id="page-120-0"></span>**Na staklu skenera ima prašine ili prljavštine.**

#### **Rešenja**

Uklonite sve otpatke ili prašinu na staklu skenera i poklopcu za dokumente. Ako se oko originala nalaze otpaci ili prljavština, oblast skeniranja se proširuje da ih obuhvati.

## **Kada skenirate više originala pomoću Epson ScanSmart, nema dovoljno razmaka između originala.**

### **Rešenja**

Kada postavljate više originala na staklo skenera, vodite računa da razmak između originala bude najmanje 20 mm (0,8 inča).

## **Ne mogu se rešiti problemi na skeniranoj slici**

Ako ste isprobali sva rešenja i time niste rešili problem, proverite sledeće.

### **Postoje problemi u vezi sa podešavanjima softvera za skeniranje.**

#### **Rešenja**

Koristite Epson Scan 2 Utility da biste pokrenuli podešavanja za upravljački program skenera.

#### *Napomena:*

Epson Scan 2 Utility je aplikacija koje se isporučuju uz softver skenera.

- 1. Pokrenite Epson Scan 2 Utility.
	- ❏ Windows 10

Kliknite na dugme Start i zatim izaberite **EPSON** > **Epson Scan 2 Utility**.

❏ Windows 8.1/Windows 8

Unesite naziv aplikacije u polje za pretragu, a zatim izaberite prikazanu ikonu.

❏ Windows 7/Windows Vista/Windows XP

Kliknite na dugme za početak pa zatim izaberite **Svi programi** ili **Programi** > **EPSON** > **Epson Scan 2** > **Epson Scan 2 Utility**.

❏ Mac OS

Izaberite **Kreni** > **Aplikacije** > **Epson Software** > **Epson Scan 2 Utility**.

- 2. Izaberite karticu **Drugo**.
- 3. Kliknite na **Resetuj**.

Ako pokretanje postupka ne reši problem, deinstalirajte i ponovo instalirajte softver skenera.

& ["Odvojeno instaliranje ili deinstaliranje aplikacija" na strani 72](#page-71-0)

## **Ne mogu da rešim problem**

Ako ne možete da rešite problem nakon isprobavanja svih rešenja, obratite se službi za podršku kompanije Epson.

<span id="page-121-0"></span>Ako ne možete da rešite probleme u vezi sa štampanjem ili kopiranjem, pogledajte odgovarajuće informacije u nastavku.

### **Povezane informacije**

& "Ne možete da rešite problem sa štampanjem ili kopiranjem" na strani 122

## **Ne možete da rešite problem sa štampanjem ili kopiranjem**

Probajte da rešite sledeće probleme tako što ćete krenuti od početka dok ih ne rešite.

- ❏ Vodite računa da se poklapaju tip papira koji je ubačen u štampač i tip papira podešen u upravljačkom programu štampača.
- ❏ Koristite više podešavanje kvaliteta u upravljačkom programu štampača.
- ❏ Da biste proverili stvarnu količinu preostalog mastila, vizuelno proverite nivoe mastila u rezervoarima štampača. Napunite rezervoare sa mastilom kada su nivoi mastila ispod donjih linija.
- ❏ Poravnajte glavu za štampanje.

["Poravnavanje glave za štampanje" na strani 68](#page-67-0)

❏ Pokrenite proveru mlaznica da biste se videli da li su mlaznice glave za štampanje začepljene.

Ako u šablonu za proveru mlaznica nedostaju segmenti, mlaznice su možda začepljene. Naizmenično ponovite čišćenja glave i proveru mlaznica 3 puta i proverite da li su se mlaznice očistile.

Vodite računa da je za čišćenje glave za štampanje potrebno malo mastila.

["Provera i čišćenje glave za štampanje" na strani 65](#page-64-0)

❏ Isključite štampač i sačekajte najmanje 12 sati, a zatim proverite da li su se mlaznice očistile.

Ako je začepljenje problem, ostavite štampač na izvesno vreme bez štampanja i time možete rešiti problem. Možete da proverite sledeće stavke dok je štampač isključen.

❏ Proverite da li koristite originalne Epson bočice sa mastilom.

Probajte da koristite originalne Epson bočice sa mastilom. Upotreba neoriginalnih bočica sa mastilom može izazvati opadanje kvaliteta štampe.

❏ Vodite računa da unutar štampača ne ostane komadića papira.

Kada izvadite papir, nemojte dodirivati providni film rukama ili papirom.

❏ Proverite papir.

Proverite da li je papir uvijen ili postavljen tako da strana na kojoj se štampa bude okrenuta nagore.

["Mere opreza pri rukovanju papirom" na strani 21](#page-20-0)

["Dostupan papir i kapaciteti" na strani 125](#page-124-0)

["Vrste papira koje nisu dostupne" na strani 127](#page-126-0)

❏ Ako isključite štampač, sačekajte najmanje 12 sati i ako se kvalitet štampanja ni tada ne popravi, pokrenite Potpuno čišćenje.

["Vršenje Potpuno čišćenje" na strani 67](#page-66-0)

Ako ne možete da rešite problem proverom navedenih rešenja, možda ćete morati da zatražite popravku. Kontaktirajte službu za podršku kompanije Epson.

#### **Povezane informacije**

& ["Pre nego što se obratite kompaniji Epson" na strani 140](#page-139-0)

 $\blacktriangleright$  ["Kontaktiranje Epson-ove podrške za korisnike" na strani 140](#page-139-0)

# <span id="page-123-0"></span>**Informacije o proizvodu**

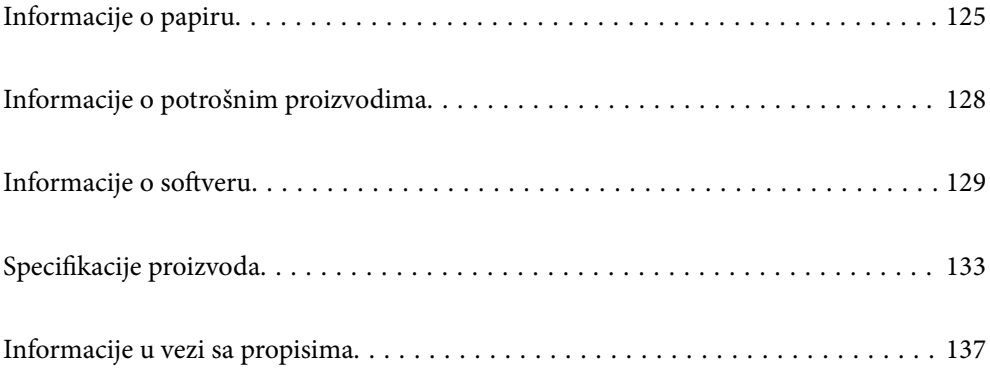

## <span id="page-124-0"></span>**Informacije o papiru**

## **Dostupan papir i kapaciteti**

## **Originalni Epson papir**

Kompanija Epson preporučuje upotrebu originalnog Epson papira da bi se osiguralo dobijanje otisaka visokog kvaliteta.

## *Napomena:*

- ❏ Dostupnost papira zavisi od lokacije. Za najažurnije informacije o papiru dostupnom u vašoj okolini obratite se službi za podršku kompanije Epson.
- ❏ Pogledajte sledeće za dostupne informacije o vrsti papira za dvostrano štampanje i štampanje bez ivica.

["Papir za štampanje bez ivica" na strani 127](#page-126-0) ["Papir za dvostrano štampanje" na strani 127](#page-126-0)

#### Ξ **Papir pogodan za štampanje dokumenata**

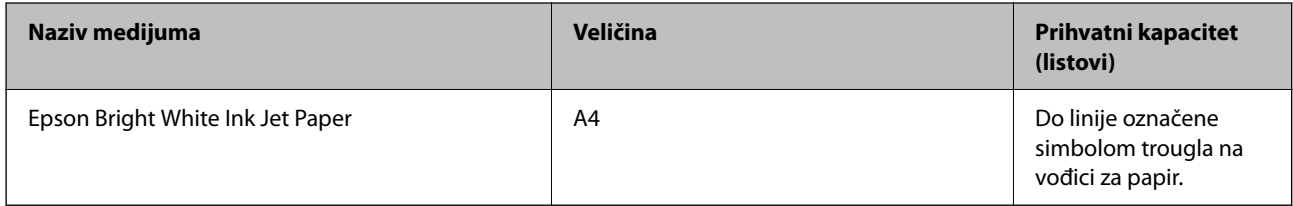

#### Ŀ **Papir pogodan za štampanje dokumenata i fotografija**

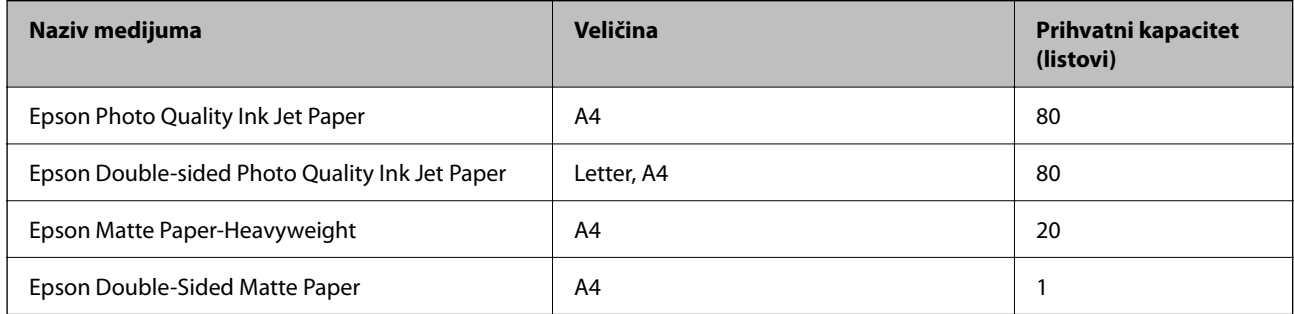

## **Papir pogodan za štampanje fotografija**

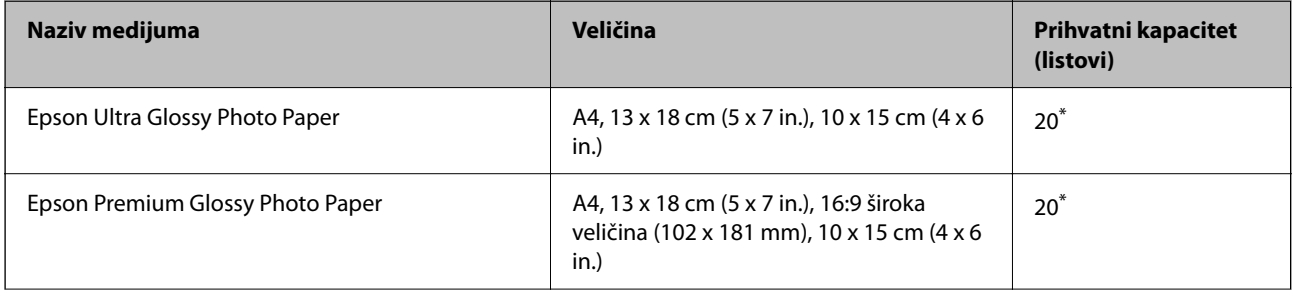

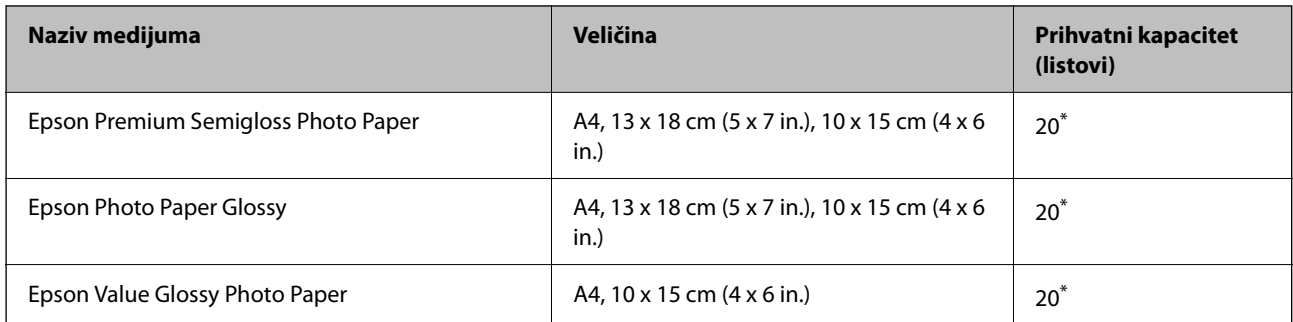

Ako se papir ne uvlači ispravno ili otisak ima nejednake boje ili mrlje, ubacujte listove papira jedan po jedan.

## **Razni drugi tipovi papira**

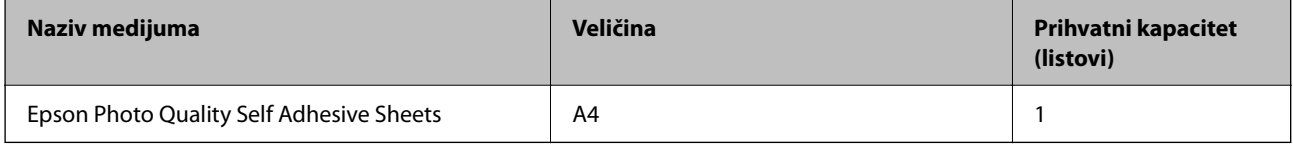

## **Papir koji je dostupan u prodaji**

#### *Napomena:*

Pogledajte sledeće za dostupne informacije o vrsti papira za dvostrano štampanje i štampanje bez ivica.

["Papir za štampanje bez ivica" na strani 127](#page-126-0)

["Papir za dvostrano štampanje" na strani 127](#page-126-0)

## **Obični papiri**

Običan papir uključuje papir za kopiranje.

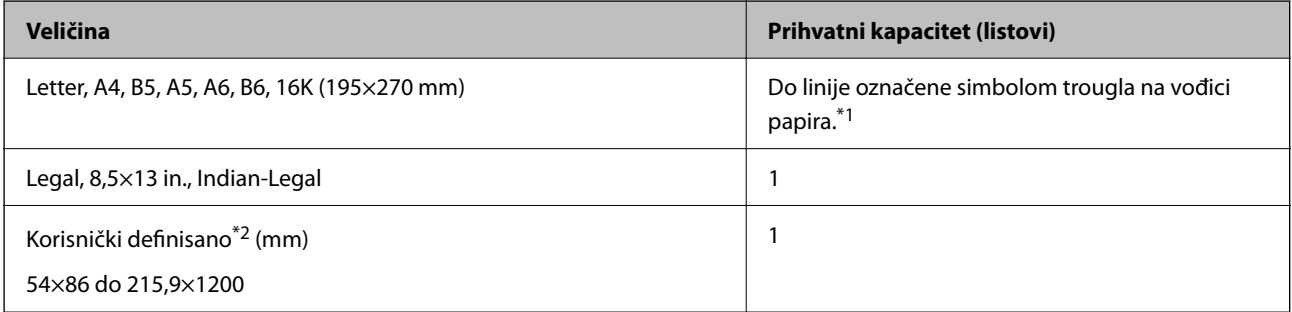

\*1 Ako se papir ne uvlači ispravno ili otisak ima nejednake boje ili mrlje, ubacujte listove papira jedan po jedan.

\*2 Dostupno je samo štampanje sa računara.

## **Koverta**

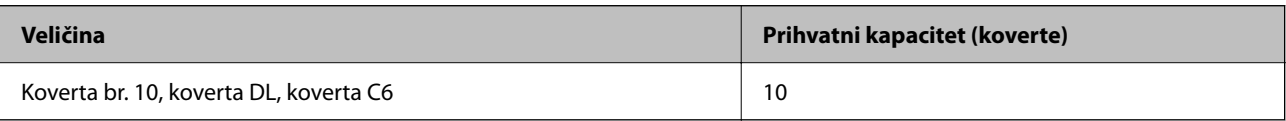

## <span id="page-126-0"></span>**Papir za štampanje bez ivica**

## *Originalni Epson papir*

- $\Box$  Epson Ultra Glossy Photo Paper (10 x 15 cm (4 x 6 in.))
- ❏ Epson Premium Glossy Photo Paper (10 x 15 cm (4 x 6 in.), 16:9 široka veličina (102 x 181 mm))
- ❏ Epson Premium Semigloss Photo Paper (10 x 15 cm (4 x 6 in.) )
- ❏ Epson Photo Paper Glossy (10 x 15 cm (4 x 6 in.) )
- $\Box$  Epson Value Glossy Photo Paper (10 x 15 cm (4 x 6 in.))

## **Povezane informacije**

& ["Dostupan papir i kapaciteti" na strani 125](#page-124-0)

## **Papir za dvostrano štampanje**

## *Originalni Epson papir*

- ❏ Epson Bright White Ink Jet Paper
- ❏ Epson Double-sided Photo Quality Ink Jet Paper
- ❏ Epson Double-Sided Matte Paper

#### **Povezane informacije**

& ["Dostupan papir i kapaciteti" na strani 125](#page-124-0)

## *Papir koji je dostupan u prodaji*

❏ Običan papir, papir za kopiranje

## **Povezane informacije**

& ["Dostupan papir i kapaciteti" na strani 125](#page-124-0)

## **Vrste papira koje nisu dostupne**

Nemojte koristiti sledeće vrste papira. Upotreba ovakvih vrsta papira može prouzrokovati zaglavljivanje papira i mrlje na otiscima.

- ❏ Papir koji je talasast
- ❏ Papir koji je pocepan ili isečen
- ❏ Papir koji je presavijen
- ❏ Papir koji je vlažan
- ❏ Papir koji je suviše debeo ili suviše tanak
- ❏ Papir koji ima nalepnice

<span id="page-127-0"></span>Nemojte koristiti sledeće vrste koverata. Upotreba ovakvih vrsta koverata može prouzrokovati zaglavljivanje papira i mrlje na otiscima.

- ❏ Koverte koje su uvijene ili presavijene
- ❏ Koverte sa lepljivim površinama na preklopima ili koverte sa providnom folijom
- ❏ Koverte koje su suviše tanke

Mogu se uviti tokom štampanja.

## **Informacije o potrošnim proizvodima**

## **Kodovi bočica sa mastilom**

Kompanija Epson preporučuje upotrebu originalnih Epson bočica sa mastilom.

Slede kodovi za originalne Epson bočice sa mastilom.

## c*Važno:*

- ❏ Garancija kompanije Epson ne pokriva oštećenja do kojih dođe usled korišćenja mastila koja nisu navedena, uključujući i originalna Epson mastila koja nisu namenjena za ovaj štampač ili bilo koja mastila drugih proizvođača.
- ❏ Drugi proizvodi, koje ne proizvodi kompanija Epson, mogu dovesti do oštećenja koje nije pokriveno garancijama kompanije Epson i pod određenim uslovima mogu dovesti do nepredvidivog ponašanja štampača.

#### *Napomena:*

- ❏ Kodovi flašica sa mastilom mogu da se razlikuju u zavisnosti od lokacije. Za pravilne kodove u vašoj okolini, obratite se službi za podršku kompanije Epson.
- ❏ Iako bočica sa mastilom može sadržati reciklirane materijale, to ne utiče na funkcionisanje ili učinak štampača.
- ❏ Specifikacije i izgled bočice sa mastilom su podložni promeni radi unapređenja bez prethodnog obaveštenja.

#### **Za Evropu**

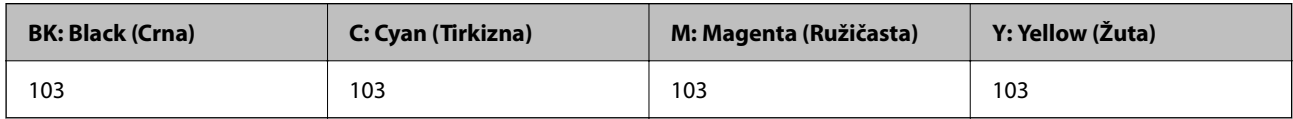

#### *Napomena:*

Posetite sledeći veb-sajt radi informacije o kapacitetima bočica sa mastilom kompanije Epson.

<http://www.epson.eu/pageyield>

#### **Za Aziju**

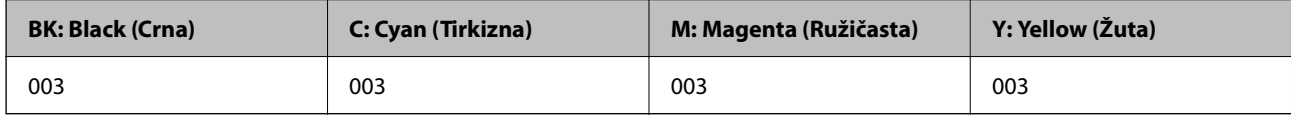

## <span id="page-128-0"></span>**Informacije o softveru**

Ovaj odeljak predstavlja softverske proizvode koji su dostupni za vaš štampač s veb-sajta kompanije Epson.

## **Softver za štampanje**

## **Aplikacija za štampanje sa računara (upravljački program štampača za Windows)**

Upravljački program štampača kontroliše štampač prema komandama iz aplikacije. Podešavanje upravljačkog programa štampača daje najbolje rezultate štampanja. Takođe možete proveriti status štampača ili ga održavati u najboljem radnom stanju pomoću uslužnog programa štampača.

## *Napomena:*

Možete promeniti jezik upravljačkog programa štampača. Izaberite jezik koji želite da koristite u podešavanju *Jezik* na kartici *Održavanje*.

## **Pristupanje upravljačkom programu štampača iz aplikacija**

Da biste izvršili podešavanja koja se primenjuju samo u aplikaciji koju koristite, podešavanjima pristupite iz te aplikacije.

Izaberite **Štampaj** ili **Podešavanje štampe** u meniju **Datoteka**. Izaberite vaš štampač, a zatim kliknite na **Željene postavke** ili **Svojstva**.

#### *Napomena:*

Postupci se razlikuju u zavisnosti od aplikacije. Više informacija potražite u funkciji za pomoć date aplikacije.

## **Pristupanje upravljačkom programu štampača sa kontrolne table**

Da biste odredili podešavanja koja važe za sve aplikacije, pristupite sa kontrolne table.

❏ Windows 10/Windows Server 2019/Windows Server 2016

Kliknite na dugme Start i izaberite **Windows sistem** > **Kontrolna tabla** > **Prikaz uređaja i štampača** u **Hardver i zvuk**. Desnim dugmetom miša kliknite na štampač ili pritisnite i zadržite, a zatim izaberite **Željene postavke pri štampanju**.

❏ Windows 8.1/Windows 8/Windows Server 2012 R2/Windows Server 2012

Izaberite **Radna površina** > **Podešavanja** > **Kontrolna tabla** > **Prikaz uređaja i štampača** u **Hardver i zvuk**. Desnim dugmetom miša kliknite na štampač ili pritisnite i zadržite, a zatim izaberite **Željene postavke pri štampanju**.

❏ Windows 7/Windows Server 2008 R2

Kliknite na dugme Start i izaberite **Kontrolna tabla** > **Prikaz uređaja i štampača** u **Hardver i zvuk**. Desnim dugmetom kliknite na štampač i izaberite **Izbori pri štampanju**.

❏ Windows Vista/Windows Server 2008

Kliknite na dugme Start i izaberite **Kontrolna tabla** > **Štampači** u **Hardver i zvuk**. Desnim dugmetom kliknite na štampač i izaberite **Izbori pri štampanju**.

❏ Windows XP/Windows Server 2003 R2/Windows Server 2003

Kliknite na dugme Start i izaberite **Kontrolna tabla** > **Štampači i drugi hardver** > **Štampači i faks uređaji**. Desnim dugmetom kliknite na štampač i izaberite **Izbori pri štampanju**.

## **Pristupanje upravljačkom programu štampača pomoću ikone štampača na traci zadataka**

Ikona štampača u traci zadataka na radnoj površini je prečica koja vam omogućava da brzo pristupite upravljačkom programu štampača.

Ako kliknete na ikonu štampača i izaberete **Podešavanja štampača**, možete pristupiti istom prozoru za podešavanje štampača kao što je onaj koji se prikazuje sa kontrolne table. Ako dva puta kliknete na ovu ikonu, možete proveriti status štampača.

#### *Napomena:*

Ako ikona štampača nije prikazana na traci zadataka, pristupite prozoru upravljačkog programa štampača, kliknite na *Karakteristike nadgledanja* na kartici *Održavanje*, a zatim izaberite *Registrujte ikonu prečice u traci zadatka*.

## **Pokretanje uslužnog programa**

Pristupite prozoru upravljačkog programa štampača. Kliknite na karticu **Održavanje**.

## *Određivanje radnih podešavanja za drajver štampača u operativnom sistemu Windows*

Možete izvršiti podešavanja kao što je omogućavanje **EPSON Status Monitor 3**.

- 1. Pristupite prozoru drajvera štampača.
- 2. Kliknite na **Proširena podešavanja** na kartici **Održavanje**.
- 3. Odredite željena podešavanja i kliknite na **U redu**.

Objašnjenja stavki u podešavanjima potražite u pomoći na mreži.

## **Povezane informacije**

& ["Aplikacija za štampanje sa računara \(upravljački program štampača za Windows\)" na strani 129](#page-128-0)

## **Aplikacija za štampanje sa računara (Upravljački program štampača za Mac OS)**

Upravljački program štampača kontroliše štampač prema komandama iz aplikacije. Podešavanje upravljačkog programa štampača daje najbolje rezultate štampanja. Takođe možete proveriti status štampača ili ga održavati u najboljem radnom stanju pomoću uslužnog programa štampača.

## **Pristupanje upravljačkom programu štampača iz aplikacija**

Kliknite na **Podešavanje stranice** ili **Štampaj** u meniju **Datoteka** u svojoj aplikaciji. Ako je neophodno, kliknite na

Prikaži detalje (ili ▼) da biste proširili prozor za štampanje.

#### *Napomena:*

U zavisnosti od aplikacije koja se koristi, opcija *Podešavanje stranice* možda neće biti prikazana u meniju *Datoteka*, a radnje za prikazivanje ekrana za štampanje mogu da se razlikuju. Više informacija potražite u funkciji za pomoć date aplikacije.

#### **Pokretanje uslužnog programa**

Izaberite **Željene postavke sistema** u meniju Apple > **Štampači i skeneri** (ili **Štampanje i skeniranje**, **Štampanje i faks**) a zatim izaberite štampač. Kliknite na **Opcije i materijal za štampanje** > **Uslužni program** > **Otvori uslužni program štampača**.

## *Vodič za upravljački program štampača u operativnom sistemu Mac OS*

## **Epson Printer Utility**

Možete pokrenuti funkciju održavanja kao što je provera mlaznica i čišćenje glave za štampanje, a pokretanjem aplikacije **EPSON Status Monitor** možete proveriti status štampača i informacije o greškama.

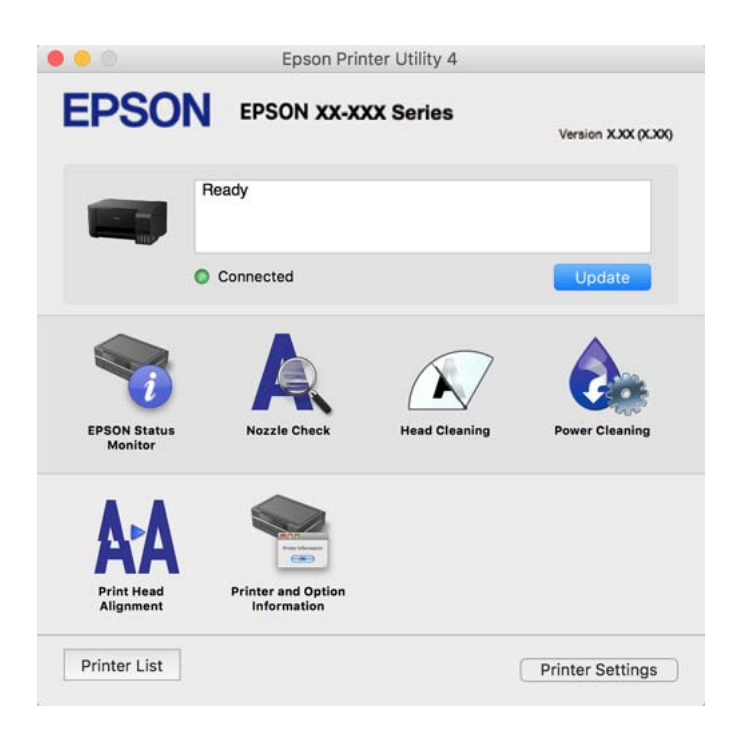

## *Pristup prozoru sa radnim podešavanjima upravljačkog programa štampača za operativni sistem Mac OS*

Izaberite **Željene postavke sistema** u meniju Apple > **Štampači i skeneri** (ili **Štampanje i skeniranje**, **Štampanje i faks**) a zatim izaberite štampač. Kliknite na **Opcije i materijal za štampanje** > **Opcije** (ili **Upravljački program**).

## **Aplikacija za brzo i zabavno štampanje sa računara (Epson Photo+)**

Epson Photo+ je aplikacija koja vam omogućava da lako štampate slike u različitim rasporedima. Možete izvršiti poboljšanje slike i prilagoditi položaj dok gledate pregled svog dokumenta. Možete da osvežite svoje slike pomoću dodavanja teksta i žigova gde god želite. Kada štampate na originalnom Epson foto papiru, učinak mastila se ispoljava u najvećoj mogućoj meri kreiranjem lepe završne obrade sa odličnim bojama.

Više informacija potražite u funkciji za pomoć date aplikacije.

#### *Napomena:*

- ❏ Operativni sistemi Windows Server nisu podržani.
- ❏ Da biste koristili ovu aplikaciju, mora biti instaliran upravljački program štampača za ovaj štampač.

## **Započinjanje u operativnom sistemu Windows**

- ❏ Windows 10
	- Kliknite na dugme za početak a zatim izaberite **Epson Software** > **Epson Photo+**.
- ❏ Windows 8.1/Windows 8

Unesite naziv aplikacije u polje za pretragu, a zatim izaberite prikazanu ikonu.

❏ Windows 7/Windows Vista/Windows XP

Kliknite na dugme Start i izaberite **Svi programi** ili **Programi** > **Epson Software** > **Epson Photo+**.

## **Započinjanje u operativnom sistemu Mac OS**

Izaberite **Kreni** > **Aplikacije** > **Epson Software** > **Epson Photo+**.

### **Povezane informacije**

& ["Odvojena instalacija aplikacija" na strani 72](#page-71-0)

## **Softver za skeniranje**

## **Aplikacija za skeniranja sa računara (Epson ScanSmart)**

Ova aplikacija vam omogućava da jednostavno skenirate dokumente i fotografije a zatim sačuvate skenirane slike u nekoliko jednostavnih koraka.

Pogledajte pomoć za funkciju Epson ScanSmart radi više informacija o njenom korišćenju.

## **Započinjanje u operativnom sistemu Windows**

❏ Windows 10

Kliknite na dugme Start i zatim izaberite **Epson Software** > **Epson ScanSmart**.

❏ Operativni sistem Windows 8.1/Windows 8

Unesite naziv aplikacije u polje za pretragu, a zatim izaberite prikazanu ikonu.

❏ Windows 7

Kliknite na dugme Start i zatim izaberite **Svi programi** > **Epson Software** > **Epson ScanSmart**.

## **Započinjanje u operativnom sistemu Mac OS**

Izaberite **Kreni** > **Aplikacije** > **Epson Software** > **Epson ScanSmart**.

## **Program za kreiranje paketa**

## **Application for Creating Driver Packages (EpsonNet SetupManager)**

EpsonNet SetupManager je program koji služi za kreiranje paketa za jednostavno podešavanje štampača, u koje spadaju instaliranje upravljačkog programa za štampač, instaliranje programa EPSON Status Monitor i kreiranje porta štampača. Ovaj program omogućava administratoru da kreira jedinstvene pakete programa i da ih distribuira različitim grupama.

Više informacija potražite na regionalnoj veb lokaciji kompanije Epson.

[http://www.epson.com](http://www.epson.com/)

## <span id="page-132-0"></span>**Softver za ažuriranje**

## **Aplikacija za ažuriranje softvera i osnovnog softvera (EPSON Software Updater)**

EPSON Software Updater je aplikacija koja preko interneta instalira novi softver i ažurira osnovni softver i uputstva. Ako redovno želite da proveravate informacije o ažuriranju, možete da podesite intervale za proveru ažuriranja u EPSON Software Updater Podešavanje auto ažuriranja.

## *Napomena:*

Operativni sistemi Windows Server nisu podržani.

## **Započinjanje u operativnom sistemu Windows**

❏ Windows 10

Kliknite na dugme Start i zatim izaberite **Epson Software** > **EPSON Software Updater**.

❏ Windows 8.1/Windows 8

Unesite naziv aplikacije u polje za pretragu, a zatim izaberite prikazanu ikonu.

❏ Windows 7/Windows Vista/Windows XP

Kliknite na dugme Start i zatim izaberite **Svi programi** (ili **Programi**) > **Epson Software** > **EPSON Software Updater**.

## *Napomena:*

EPSON Software Updater takođe možete pokrenuti klikom na ikonu štampača u traci zadataka na radnoj površini, a zatim izborom *Ažuriranje programske podrške*.

## **Započinjanje u operativnom sistemu Mac OS**

Izaberite **Kreni** > **Aplikacije** > **Epson Software** > **EPSON Software Updater**.

## **Povezane informacije**

◆ ["Odvojena instalacija aplikacija" na strani 72](#page-71-0)

## **Specifikacije proizvoda**

## **Specifikacije štampača**

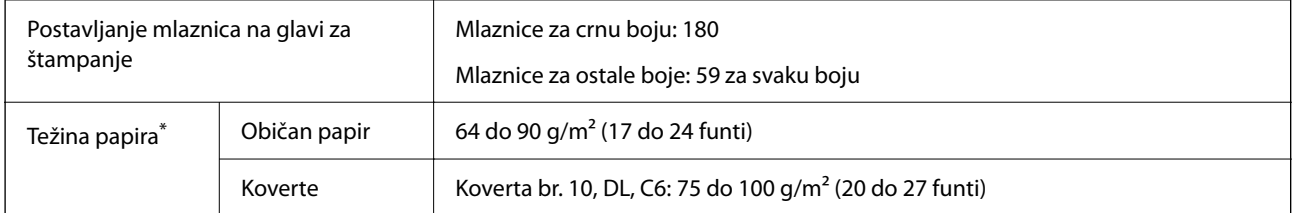

Čak i kada je debljina papira u okviru ovog opsega, možda ga štampač neće uvući ili kvalitet skeniranja može opasti zavisno od svojstava ili kvaliteta papira.

## <span id="page-133-0"></span>**Površina na kojoj se može štampati**

## *Površina na kojoj se može štampati za pojedinačne listove*

Kvalitet štampe može opasti u osenčenim oblastima usled mehanizma štampača.

## **Štampanje sa okvirima**

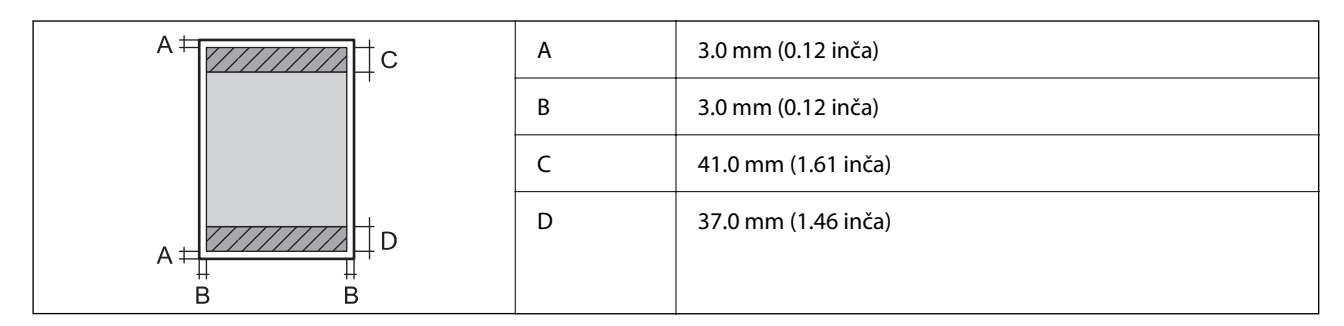

## **Štampanje bez ivica**

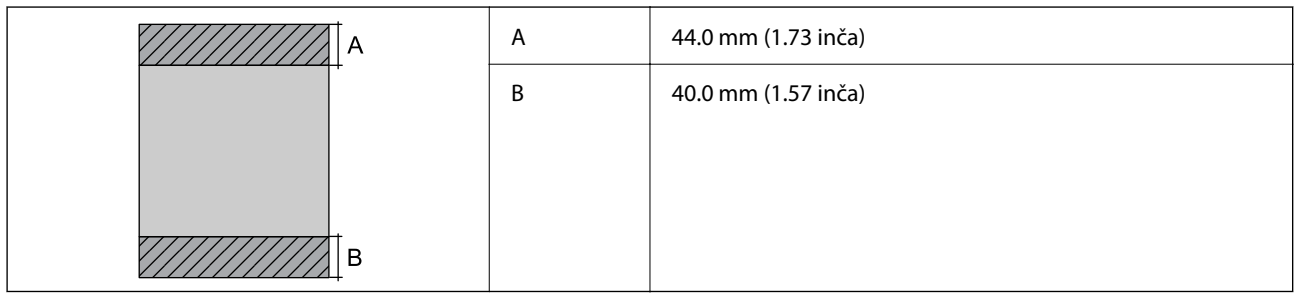

## *Površina na kojoj se može štampati za koverte*

Kvalitet štampe može opasti u osenčenim oblastima usled mehanizma štampača.

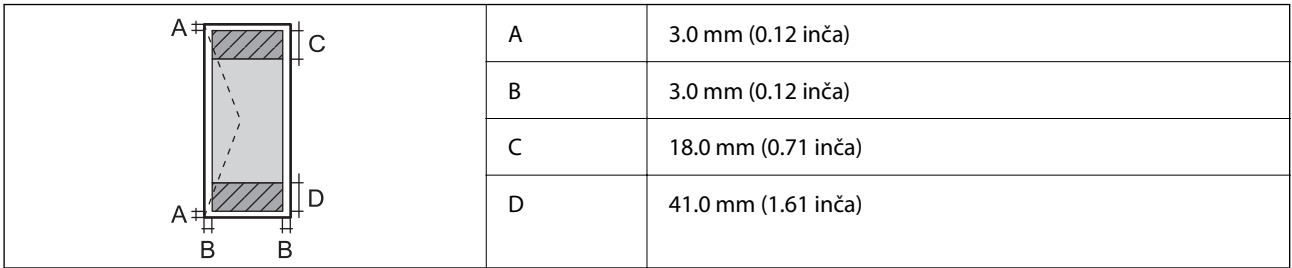

## **Specifikacije skenera**

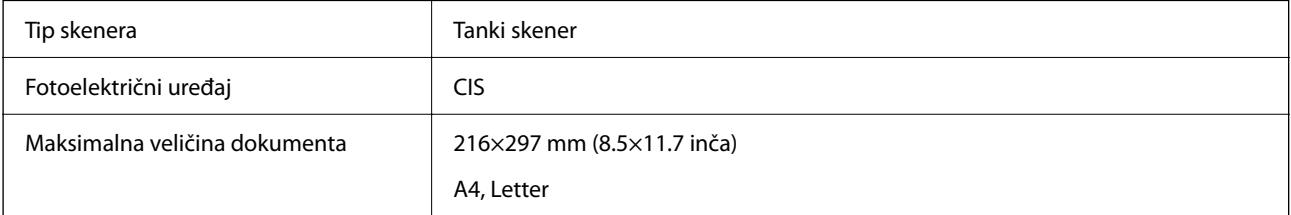

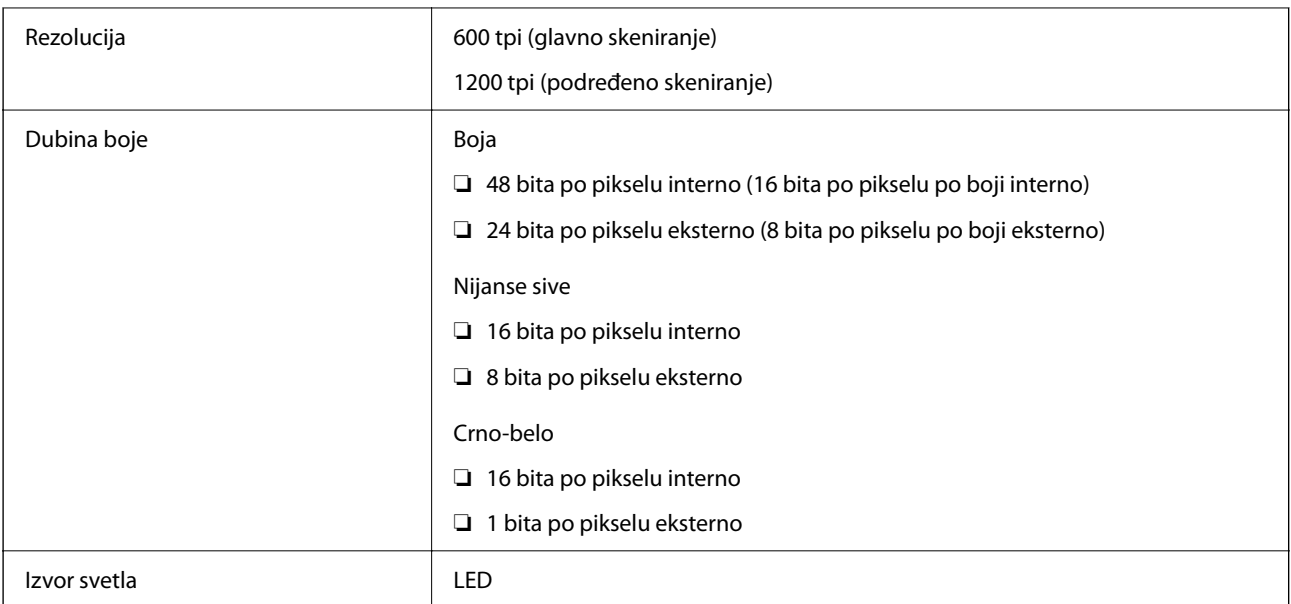

## **Specifikacije interfejsa**

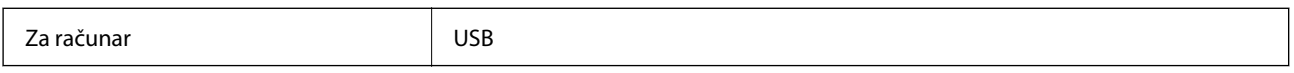

## **Dimenzije**

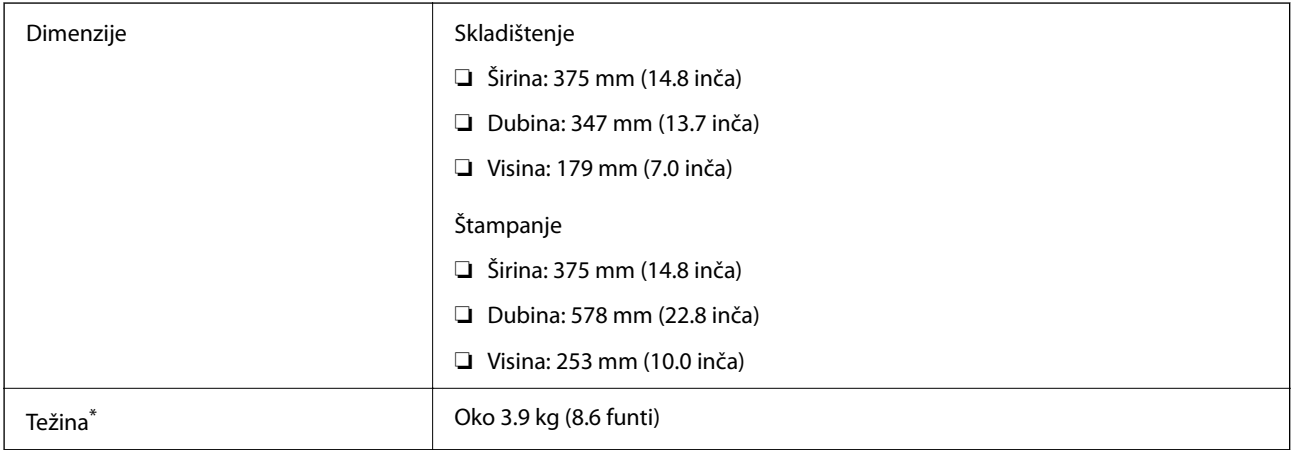

\* Bez mastila i kabla za napajanje.

## **Specifikacije napajanja**

## **L3210 Series**

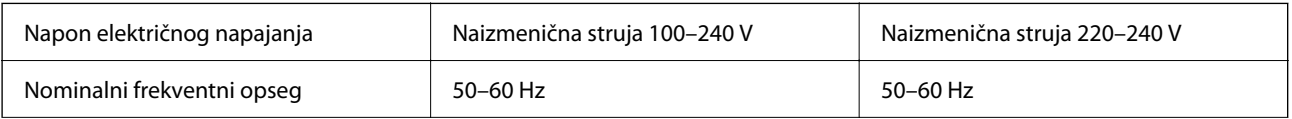

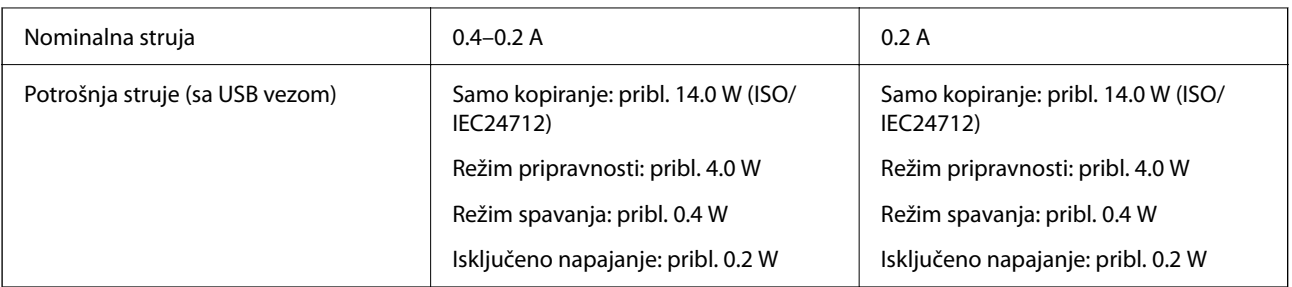

## *Napomena:*

- ❏ Na nalepnici na štampaču pogledajte njegov napon.
- ❏ Korisnici u Evropi treba da potraže detalje o potrošnji električne energije na sledećoj internet stranici. <http://www.epson.eu/energy-consumption>

## **L3200 Series**

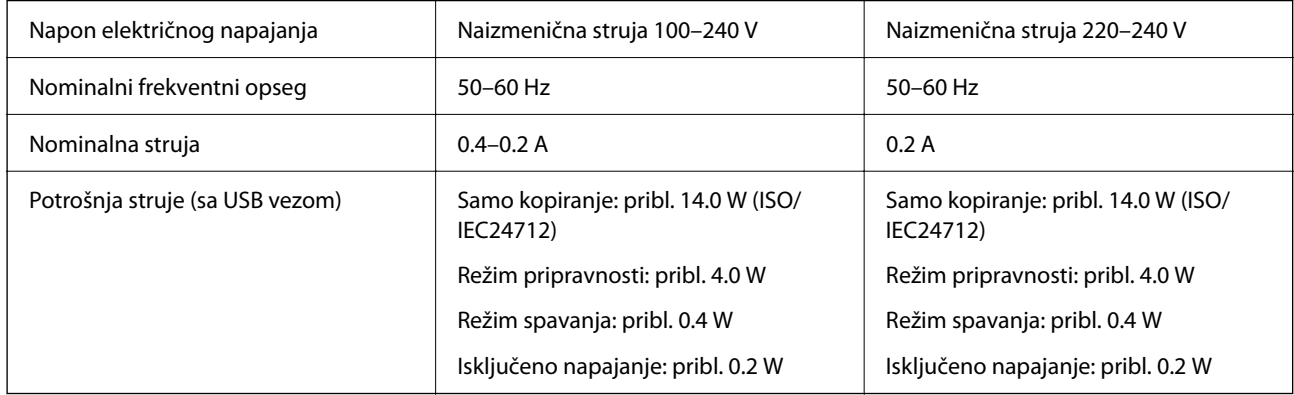

### *Napomena:*

- ❏ Na nalepnici na štampaču pogledajte njegov napon.
- ❏ Korisnici u Evropi treba da potraže detalje o potrošnji električne energije na sledećoj internet stranici. <http://www.epson.eu/energy-consumption>

## **Ambijentalne specifikacije**

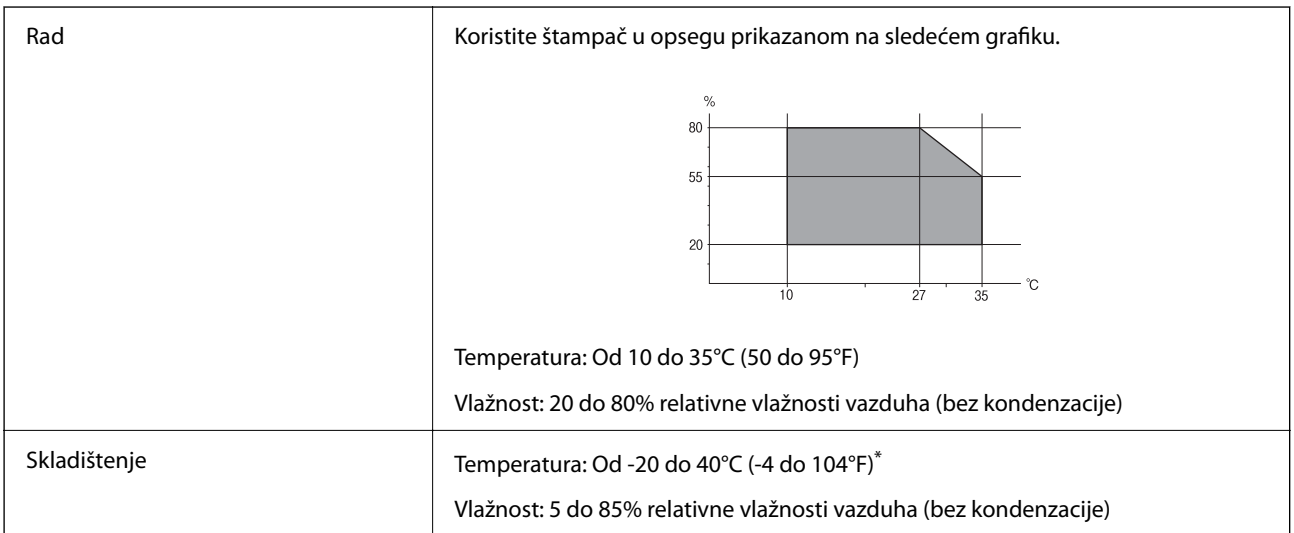

<span id="page-136-0"></span>Može se skladištiti mesec dana pri temperaturi od 40°C (104°F).

## **Specifikacije koje se tiču životne sredine za flašice sa mastilom**

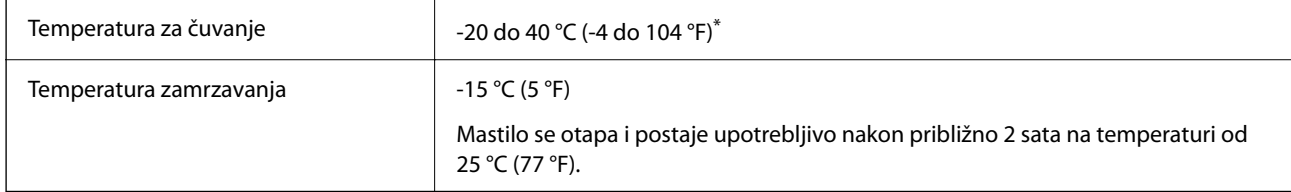

Može se skladištiti mesec dana pri temperaturi od 40 °C (104 °F).

## **Zahtevi sistema**

❏ Windows

Windows Vista, Windows 7, Windows 8/8.1, Windows 10 ili noviji (32 bita, 64 bita)

Windows XP SP3 (32 bita)

Windows XP Professional x64 Edition SP2

Windows Server 2003 (SP2) ili noviji

❏ Mac OS

Mac OS X v10.6.8 ili noviji

#### *Napomena:*

- ❏ Mac OS možda neće podržavati neke aplikacije i funkcije.
- ❏ UNIX sistem datoteka (UFS) za Mac OS nije podržan.

## **Informacije u vezi sa propisima**

## **Standardi i odobrenja**

## **Standardi i odobrenja za evropski model**

Sledeći model nosi oznaku CE i usaglašen je sa važećim direktivama Evropske unije. Radi detaljnijih podataka, posetite sledeći veb-sajt da biste pristupili punoj izjavi o usaglašenosti koja sadrži upućivanje na direktive i usaglašene standarde korišćene u izjavi o usaglašenosti.

<http://www.epson.eu/conformity>

C634J

## **Ograničenja u vezi sa kopiranjem**

Pridržavajte se sledećih ograničenja kako biste odgovorno i legalno koristili štampač.

Kopiranje sledećih stavki je zabranjeno zakonom:

- ❏ Papirne novčanice, metalni novac, državne hartije od vrednosti koje se mogu prodati, državne obveznice i municipalne obveznice
- ❏ Neiskorišćene poštanske markice, razglednice sa unapred odštampanim markicama i ostala zvanična poštanska roba sa važećom poštarinom
- ❏ Državne taksene marke i hartije od vrednosti izdate na osnovu pravnog postupka

Budite obazrivi ako kopirate sledeće stavke:

- ❏ Privatne hartije od vrednosti koje se mogu prodati (akcije, prenosive menice, čekovi itd.), mesečne propusnice, markice za prevoz itd.
- ❏ Pasoši, vozačke dozvole, papiri sa tehničkog pregleda, nalepnice za korišćenje autoputeva, bonovi za hranu, karte itd.

## *Napomena:*

Kopiranje ovih stavki je možda takođe zabranjeno zakonom.

Odgovorna upotreba materijala zaštićenih autorskim pravima:

Štampači se mogu zloupotrebiti nedozvoljenim kopiranjem materijala zaštićenih autorskim pravima. Osim ako ne postupate po savetu iskusnog pravnika, pokažite odgovornost i poštovanje tako što ćete objavljeni materijal kopirati samo uz prethodnu dozvolu od strane vlasnika autorskog prava.

# <span id="page-138-0"></span>**Kako dobiti pomoć**

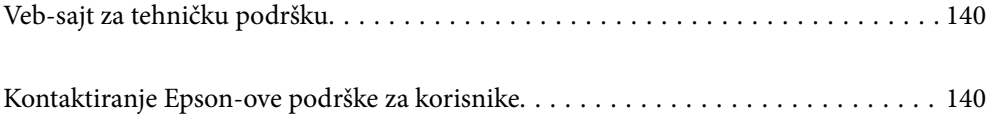

## <span id="page-139-0"></span>**Veb-sajt za tehničku podršku**

Ako vam je potrebna dodatna pomoć, posetite Epson-ov veb-sajt za podršku koji je naveden u nastavku. Izaberite zemlju ili region i idite na odeljak za podršku na lokalnom Epson veb-sajtu. Na sajtu možete da nađete i najnovije drajvere, odgovore na česta pitanja, priručnike i ostali materijal za preuzimanje.

## <http://support.epson.net/>

#### <http://www.epson.eu/support> (Evropa)

Ako vaš Epson proizvod ne radi pravilno i ne možete da rešite problem, za pomoć se obratite Epson-ovoj korisničkoj službi.

## **Kontaktiranje Epson-ove podrške za korisnike**

## **Pre nego što se obratite kompaniji Epson**

Ako vaš proizvod kompanije Epson ne radi pravilno i vi ne možete da rešite problem pomoću informacija za rešavanje problema u priručnicima vašeg proizvoda, za pomoć se obratite službi za podršku kompanije Epson.

Sledeća lista službi za podršku kompanije Epson napravljena je na osnovu zemlje prodaje. Neki proizvodi se možda ne prodaju na vašoj trenutnoj lokaciji, stoga obavezno se obratite podršci kompanije Epson za oblast u kojoj ste kupili svoj proizvod.

Ako služba za podršku kompanije Epson za vašu oblast nije navedena ispod, obratite se distributeru kod koga ste proizvod kupili.

Predstavnici službe za podršku kompanije Epson će biti u mogućnosti da vam pomognu mnogo brže ako im pružite sledeće informacije:

❏ Serijski broj proizvoda

(Oznaka sa serijskim brojem proizvoda se obično nalazi sa zadnje strane proizvoda.)

- ❏ Model proizvoda
- ❏ Verziju softvera proizvoda

(Kliknite na **About**, **Version Info**, ili slično dugme u okviru softvera proizvoda.)

- ❏ Marku i model vašeg računara
- ❏ Naziv i verziju operativnog sistema vašeg računara
- ❏ Nazivi i verzije softverskih aplikacija koje obično koristite sa vašim proizvodom

## **Pomoć za korisnike u Evropi**

Informacije o načinu kontaktiranja Epsonove korisničke podrške potražite u panevropskoj garanciji.

## **Pomoć za korisnike na Tajvanu**

Kontakti za informacije, podršku i servis su:

#### **Internet**

#### [http://www.epson.com.tw](http://www.epson.com.tw/)

Dostupne su informacije o specifikacijama proizvoda, drajveri za preuzimanje i pitanja u vezi s proizvodom.

## **Epson služba za pomoć korisnicima**

Telefon: +886-2-80242008

Naš tim službe za pomoć korisnicima vam preko telefona može pomoći u vezi sa sledećim pitanjima:

- ❏ Pitanja u vezi s prodajom i informacije o proizvodu
- ❏ Pitanja ili problemi u vezi s korišćenjem proizvoda
- ❏ Pitanja u vezi s popravkom i garancijom

## **Servisni centar za popravke:**

<http://www.tekcare.com.tw/branchMap.page>

TekCare korporacija je ovlašćeni servisni centar za Epson Taiwan Technology & Trading Ltd.

## **Pomoć za korisnike u Singapuru**

Izvori informacija, podrška i usluge koje pruža Epson Singapore su:

## **Internet**

## [http://www.epson.com.sg](http://www.epson.com.sg/)

Dostupne su informacije o specifikacijama proizvoda, drajveri za preuzimanje, odgovori na česta pitanja, pitanja u vezi s prodajom i tehnička podrška preko e-pošte.

## **Epson služba za pomoć korisnicima**

Besplatan telefon: 800-120-5564

Naš tim službe za pomoć korisnicima vam preko telefona može pomoći u vezi sa sledećim pitanjima:

- ❏ Pitanja u vezi s prodajom i informacije o proizvodu
- ❏ Pitanja u vezi s korišćenjem proizvoda ili rešavanjem problema
- ❏ Pitanja u vezi s popravkom i garancijom

## **Pomoć za korisnike na Tajlandu**

Kontakti za informacije, podršku i servis su:

## **Internet**

#### [http://www.epson.co.th](http://www.epson.co.th/)

Dostupne su informacije o specifikacijama proizvoda, drajveri za preuzimanje, odgovori na česta pitanja i e-pošta.

## **Epson kol-centar**

Telefon: 66-2685-9899

<span id="page-141-0"></span>Adresa e-pošte: support@eth.epson.co.th

Naš tim u kol-centru vam preko telefona može pomoći u vezi sa sledećim pitanjima:

- ❏ Pitanja u vezi s prodajom i informacije o proizvodu
- ❏ Pitanja ili problemi u vezi s korišćenjem proizvoda
- ❏ Pitanja u vezi s popravkom i garancijom

## **Pomoć za korisnike u Vijetnamu**

Kontakti za informacije, podršku i servis su:

#### **Epson servisni centar**

65 Truong Dinh Street, District 1, Ho Chi Minh City, Vietnam. Telefon (Ho Chi Minh City): 84-8-3823-9239, 84-8-3825-6234 29 Tue Tinh, Quan Hai Ba Trung, Hanoi City, Vietnam Telefon (Hanoi City): 84-4-3978-4785, 84-4-3978-4775

## **Pomoć za korisnike u Indoneziji**

Kontakti za informacije, podršku i servis su:

## **Internet**

[http://www.epson.co.id](http://www.epson.co.id/)

❏ Informacije o specifikacijama proizvoda, upravljačkim programima za preuzimanje

❏ Često postavljana pitanja i odgovori (FAQ), pitanja o prodaji, pitanja putem elektronske pošte

## **Epson linija za pomoć korisnicima**

Telefon: +62-1500-766

Faks: +62-21-808-66-799

Naš tim na liniji za pomoć korisnicima vam preko telefona ili faksa može pomoći u vezi sa sledećim pitanjima:

❏ Pitanja u vezi s prodajom i informacije o proizvodu

❏ Tehnička podrška

### **Epson servisni centar**

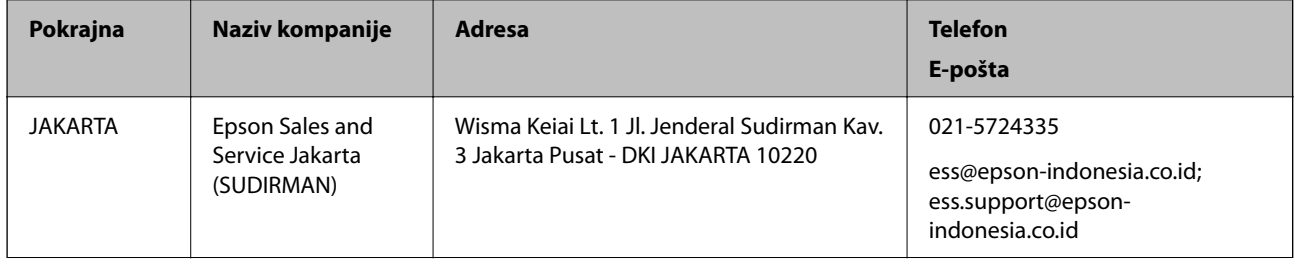

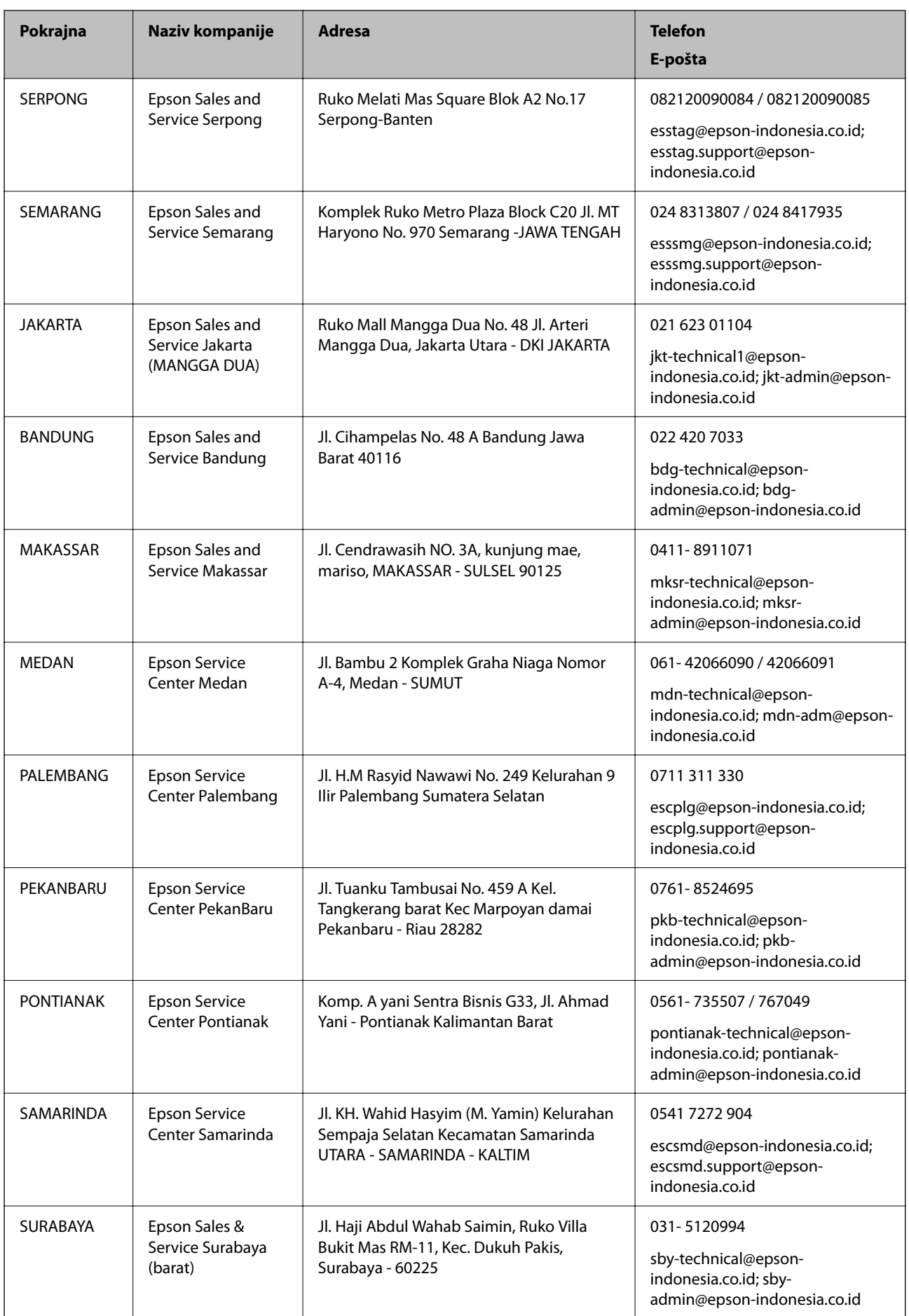

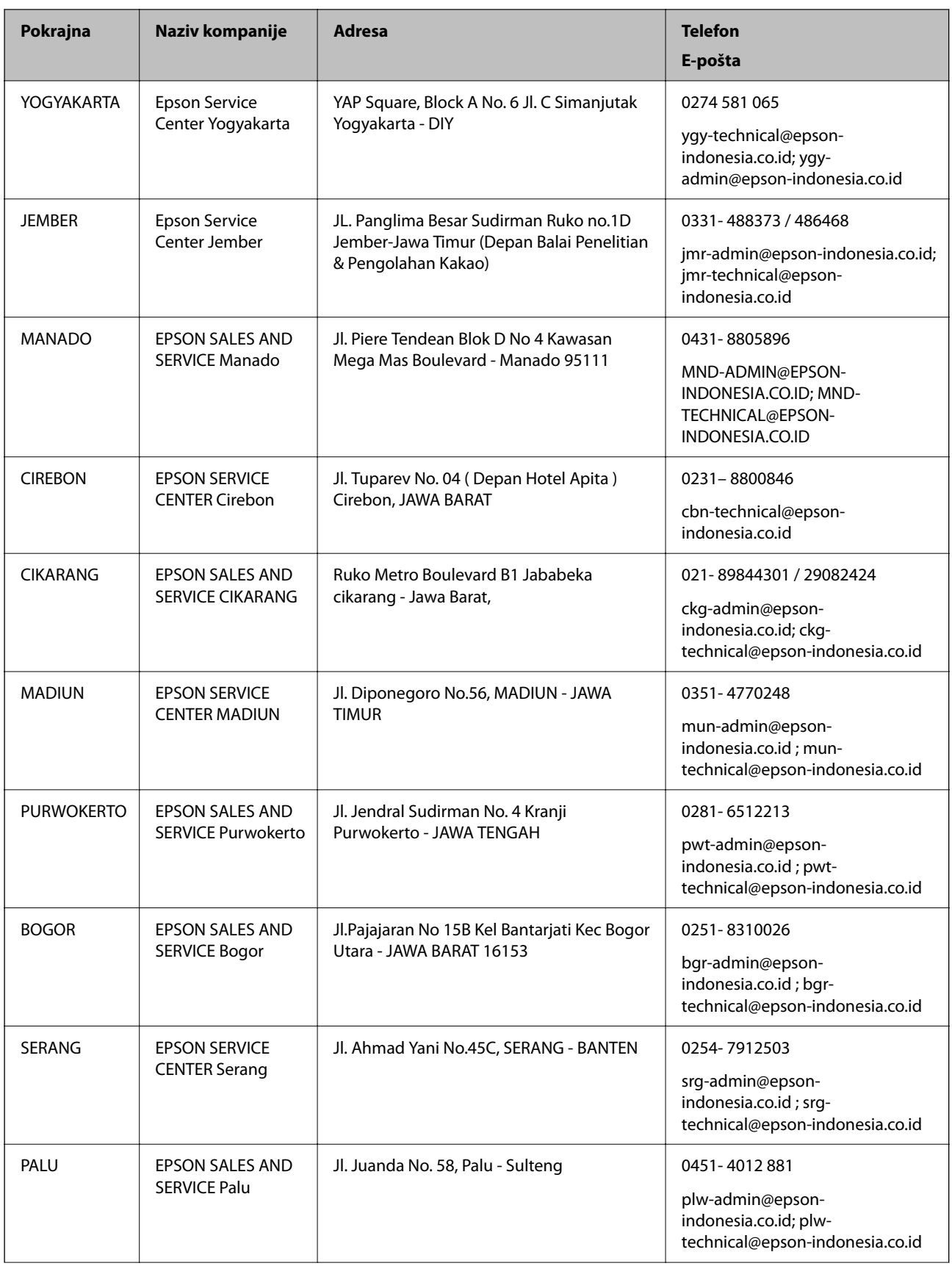
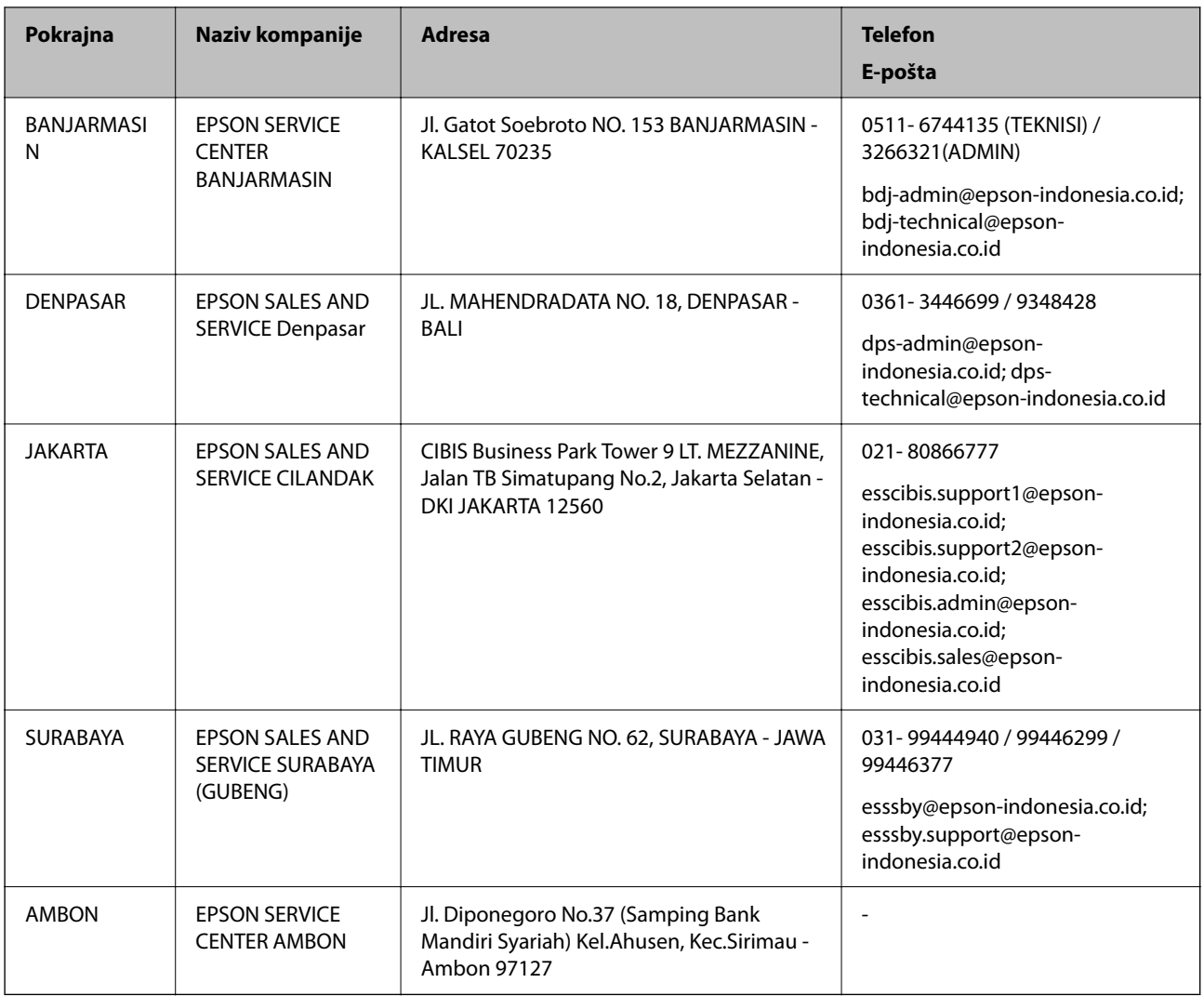

Za druge gradove koji ovde nisu navedeni, pozovite liniju za pomoć korisnicima na telefon: 08071137766.

# **Pomoć za korisnike u Maleziji**

Kontakti za informacije, podršku i servis su:

# **Internet**

# [http://www.epson.com.my](http://www.epson.com.my/)

- ❏ Informacije o specifikacijama proizvoda, upravljačkim programima za preuzimanje
- ❏ Često postavljana pitanja i odgovori (FAQ), pitanja o prodaji, pitanja putem elektronske pošte

# **Epson kol-centar**

Telefon: 1800-81-7349 (besplatni poziv)

Adresa e-pošte: websupport@emsb.epson.com.my

- ❏ Pitanja u vezi s prodajom i informacije o proizvodu
- ❏ Pitanja ili problemi u vezi s korišćenjem proizvoda
- ❏ Pitanja u vezi s popravkom i garancijom

### <span id="page-145-0"></span>**Sedište**

Telefon: 603-56288288 Faks: 603-5628 8388/603-5621 2088

# **Pomoć za korisnike u Indiji**

Kontakti za informacije, podršku i servis su:

### **Internet**

#### [http://www.epson.co.in](http://www.epson.co.in/)

Dostupne su informacije o specifikacijama proizvoda, drajveri za preuzimanje i pitanja u vezi s proizvodom.

### **Linija za pomoć korisnicima**

❏ Servis, informacije o proizvodu i poručivanje potrošnog materijala (BSNL linije)

Besplatan broj: 18004250011

Dostupan od 9 do 18, od ponedeljka do subote (osim državnim praznicima)

❏ Servis (CDMA i mobilni korisnici)

Besplatan broj: 186030001600

Dostupan od 9 do 18, od ponedeljka do subote (osim državnim praznicima)

# **Pomoć za korisnike na Filipinima**

Za tehničku podršku kao i ostale usluge nakon prodaje, pozivamo korisnike da kontaktiraju Epson Philippines Corporation na brojeve telefona, faksa i adresu e-pošte navedene u nastavku:

# **Internet**

#### [http://www.epson.com.ph](http://www.epson.com.ph/)

Raspoložive su informacije o specifikacijama proizvoda, upravljačkim programima za preuzimanje, često postavljanim pitanjima i odgovorima (FAQ) i pitanjima putem elektronske pošte.

# **Epson Philippines briga o kupcima**

Besplatan telefon: (PLTD) 1-800-1069-37766

Besplatan telefon: (Digital) 1-800-3-0037766

Metro Manila: (632) 8441 9030

Veb-stranica:<https://www.epson.com.ph/contact>

Adresa e-pošte: customercare@epc.epson.com.ph

Dostupan od 9 do 18, od ponedeljka do subote (osim državnim praznicima)

Naš tim za brigu o kupcima vam preko telefona može pomoći u vezi sa sledećim pitanjima:

❏ Pitanja u vezi s prodajom i informacije o proizvodu

❏ Pitanja ili problemi u vezi s korišćenjem proizvoda

❏ Pitanja u vezi s popravkom i garancijom

# **Epson Philippines Corporation**

Centralna linija: +632-706-2609 Faks: +632-706-2663